# 屏精灵桌面端

www.novastar-led.com/2007/2007/2007/2007/2007/2007

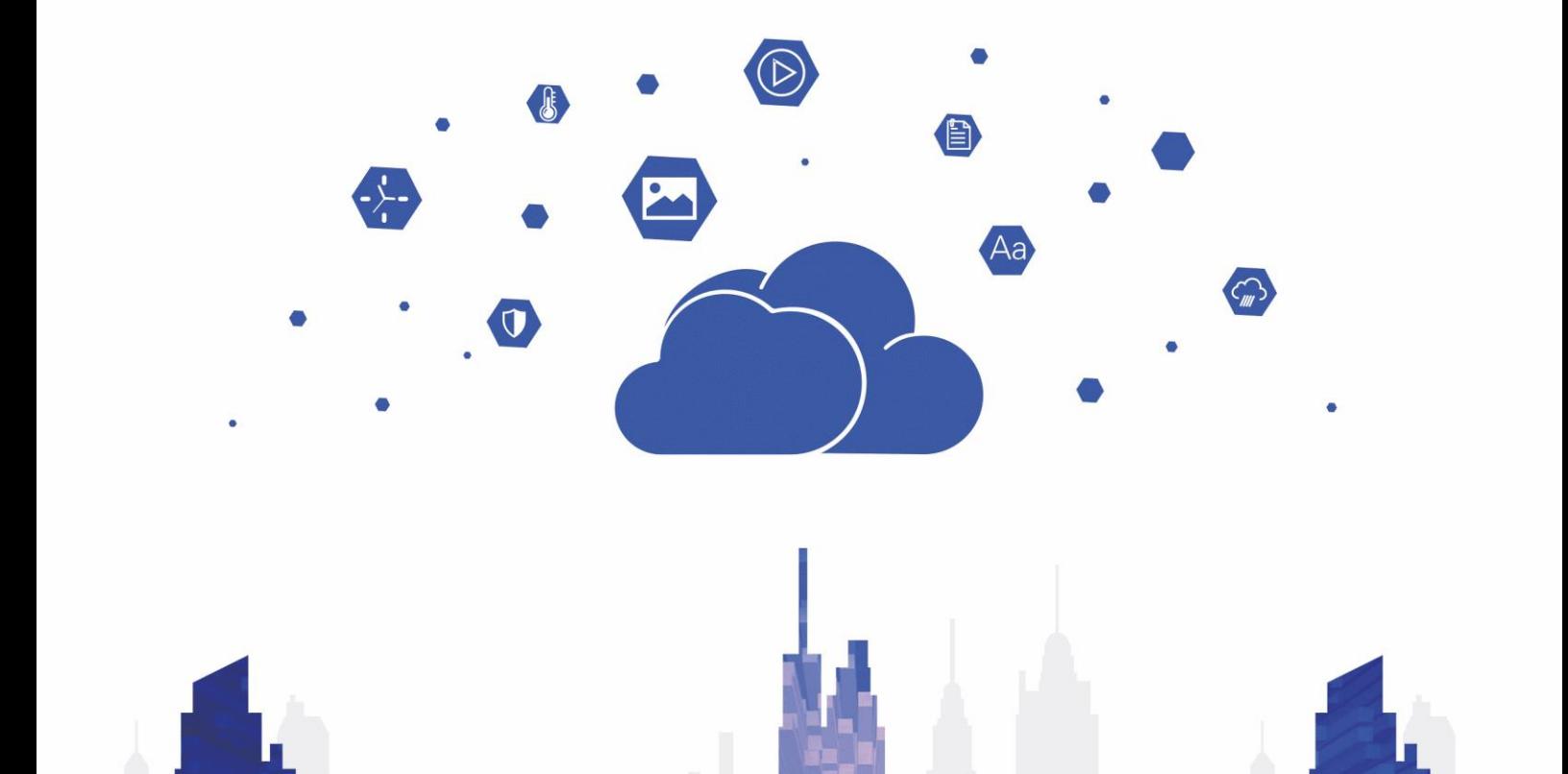

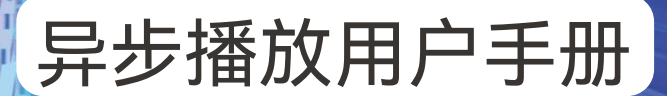

# 目录

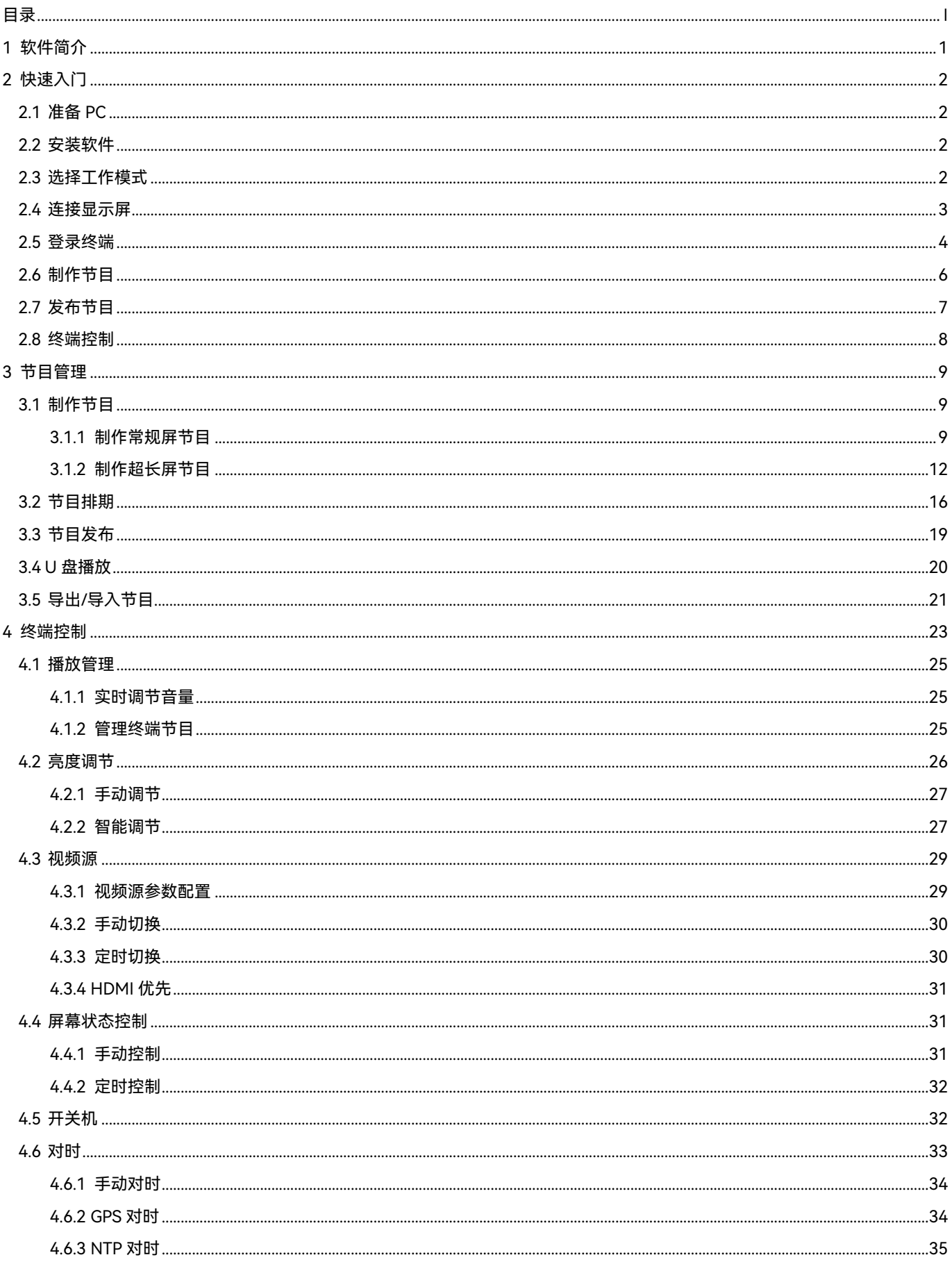

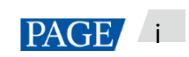

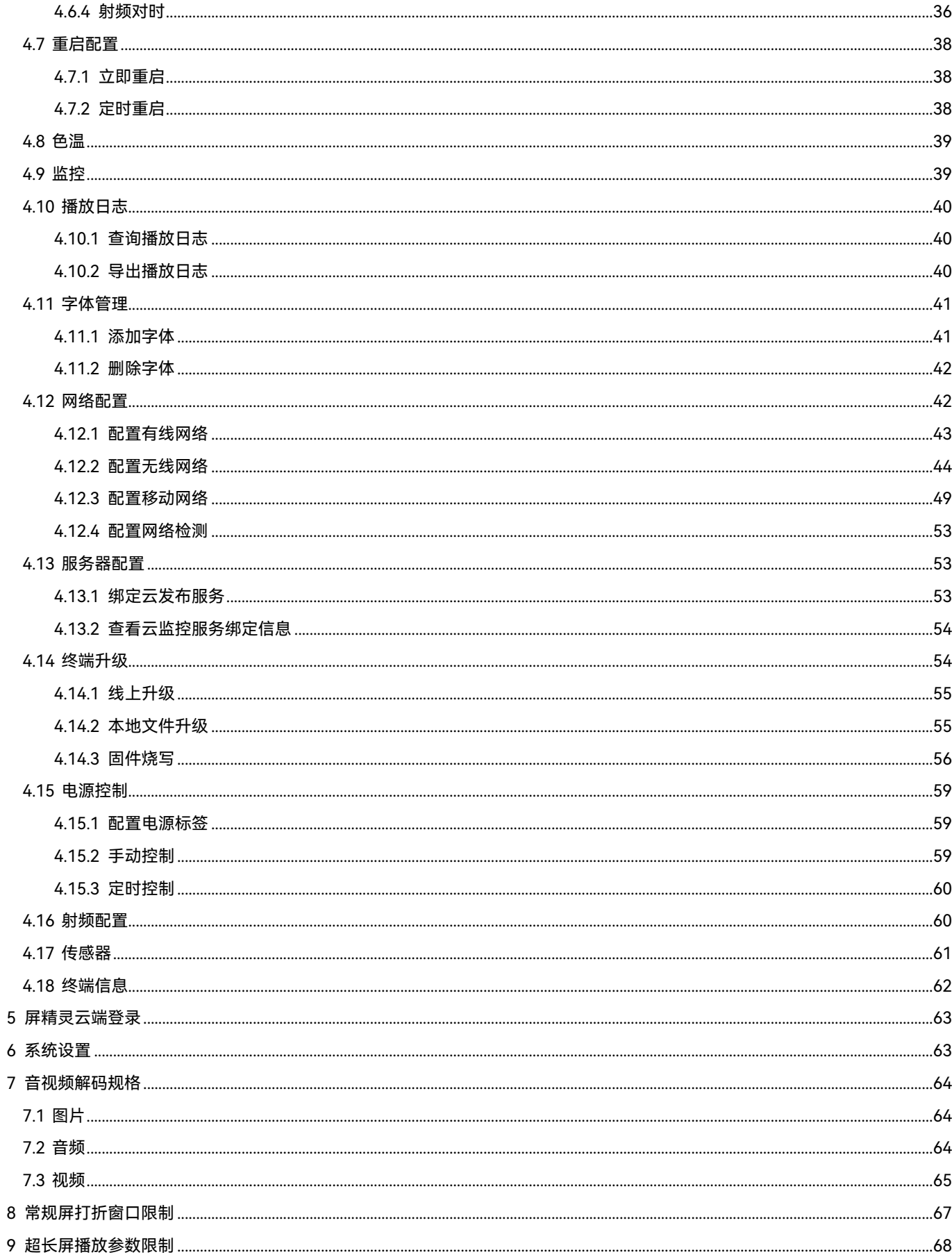

# 1 **软件简介**

屏精灵桌面端是 PC 端显示屏信息发布管理系统,安装于 Windows 操作系统,用于制作节目并在 LED 显示屏或 LCD 显示屏进行播放。异步播放模式时,还用于对多媒体播放器进行控制。本文介绍异步播放模式的功能和操作。

### **两种工作模式**

屏精灵桌面端具有两种工作模式,用户可根据使用场景切换至所需的模式。

#### **本机播放**  $\ddot{\bullet}$

屏精灵桌面端播放节目,显示屏进行实时同步显示,应用于同步播放的场景。

播放窗口在 PC 的扩展屏上时,可使用画面监视功能,在主显示器上查看当前播放情况。

#### **异步播放**  $\ddot{\Phi}$

屏精灵桌面端发送节目给多媒体播放器,多媒体播放器将节目存储到本地,并根据播放计划进行播放,应用于多 媒体播放器带载显示屏的场景。

## **专业节目制作**

屏精灵桌面端提供专业的节目制作功能,用户可根据所需制作内容丰富、排期复杂的节目。

 $\clubsuit$ **多页面**

每个节目可添加多个页面,从上到下依次播放。

**灵活布局**  $\clubsuit$ 

添加页面时可直接应用系统模板,也可自定义模板。模板中能灵活设置窗口数量、坐标和宽高。

 $\oplus$ **多种媒体**

> 页面中支持添加通用窗口、打折窗口、Office 文件、图片、视频、GIF、文本、炫彩字、数字时钟、模拟时钟、计 时器、天气、RSS、流媒体和网页。

**多样属性**  $\clubsuit$ 

每种类型的媒体具有丰富的属性,能满足用户不同的需求,呈现多样的节目。

 $\ddot{\Phi}$ **任意排期**

> 每个页面可设置播放时间段和周期。当前页面的排期可批量应用于其他页面。多个页面的时间段有重合时,从上 到下依次播放。

#### **快速预览**  $\ddot{\Phi}$

单击预览按钮可立即预览当前页面,切换到其他页面时预览窗口会及时刷新。

### **全面终端控制**

屏精灵桌面端为异步播放模式时,用户可对多媒体播放器进行全面的控制,例如亮度调节、对时管理、字体管理、终 端升级、视频源切换、屏幕状态控制、播放日志查询、网络配置、射频配置等。

# 2 **快速入门**

# 2.1 准备 PC

PC 最低配置要求:

- OS: Windows 7 SP1 64 位
- $\bullet$  CPU: i5
- 内存: 4GB
- 硬盘: 60GB

# 2.2 安装软件

## **前提条件**

- 已安装 Framework 4.6.x
- 已安装官方版 Visual C++ 2017 运行时组件
- 已获取屏精灵桌面端安装包

# **获取路径**

https://www.pingjl.com/download

# **安装方法**

双击安装文件,依照引导界面完成屏精灵桌面端的安装。

# 2.3 选择工作模式

# **首次安装**

首次安装屏精灵桌面端后,启动软件,出现"选择模式"对话框。选择"异步播放",并单击"立即启动"。

#### 图2-1 选择模式

<span id="page-5-0"></span>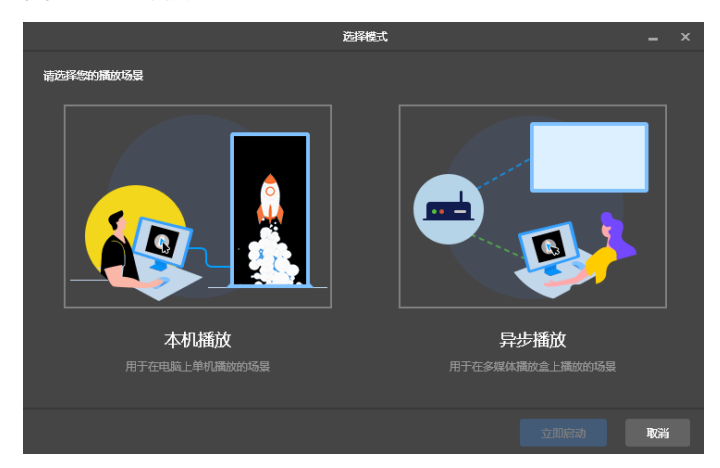

# **其他情况**

如果已安装过屏精灵桌面端,或者已选择过工作模式,则不会出现图 [2-1](#page-5-0) 的对话框。启动软件后,如果默认进入本机 播放模式的启动页,请按以下描述切换到异步播放模式:

在界面右上方,选择" <sup>533</sup> > 工作模式 > 异步播放",并单击"确认"。软件重新启动后,进入异步播放模式。

## <span id="page-5-1"></span>2.4 连接显示屏

图 [2-2](#page-5-1) 和图 [2-3](#page-6-0) 使用 Taurus 系列多媒体播放器的 TB6 型号产品为例, 展示典型连接方式。

#### 图2-2 直连

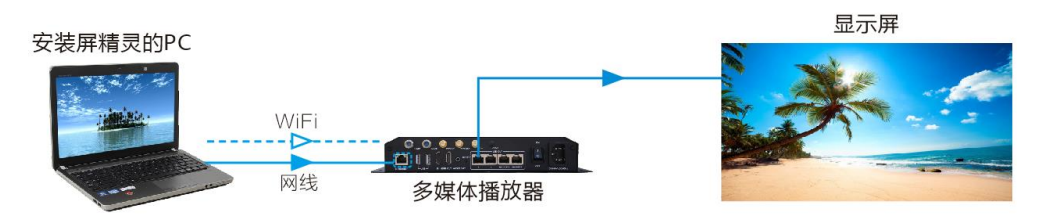

#### **网线直连**

安装屏精灵桌面端的 PC 与多媒体播放器通过网线直连。

采用此方式时,要求多媒体播放器启用 DHCP, 以及打开屏精灵桌面端界面左下角的 DHCP 服务开关, 选择一个 本机 IP 地址并单击"确定",自动连接 Taurus。如果连接不稳定,请为 PC 设置静态 IP 地址。

说明:开启 DHCP 服务前,需关闭 PC 的防火墙或设置 ICMP 回显的策略。

#### **WiFi 直连**  $\oplus$

安装屏精灵桌面端的 PC 与多媒体播放器通过 WiFi AP 直连。

多媒体播放器自带 WiFi AP 时,可采用此方式,无需配置。例如:

- Taurus 系列、EMP400B:默认 SSID 为"AP+*SN 后 8 位数字*",默认密码见设备上的 SSID 标签。
- NS 系列、EMP200 系列:默认 SSID 为"AP+*SN 后 8 位数字*",默认密码为"SN2008@+"。

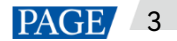

#### 图2-3 局域网连接

<span id="page-6-0"></span>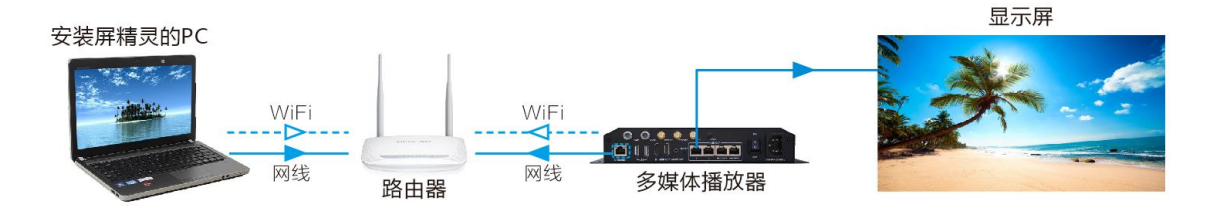

#### $\oplus$ **有线局域网连接**

安装屏精灵桌面端的 PC 与多媒体播放器分别通过网线连接到同一个有线局域网。

采用此方式时,无需配置。

#### **无线局域网连接**

安装屏精灵桌面端的 PC 与多媒体播放器分别通过 WiFi 连接到同一个无线局域网。

多媒体播放器支持 WiFi Sta 模式时,可采用此连接方式,要求多媒体播放器启用 DHCP,以及通过屏精灵桌面端 登录多媒体播放器并在网络配置界面中连接路由器的 WiFi AP。

# 2.5 登录终端

用户选择异步播放模式后,进入异步播放的终端管理界面。

## **所需信息**

登录设备的用户名和密码。

- Taurus(V4.6.0 以下)、EMP400B(V4.6.0 以下):登录用户名是"admin",默认密码是"123456"。
- Taurus(V4.6.0 及以上)、NS 系列、EMP200 系列、EMP400B(V4.6.0 及以上):登录用户名是"admin",默认密码 是"SN2008@+"。

#### **登录终端**

步骤 1 单击"刷新",刷新屏体列表。

#### 图2-4 终端管理

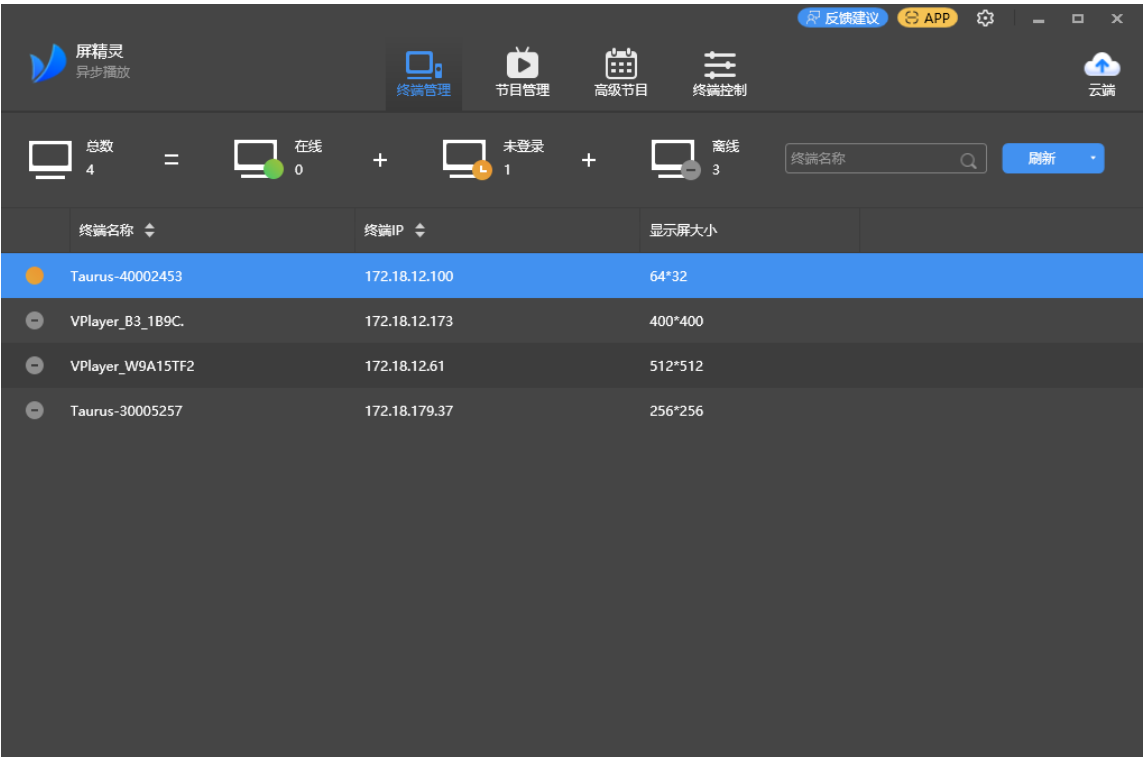

屏精灵桌面端检测到终端后,会使用默认帐户或上次成功登录的帐户尝试自动登录一次。

如果终端和屏精灵桌面端不在同一网段且可以互相 ping 通,请单击"刷新"右侧的<mark>,</mark>,选择"指定 IP",输入 IP 地址或 IP 范围进行手动连接。

- ● 【 :表示终端在线,可以登录,执[行步骤](#page-7-0) 2。
- ● 定表示终端离线,不能登录。
- ● 表示已成功登录终端。
- <span id="page-7-0"></span>步骤 2 单击屏体信息后的"连接"。
- 步骤 3 输入"admin"用户的密码,单击"确定"。

登录成功后,屏精灵桌面端自动保存帐户信息。

## **相关操作**

登录成功后,如果密码被校验为弱密码,终端名称右侧会显示 3。建议修改为复杂密码,提升安全性。 右键单击屏体信息,显示相关操作:

- 退出:退出登录
- 获取 SN 码:获取设备 SN 码,支持批量获取
- 重命名:重命名终端
- 修改密码: 修改连接 WiFi AP 的密码, 以及"admin"用户的登录密码
- 忘记密码:删除上次登录成功时保存的密码
- 下载运行日志:下载异步终端的运行日志

#### **注意:**

- **●** 建议通过 USB 或者网线连接的情况下, 同时修改 AP 和连接密码。
- 连接设备 AP 时,同时修改 AP 和连接密码后,AP 断开连接,设备掉线,会导致连接密码修改失败。

# 2.6 制作节目

异步播放模式的节目数据更新后会自动同步到本机播放模式。

步骤 1 选择"节目管理",进入节目管理界面。

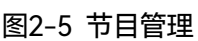

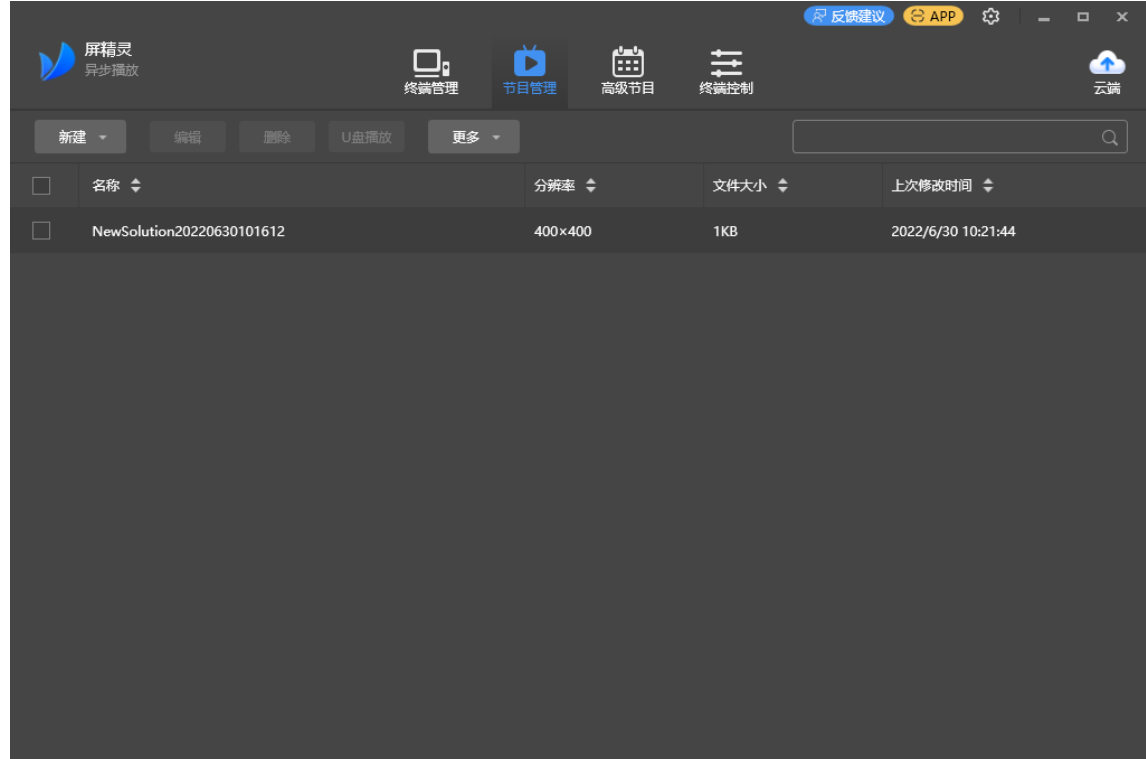

步骤 2 单击"新建",从下拉菜单中选择"常规屏"或"超长屏"。

弹出"节目信息"对话框。

图2-6 常规屏节目信息

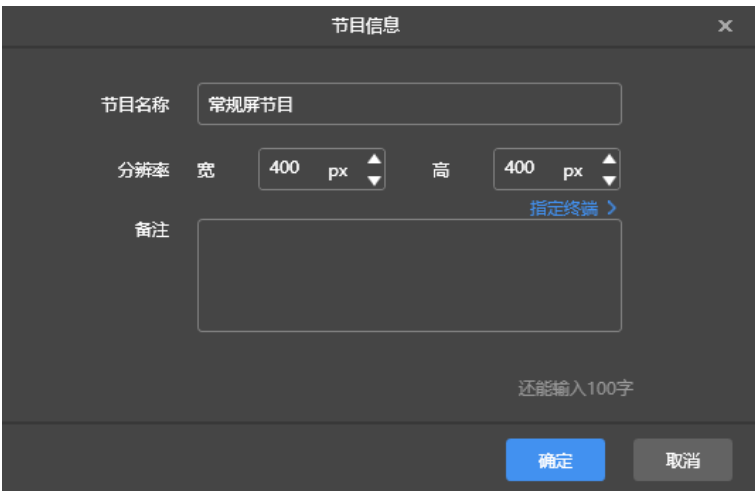

#### 图2-7 超长屏节目信息

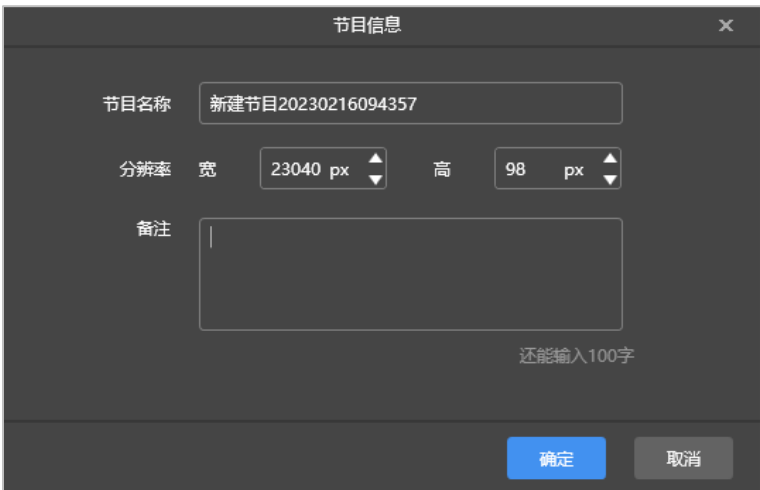

- 步骤 3 设置节目名称和分辨率等,单击"确定",进入节目编辑界面。
	- 常规屏节目分辨率和显示屏的分辨率大小保持一致。
	- 超长屏节目分辨率和实际配屏宽高保持一致。
- 步骤 4 节目编辑完成后,单击"保存"。
- 步骤 5 (可选)单击界面右上方的 <mark>曲)</mark> 查看节目中各页面的排期。
- **步骤 6** (可选) 单击界面右上方的 , 预览当前页面。

预览窗口打开时,也可以选择其他页面进行预览。如果修改了当前页面,单击<mark>C <mark>「</mark>可刷新预览窗口。</mark>

- 步骤 7 节目编辑完成后,单击"发布",选择播放器后可发布节目。
- 2.7 发布节目

节目中添加媒体后才可以发布。

- 步骤 1 选择"节目管理"。
- 步骤 2 在节目列表中, 鼠标移动到节目上, 单击

弹出"发布"对话框。

### 图2-8 节目发布

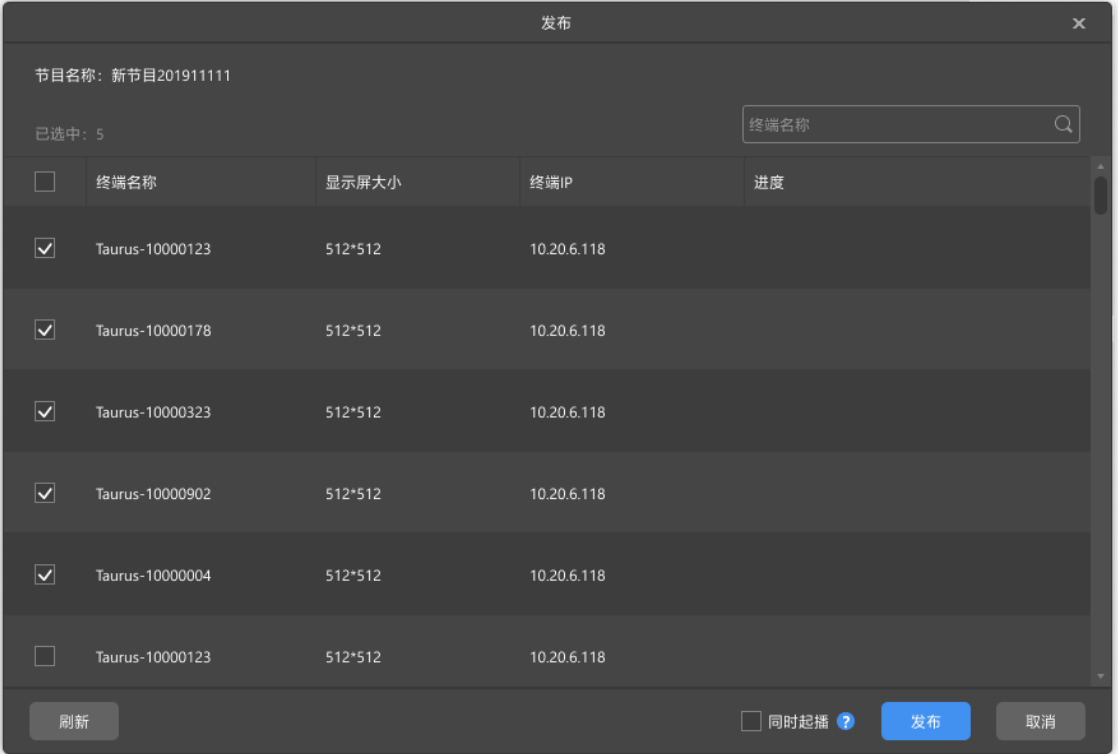

步骤 3 单击"刷新",显示所有已登录的终端信息。

说明:节目发布过程中,屏精灵桌面端会对终端不支持的视频自动进行格式转换。

步骤 4 (可选) 勾选"同时起播"。

同时起播:已开启同步播放的终端同时开始播放新发布的节目。

- 步骤 5 勾选一个或多个终端,单击"发布"。
- 步骤 6 发布成功后,单击"完成"。

#### **注意:**

超长屏节目不支持开启"同时起播"。

# 2.8 终端控制

用户可实现对终端亮度、屏幕状态、视频源切换等的实时控制和定时控制。详细信息请参见"[4](#page-25-0) [终端控制"](#page-25-0)。

# 3 **节目管理**

## 3.1 制作节目

- 针对不同的显示屏,分为新建常规屏节目和新建超长屏节目。
- 异步播放模式的节目数据更新后会自动同步到本机播放模式。

3.1.1 制作常规屏节目

# **相关信息**

- 节目中包含一个或多个页面,页面中可包含一个或多个其他媒体。
- 页面按从上到下的顺序依次播放。

## **操作步骤**

新建节目前,请提前获知显示屏的分辨率大小。

- 步骤 1 选择"节目管理",进入节目管理界面。
- 步骤 2 单击"新建", 从下拉菜单中选择"常规屏"。

弹出"节目信息"对话框。

图3-1 节目信息

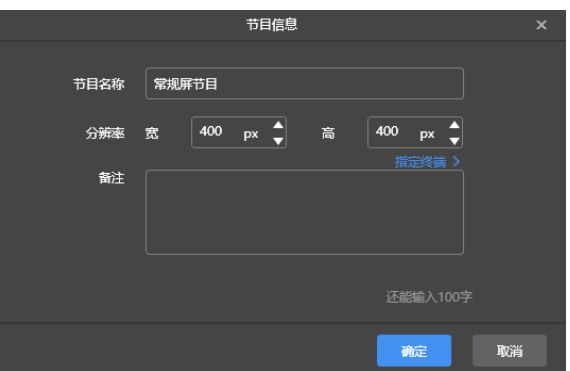

步骤 3 设置节目名称和分辨率,单击"确定"。进入节目编辑界面,如图 [3-2](#page-12-0) 所示。 分辨率也可通过单击"指定终端"进行设置,值将会与所选择的终端相同。

## <span id="page-12-0"></span>图3-2 节目编辑界面

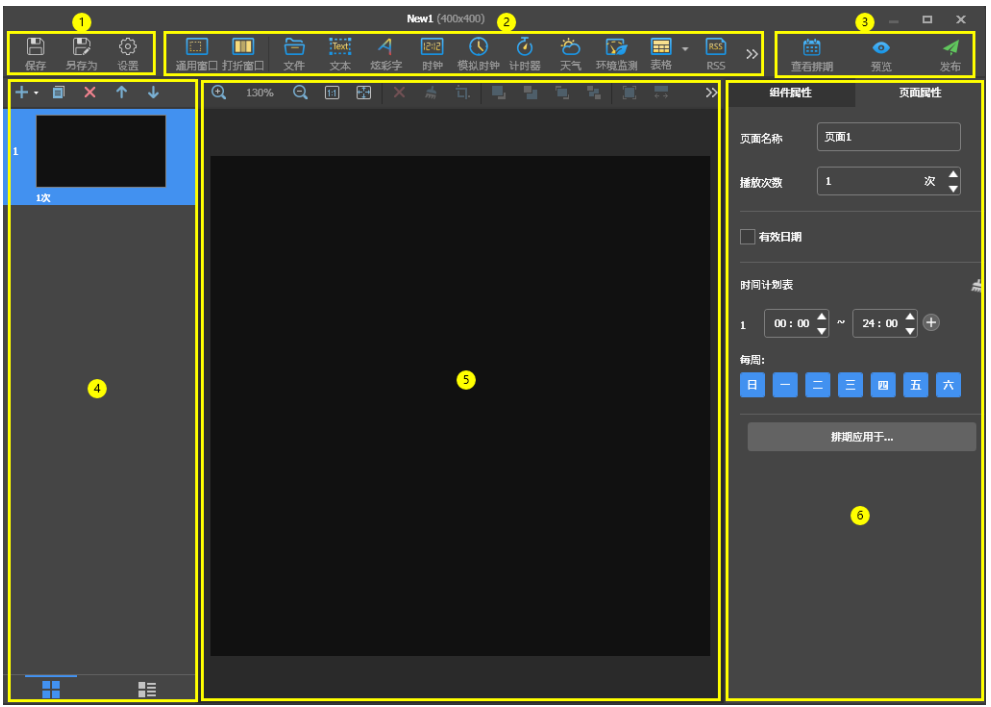

编辑界面的说明如表 [3-1](#page-12-1) 所示。

<span id="page-12-1"></span>表3-1 节目编辑界面说明

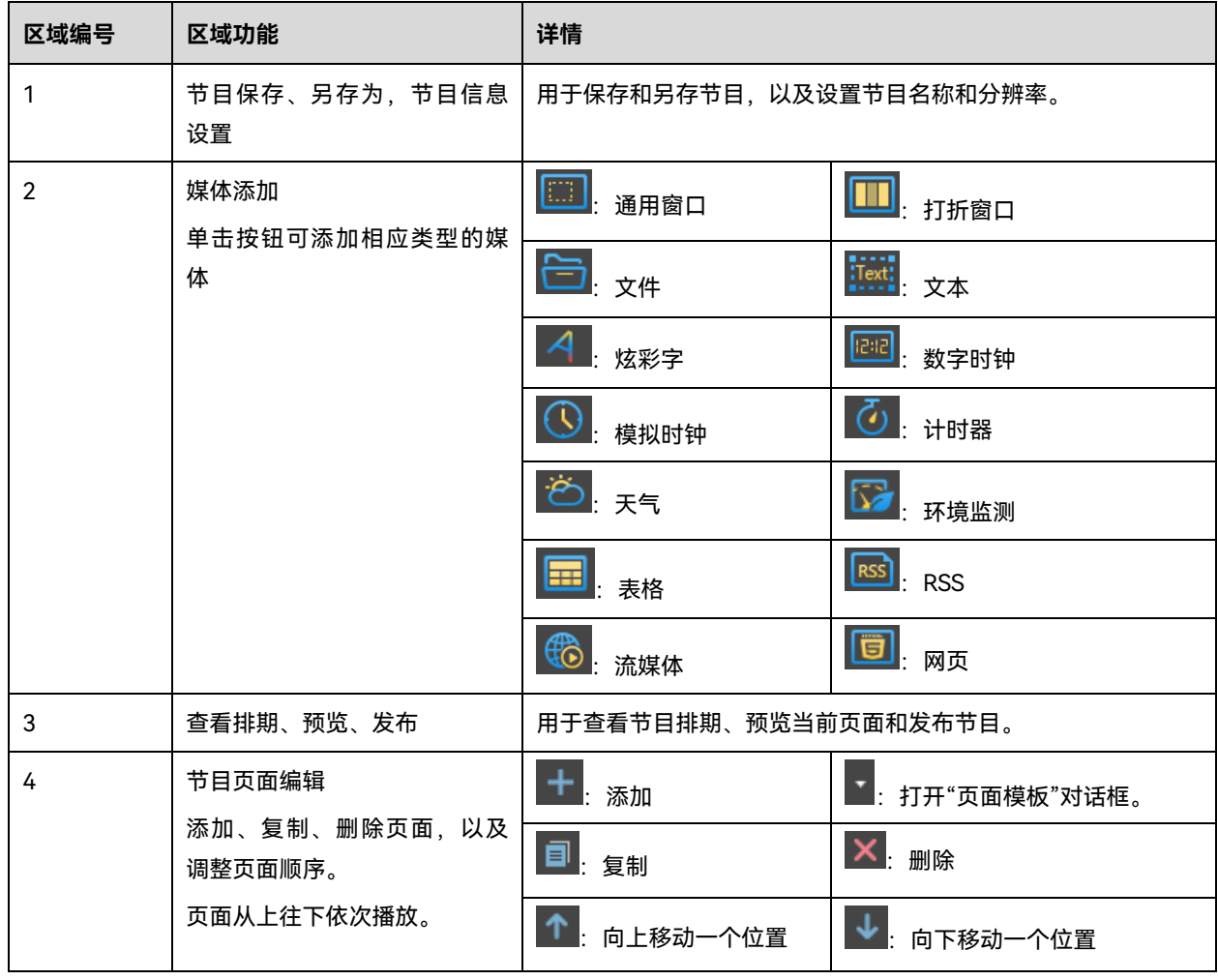

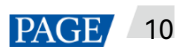

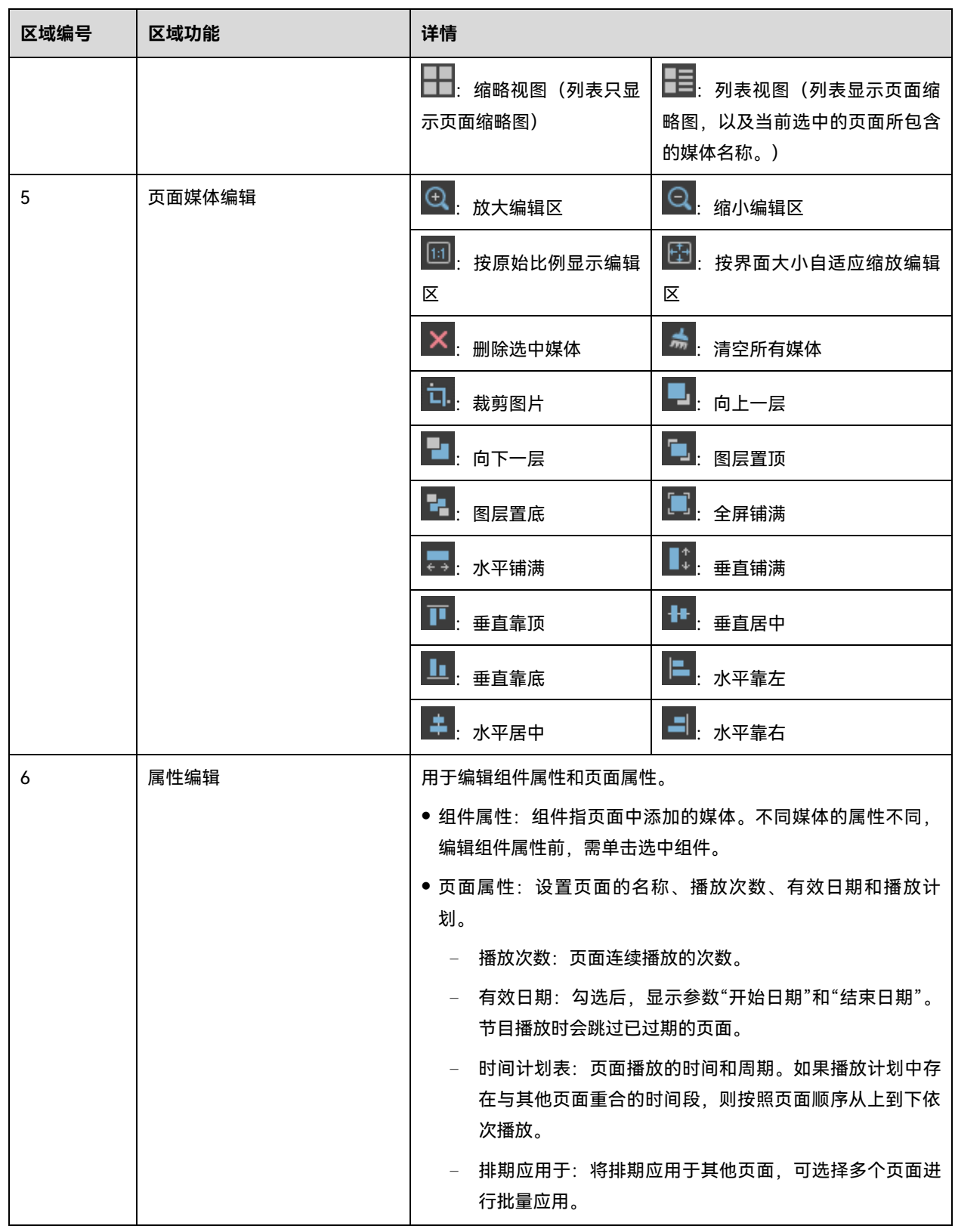

#### **说明**

- 导入 Excel 文件时,要求行数小于等于 600 行,列数总宽度小于等于横向 A4 纸宽度,建议制作表格时先设置页 面布局为横向 A4。
- 对于要导入的 Excel 文件, 用户可以设置单元格中的文字颜色以及单元格的合并, 暂不支持单元格其他属性显示, 如有需求,请在界面上方导航栏的"反馈建议"中扫码反馈。如果单元格中有其他属性设置,可能会出现解析失败 或报错,可通过清除单元格格式重新导入表格进行尝试。
- 添加"RSS、流媒体、网页"媒体时,用户需提供有效地址。
- 添加"天气"媒体时,终端需连接互联网才能获取实时天气信息。
- 添加"环境监测"媒体时,终端硬件连接相应传感器后,在屏精灵桌面端上进行传感器逻辑上的连接,具体请参考 [4.17](#page-63-0) [传感器。](#page-63-0)
- "打折窗口"媒体限制请参考 [8](#page-69-0) [常规屏打折窗口限制。](#page-69-0)
- 步骤 4 节目编辑完成后,单击"保存"。
- 步骤 5 (可选)单击界面右上方的 <mark>曲)</mark> 查看节目中各页面的排期。
- 步骤 6 (可选)单击界面右上方的 ,预览当前页面。

预览窗口打开时,也可以选择其他页面进行预览。如果修改了当前页面,单击<mark>◯ </mark>可刷新预览窗口。

步骤 7 节目编辑完成后,单击"发布",选择播放器后可发布节目。

#### 3.1.2 制作超长屏节目

## **操作场景**

针对显示屏宽度过长超过多媒体播放器极限带载宽度,但显示屏分辨率均未超过多媒体播放器的最大带载能力的场景, 可使用超长屏节目。

#### **注意:**

超长屏播放参数规格限制请参考表 [9-1](#page-70-0)。

## **场景示例**

显示屏分辨率为 23040×98, 配合 TB60 多媒体播放器播放节目。

- 折数:23040/4096=5.625,取整为 6
- 配屏宽度:23040/6=3840
- 配屏高度:98×6=588

#### **注意:**

TB60 多媒体播放器最大带载 230 万像素点,在 230 万点带载内,最大带载宽度为 23040,最大带载高度为 4096。其 他型号的终端带载极限请参照表 [9-1](#page-70-0)。

## **配屏走线**

设置接收卡走线时,单网口带载 2 行/2 列及以上时,必须采用 Z 字形走线。如图 [3-3](#page-15-0)。

#### <span id="page-15-0"></span>图3-3 超长屏配屏走线图

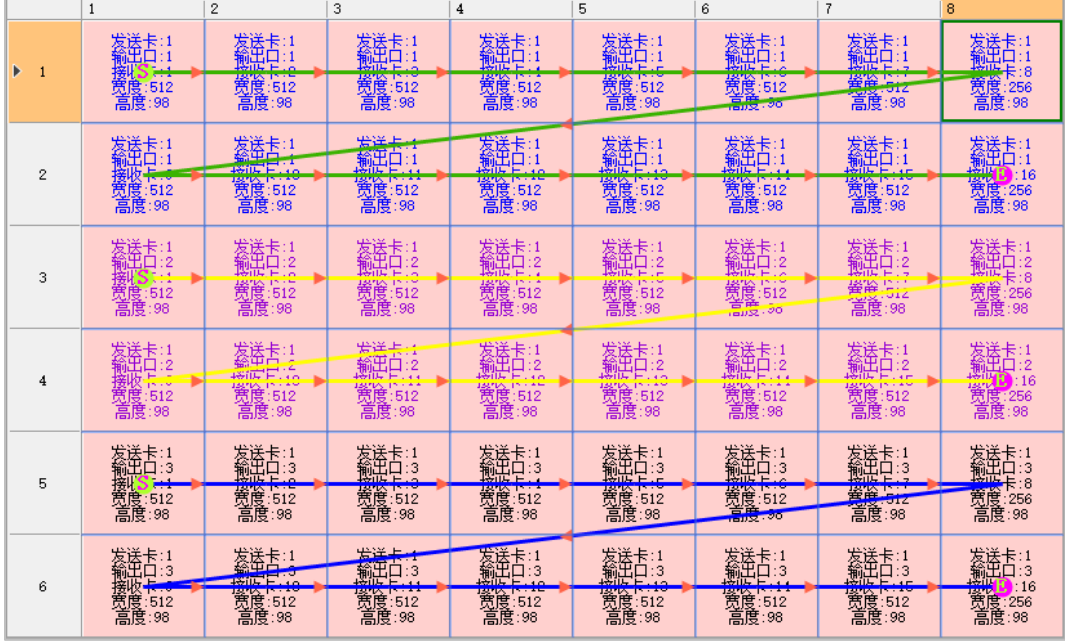

● 若需设置接收卡留空,只能设置两头留空。如图 [3-4](#page-15-1)。

#### <span id="page-15-1"></span>图3-4 超长屏接收卡留空

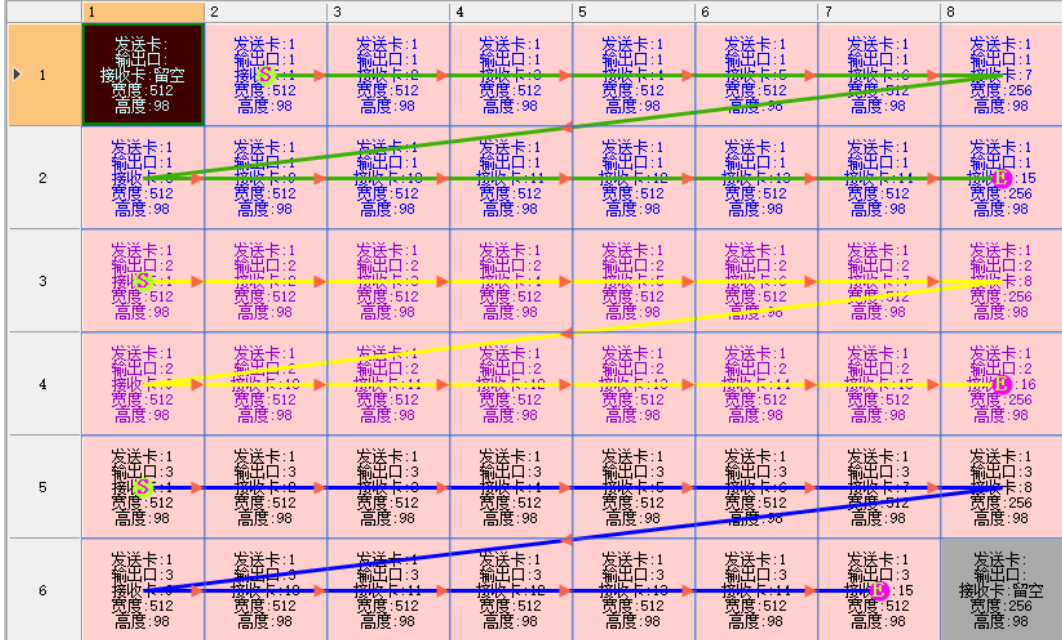

## **操作步骤**

以上文所述场景举例介绍如何制作超长屏视频节目。

- 步骤 1 选择"节目管理",进入节目管理界面。
- 步骤 2 单击"新建",从下拉菜单中选择"超长屏"。

弹出"节目信息"对话框。

## 图3-5 超长屏节目信息

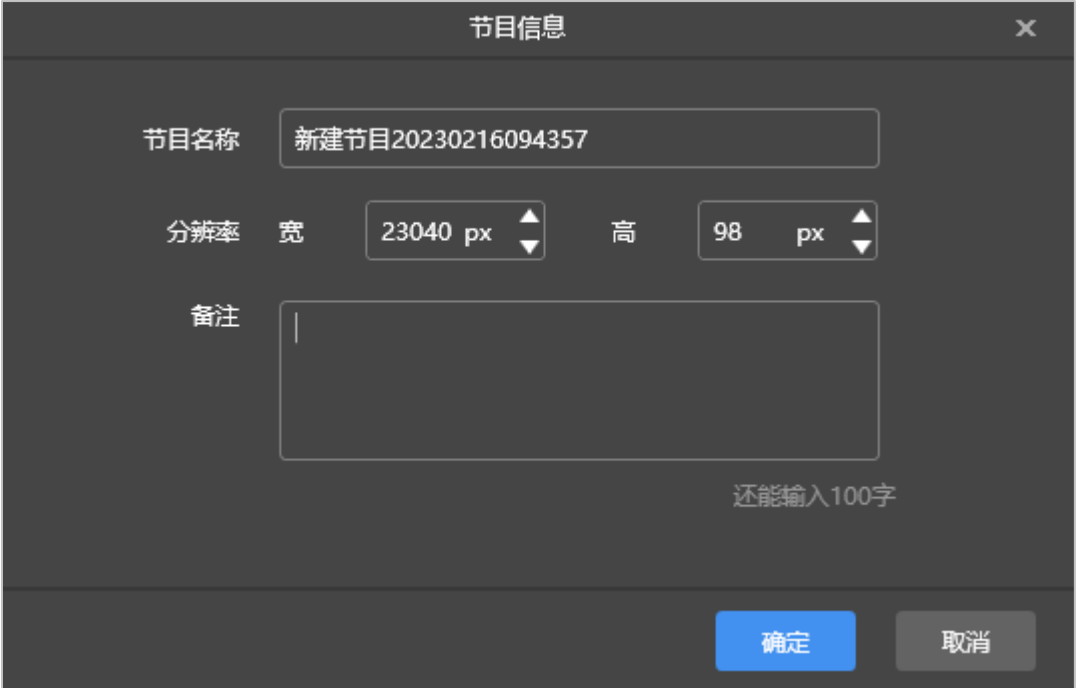

步骤 3 设置节目信息,并单击"确定"。

分辨率设置为显示屏实际分辨率,故宽度设置为 23040,高度设置为 98。

步骤 4 选择组件(通用窗口/视频),并添加视频节目文件。

页面媒体编辑区域,以实际显示屏尺寸比例显示。

- 通用窗口
	- 1. 单击"通用窗口",
	- 2. 单击"跨行组件"区域的<mark>土"</mark>。
	- 3. 选择"视频",在文件夹中选择视频节目文件,并单击"打开"。

#### 图3-6 通用窗口

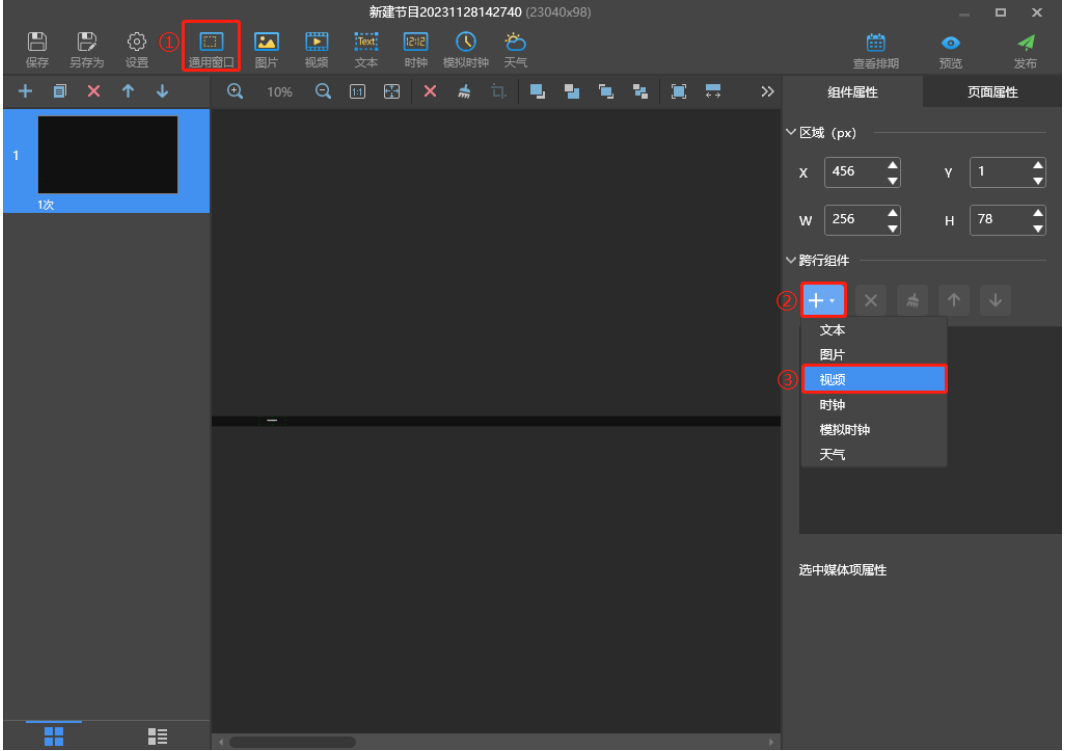

● 视频

单击"视频",并在文件夹中选择视频节目文件,并单击"打开"。

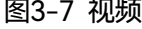

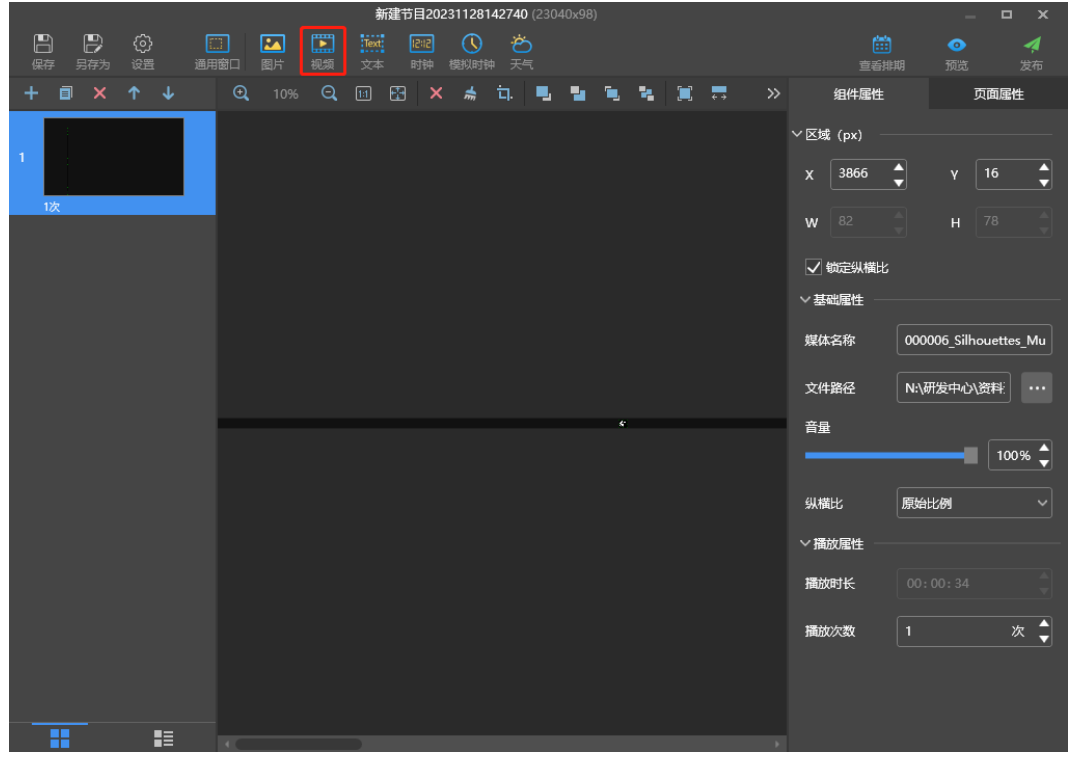

步骤 5 (可选)设置节目轮播,请在节目编辑页面左侧单击■ ,添加多个页面,并在页面中添加媒体组件。

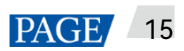

#### 图3-8 节目轮播

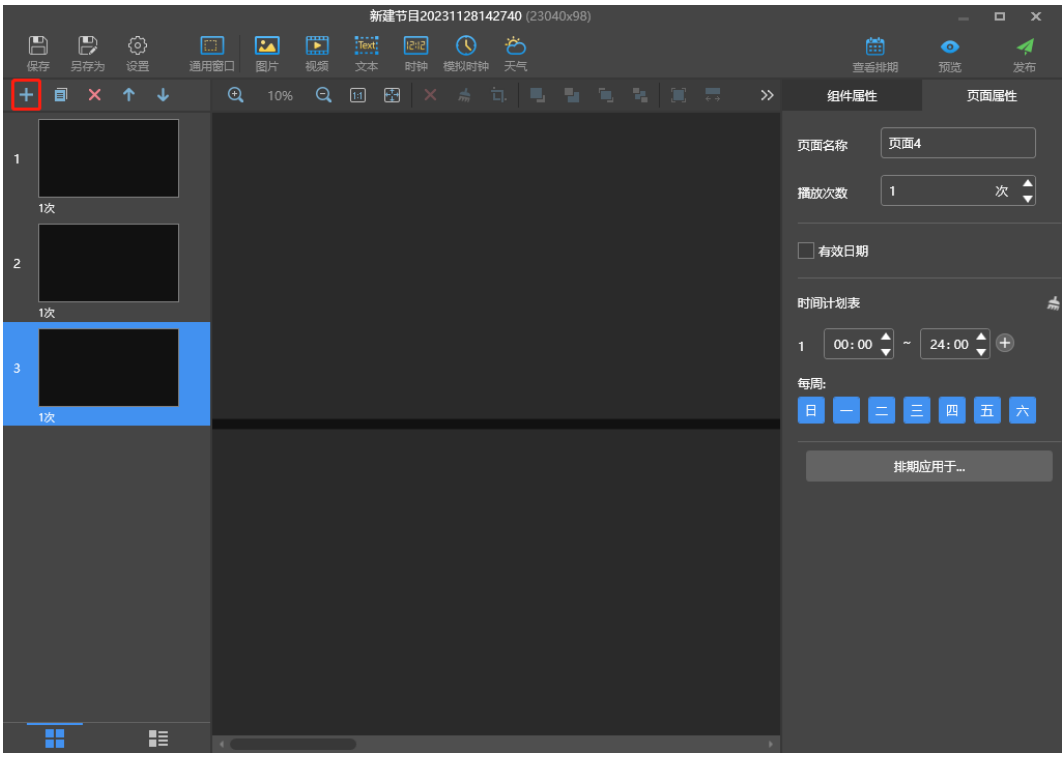

步骤 6 (可选)单击界面右上方的 ,预览当前页面。

预览窗口按照配屏宽高比例显示。

- 步骤 7 节目编辑完成后, 单击<mark>4</mark>。
- 步骤 8 选择播放器,单击"发布"后节目发布成功。

#### **注意:**

- 超长屏节目不支持同步播放。
- 为保证播放效果顺畅,不建议同时播放视频和文字。
- TB10、TB30、TB40、TB50、TB60 支持将图片、文本、视频、模拟时钟、数字时钟、天气和通用窗口放置在分 割线上。
- 超长屏视频节目预览时,节目宽度不能超过 16384,使用翻页特效时,媒体宽度不能超过 16384。

# 3.2 节目排期

## **操作场景**

高级节目是经过排期的常规屏节目或超长屏节目的集合。

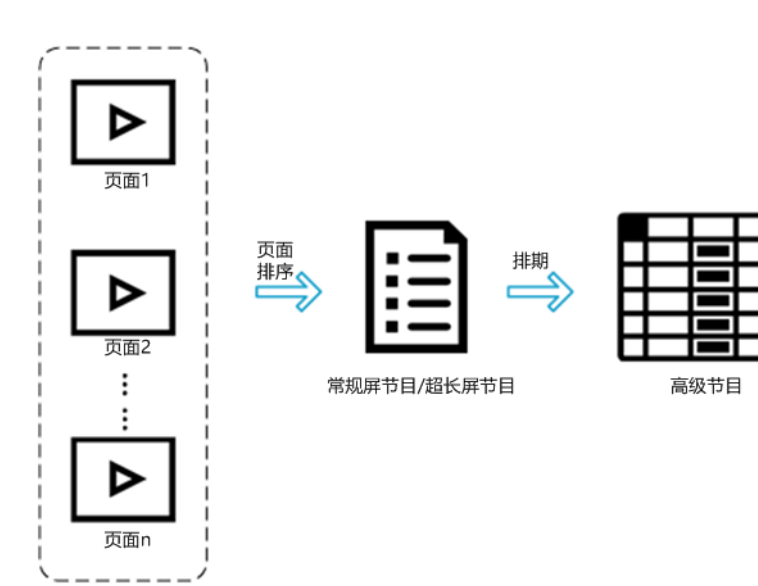

# **操作步骤**

- 步骤 1 选择"高级节目",进入高级节目界面。
- 步骤 2 单击"新建",弹出"新建高级节目"对话框。

### 图3-9 新建高级节目

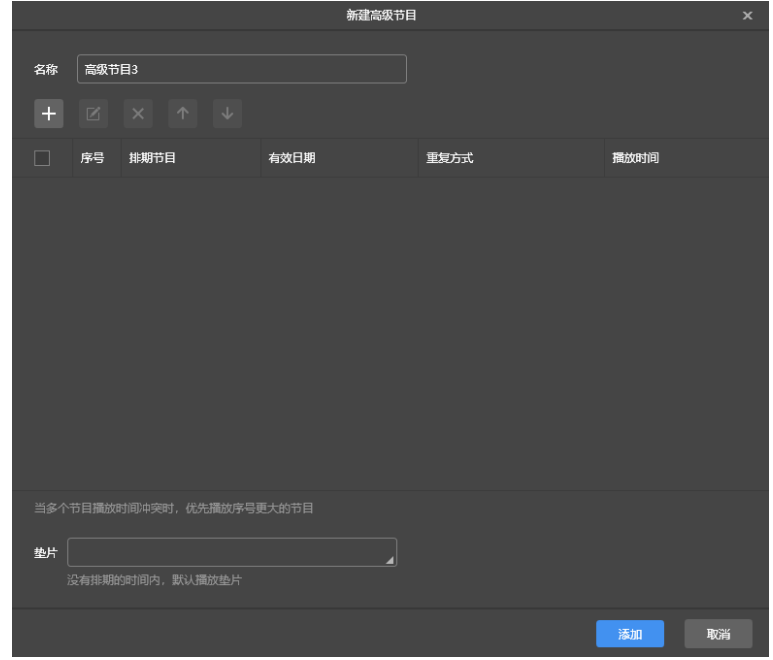

步骤 3 输入高级节目名称。

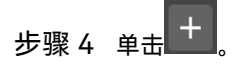

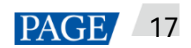

图3-10 添加播放计划

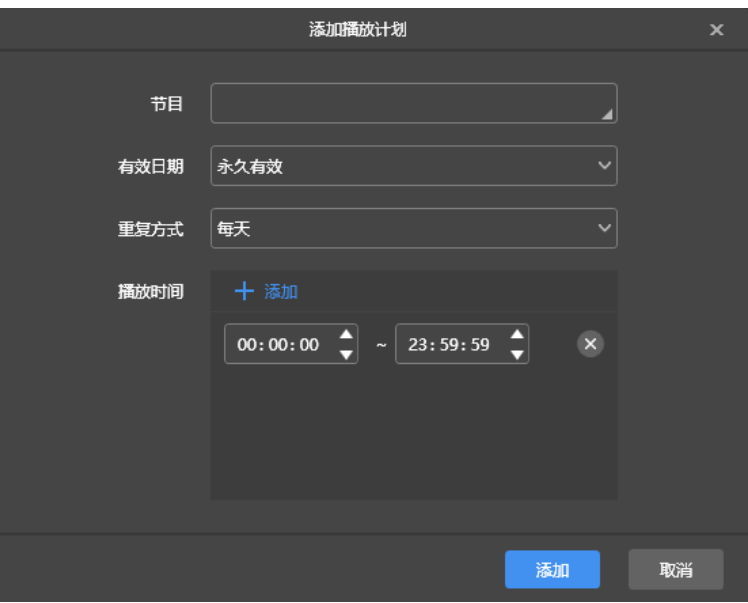

- <span id="page-20-0"></span>步骤 5 选择一个节目,并设置有效日期、重复方式和播放时间。
- <span id="page-20-1"></span>步骤 6 单击"添加"。
- 步骤 7 重复执[行步骤](#page-20-0) 5[~步骤](#page-20-1) 6, 添加多个节目。
- 步骤 8 节目添加完成后,单击"取消"。
- 步骤 9 (可选)单击"垫片"右侧的选框,选择一个节目并单击"确定"。

没有排期时,默认播放垫片。

图3-11 添加垫片

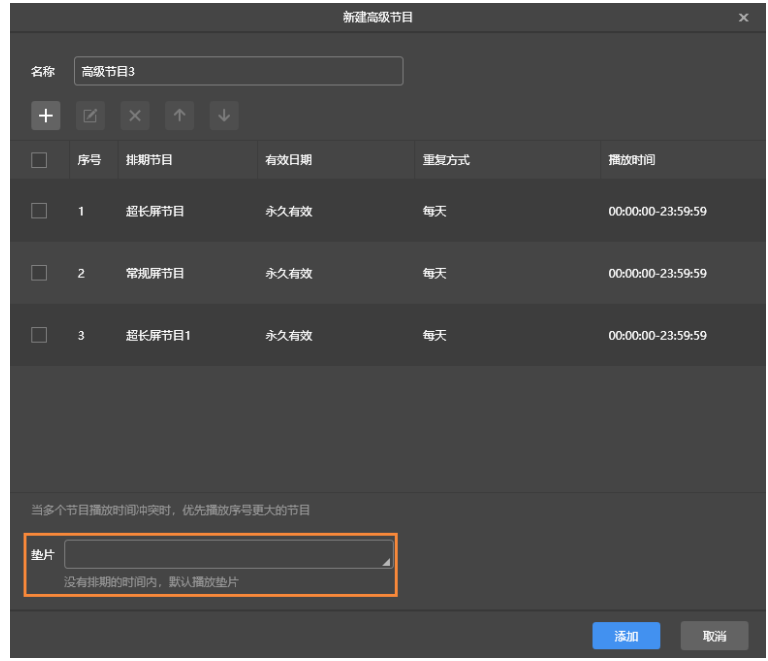

# 3.3 节目发布

# **操作场景**

用于向终端发送常规屏节目、超长屏节目和经过排期后的高级节目。

## **相关信息**

- 节目中添加媒体后才可以发布。
- 每次只可以向终端发送一个节目。
- 一个节目可以同时发送给多个终端。

## **操作步骤**

- 步骤 1 选择"节目管理"或"高级节目"。
- 步骤 2 在节目列表中, 鼠标移动到节目上, 单击

弹出"发布"对话框。

图3-12 节目发布

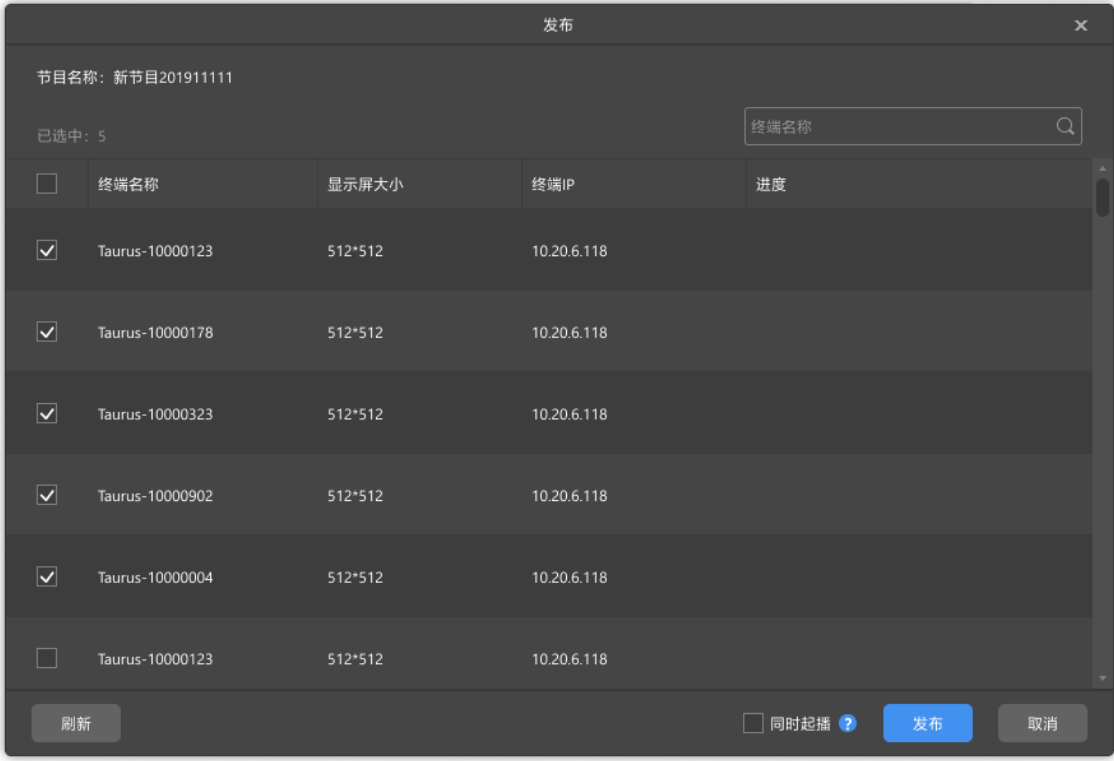

步骤 3 单击"刷新",显示所有已登录的终端信息。

说明:节目发布过程中,屏精灵桌面端会对终端不支持的视频自动进行格式转换。

步骤 4 (可选)勾选"同时起播"。

同时起播:已开启同步播放的终端同时开始播放新发布的节目。

步骤 5 勾选一个或多个终端,单击"发布"。

如果终端存储空间不足,可单击终端对应的"清理并重新发布"清理存储空间,清理完成后自动发布节目。

步骤 6 发布成功后,单击"完成"。

#### **注意:**

超长屏节目不支持开启"同时起播"。

# 3.4 U 盘播放

## **操作场景**

当多媒体播放器支持 U 盘节目导入播放时,用户通过屏精灵桌面端提供的"U 盘播放"功能导出节目至 U 盘后, 在多媒 体播放器上插入 U 盘实现节目的播放。

# **相关信息**

- 节目中添加媒体后才支持 U 盘播放功能。
- 每次可以向 U 盘导出多个节目。

U 盘播放时, 默认播放指定节目。

### **操作步骤**

- 步骤 1 选择"节目管理"或"高级节目"。
- 步骤 2 在节目列表中,鼠标移动到节目上,单击 。或者勾选一个或多个节目并单击"U 盘播放"。 弹出"U 盘播放"对话框。

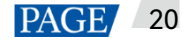

#### 图3-13 U 盘播放

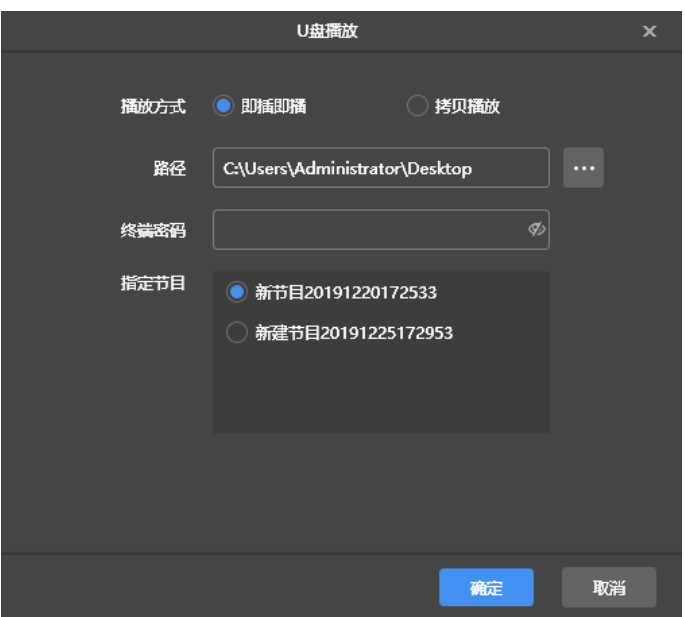

步骤 3 指定播放方式。

- 即插即播: 存放节目的 U 盘插入终端, 即开始播放节目。播放过程中不可移除 U 盘。
- 拷贝播放:终端将 U 盘中的节目拷贝完成后开始播放。播放过程中可以移除 U 盘。
- ————————————————————<br>步骤 4 单击 选择导出路径。
- 步骤 5 输入终端的登录密码。

存放节目的 U 盘插入终端时,密码必须匹配才能播放节目。

- 步骤 6 指定一个节目,单击"确定"。
- 步骤 7 导出成功后,单击"完成"。

# 3.5 导出/导入节目

## **操作场景**

通过屏精灵桌面端节目文件的导出、导入,实现节目的传递。

## **相关信息**

- 节目中添加媒体后才可以导出。
- 常规屏节目、超长屏节目,及经过排期后的高级节目均支持导入和导出。

## **操作步骤**

#### **导出**

步骤 1 选择"节目管理"或"高级节目"。

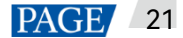

步骤 2 在节目列表中,勾选一个或多个节目,选择"更多 > 导出"。

图3-14 导出

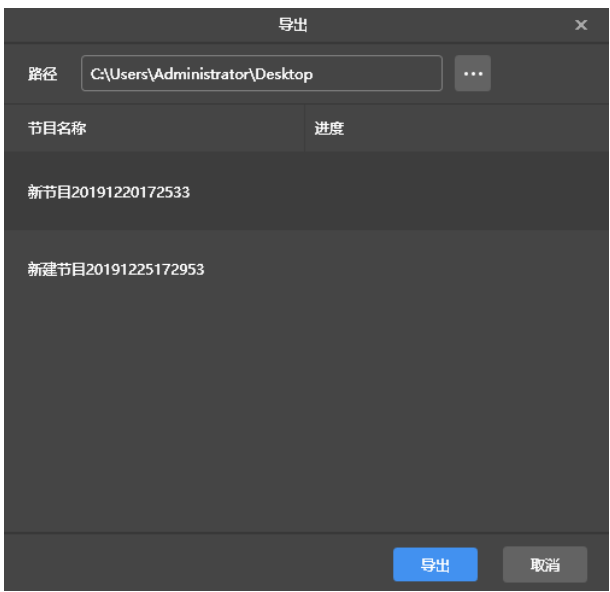

————————————————————<br>步骤 3 单击 ,选择导出路径。

步骤 4 单击"导出"。

说明:节目导出过程中,屏精灵桌面端会对终端不支持的视频自动进行格式转换。

步骤 5 导出成功后,关闭对话框。

**导入**

步骤 1 在"节目管理"界面,选择"更多 > 导入"。

或在"高级节目"界面,单击"导入"。

图3-15 导入

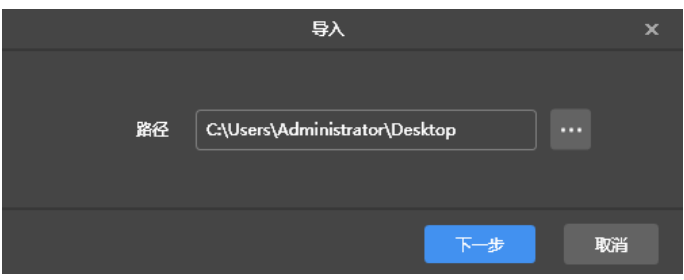

- 步骤 2 单击 ,选择本地节目文件所在路径。
- 步骤 3 单击"下一步"。
- 步骤 4 导入成功后,单击"完成"。

# <span id="page-25-0"></span>4 **终端控制**

# **功能清单**

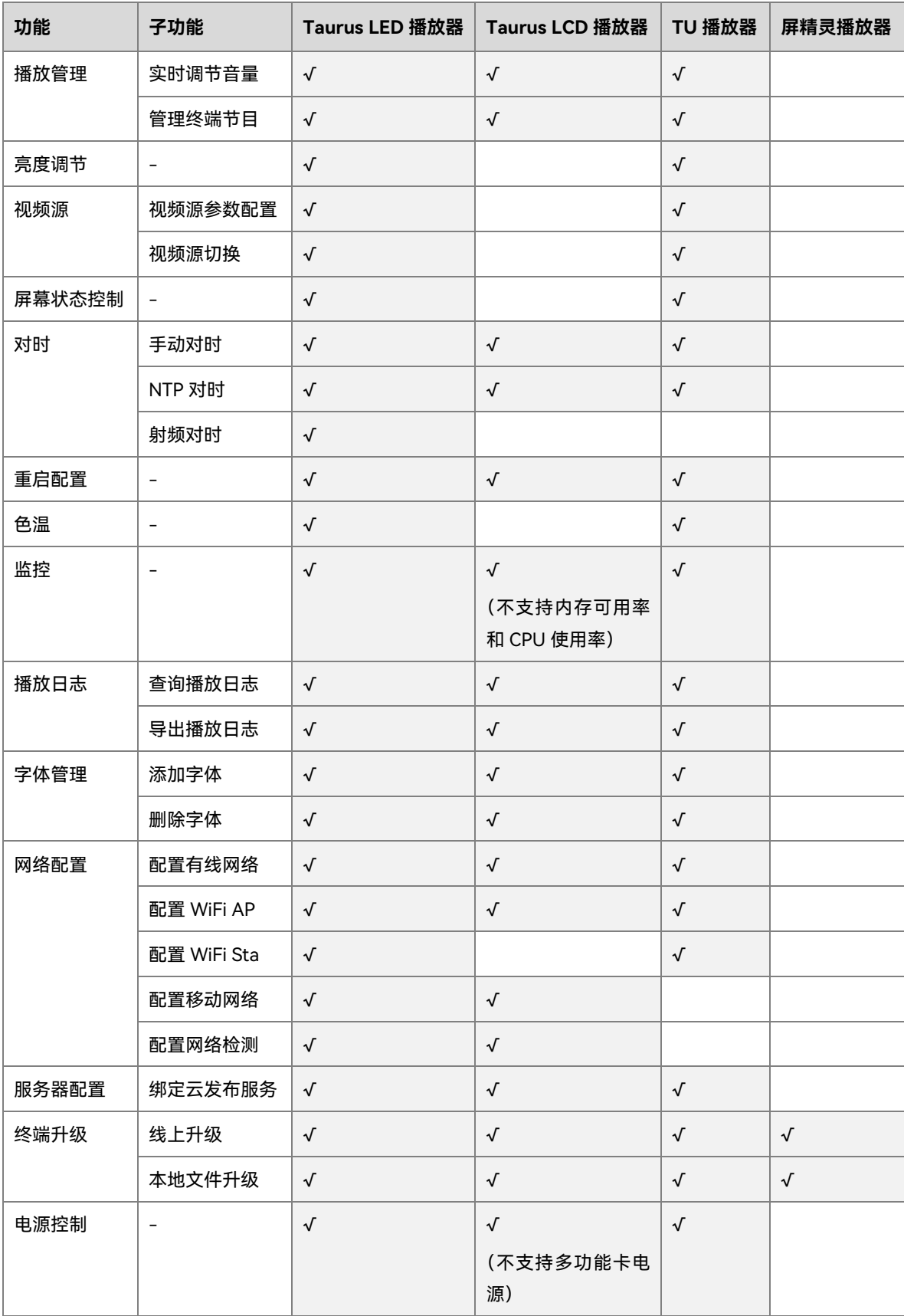

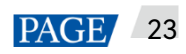

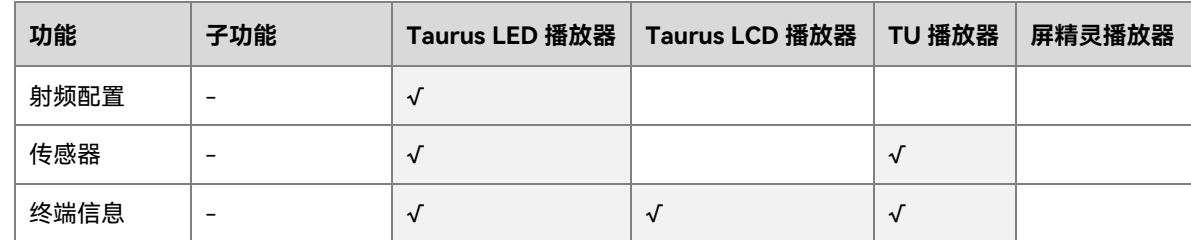

## **通用操作**

● 单击"回读"按钮,可将终端信息回读到屏精灵桌面端并进行显示。

图4-1 回读

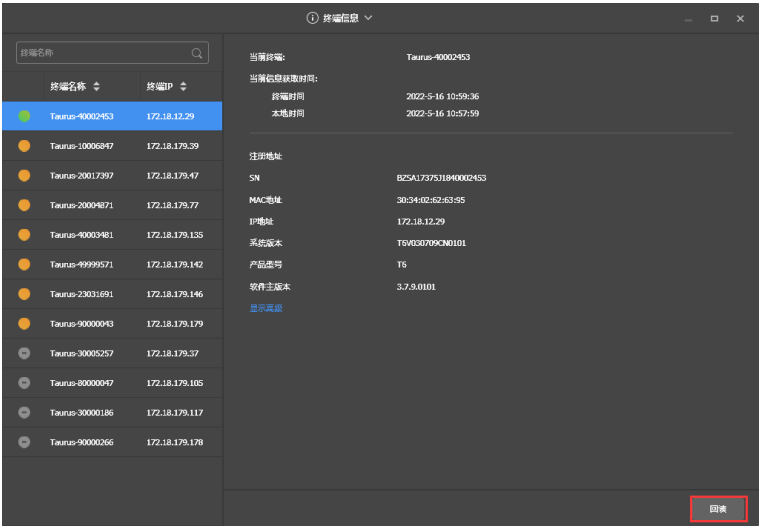

**●** 在终端列表中,可通过快捷键"Ctrl+Shift"选中多个目标终端。

"播放管理"、"视频源"、"网络配置"、"传感器"和"终端信息"中无法同时选择多个终端。

图4-2 多选

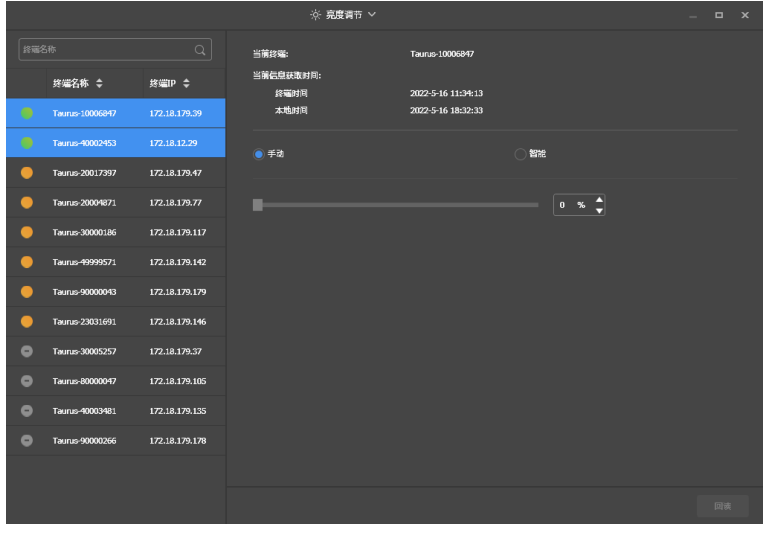

## 4.1 播放管理

对终端的播放方式、音量、内容进行管理。

- 4.1.1 实时调节音量
- 步骤 1 选择"终端控制 > 播放管理"。
- 步骤 2 在终端列表中选中目标终端。
- 步骤 3 在"播放配置"区域,拖动滚轴或输入数值调节音量。

界面显示射频同步的相关信息时,示例如图 [4-3](#page-27-0) 所示,表明当前终端已启用音量同步。相关操作请参见"4.16 [射频配置"](#page-62-0)。射频同步划分主设备和从设备。用户只需设置主设备的音量,从设备通过射频信号与主设备音量保 持一致。

<span id="page-27-0"></span>图4-3 射频同步-音量

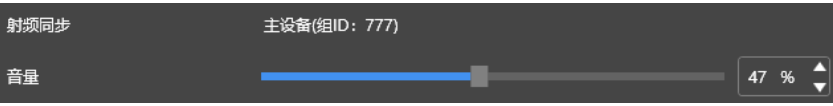

4.1.2 管理终端节目

#### **注意:**

仅 T30/T50/T60/TB30/TB40/TB50/TB60 支持查看历史异常记录和开启超规格限制。

查看截图:单击"查看截图",查看终端播放节目的实时截图。

图4-4 查看截图

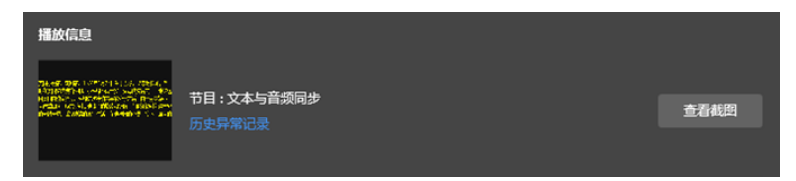

- 历史异常记录:单击"历史异常记录",查看播放过程中发生异常的详细记录。
- 播放节目:鼠标划到节目缩略图上,单击

#### 图4-5 节目列表

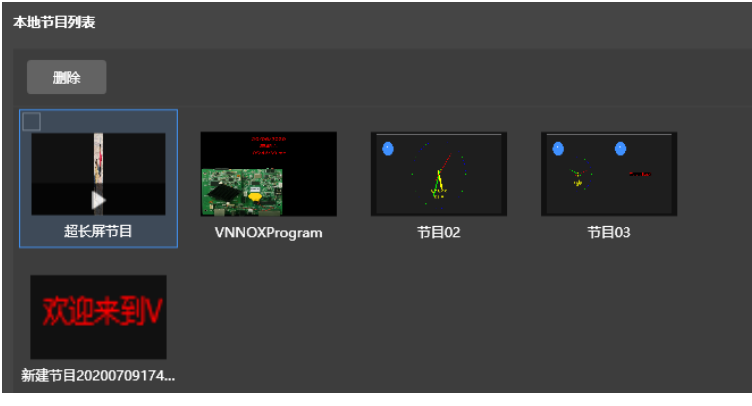

- 停止节目:鼠标划到节目缩略图上,单击 $\begin{bmatrix} \blacksquare \end{bmatrix}$ 。
- 删除节目:在节目缩略图列表中,勾选节目,单击"删除"。
- 节目旋转:从"旋转播放"下拉框选择旋转角度。旋转角度为绝对角度。
- 同步播放:开启或关闭同步播放功能。
- 超规格限制:开启此功能后,设备会自动检测超出规格的媒体。
- 备份:备份终端节目。
- 预制图片:当没有下发节目至终端时,终端播放预制图片。

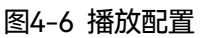

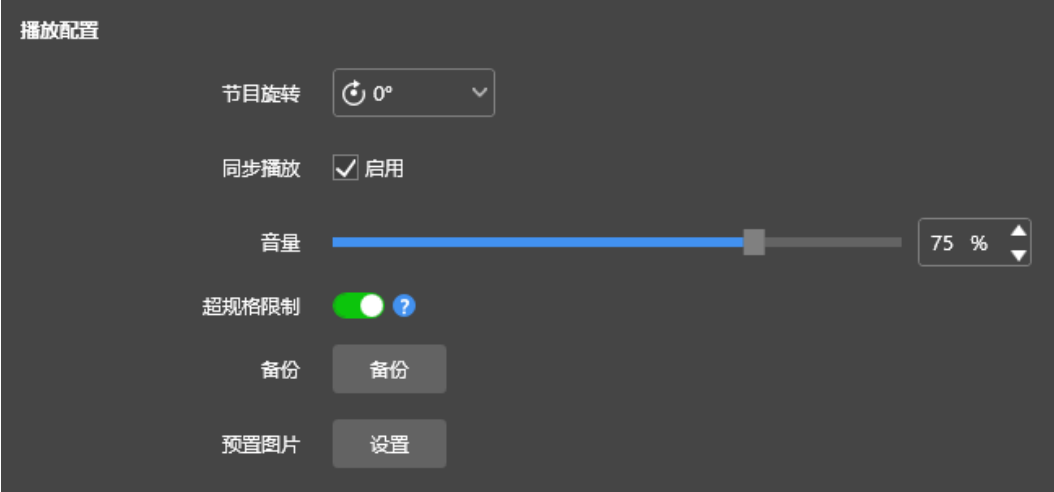

## 4.2 亮度调节

手动调节亮度或设置智能亮度调节的规则。

界面显示射频同步的相关信息时,示例如图 [4-7](#page-29-0) 所示,表明当前终端已启用亮度同步,相关操作请参见"4.16 [射频配置"](#page-62-0)。射频同步划分主设备和从设备。用户只需设置主设备的亮度,从设备通过射频信号与主设备亮度保 持一致。

<span id="page-29-0"></span>图4-7 射频同步-亮度

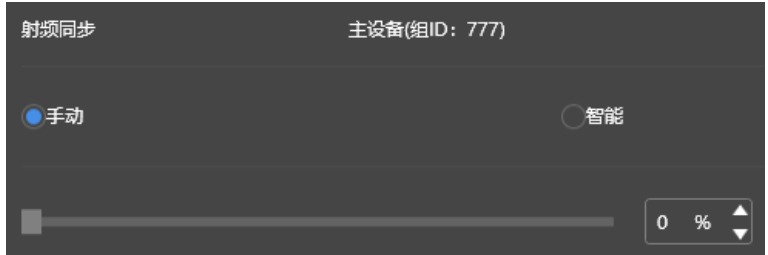

#### 4.2.1 手动调节

- 步骤 1 选择"终端控制 > 亮度调节"。
- 步骤 2 在终端列表中选中目标终端。
- 步骤 3 选择"手动",拖动滚轴或输入数值调节显示屏亮度。

图4-8 手动亮度调节

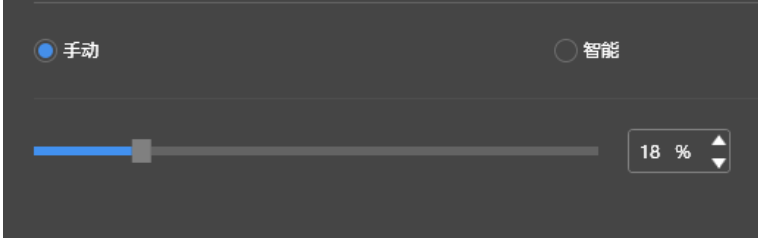

#### 4.2.2 智能调节

- 步骤 1 选择"终端控制 > 亮度调节"。
- 步骤 2 在终端列表中选中目标终端。
- 步骤 3 选择 "智能",单击 。在弹出对话框中,选择"定时"或"自动",并设置对应的亮度调节规则,单击"添加"。

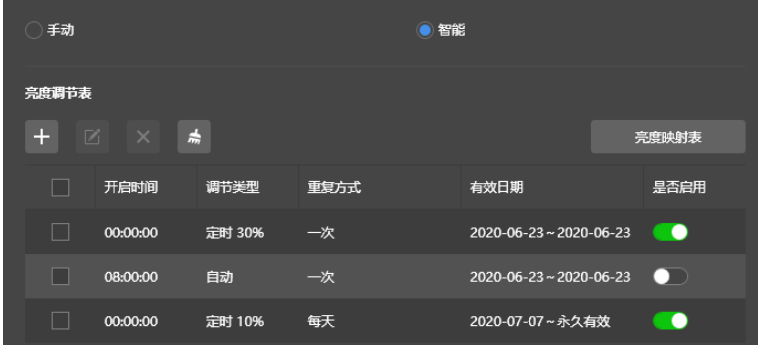

"定时":在设置的开启时间范围内显示屏亮度为手动设置的固定值。

图4-9 智能亮度调节

图4-10 定时亮度调节

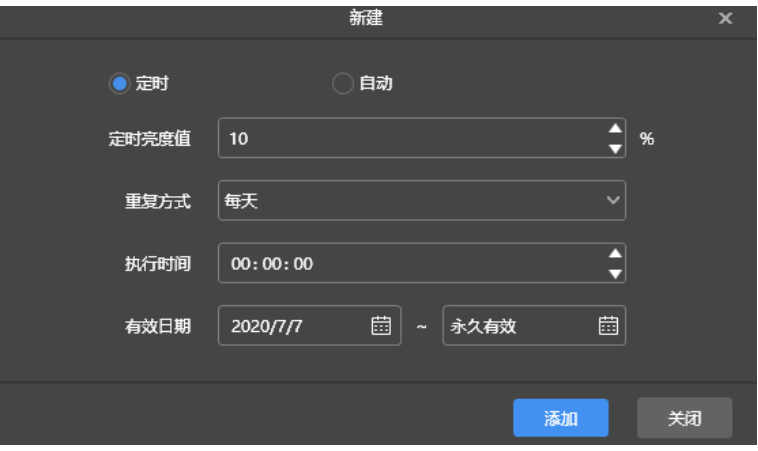

● "自动":在设置的开启时间范围内显示屏亮度根据亮度映射表进行自动调节。

亮度映射表是将环境亮度分为若干个区间,给每个区间设置对应的显示屏亮度,然后指定亮度采集周期和 次数。显示屏亮度会根据采集的环境亮度所在的范围自动调节。

图4-11 自动亮度调节

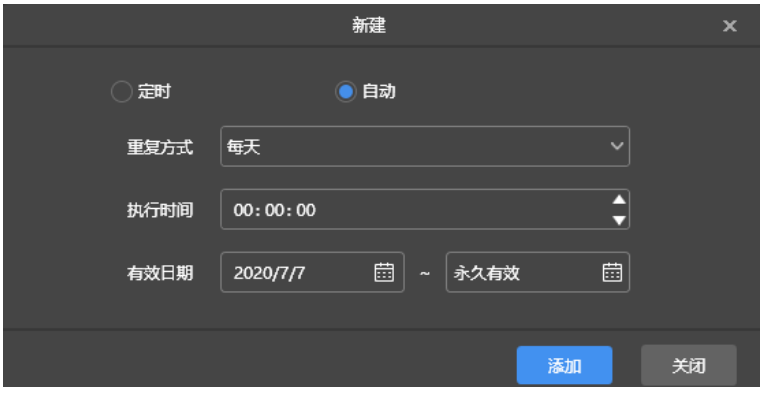

图4-12 亮度映射表

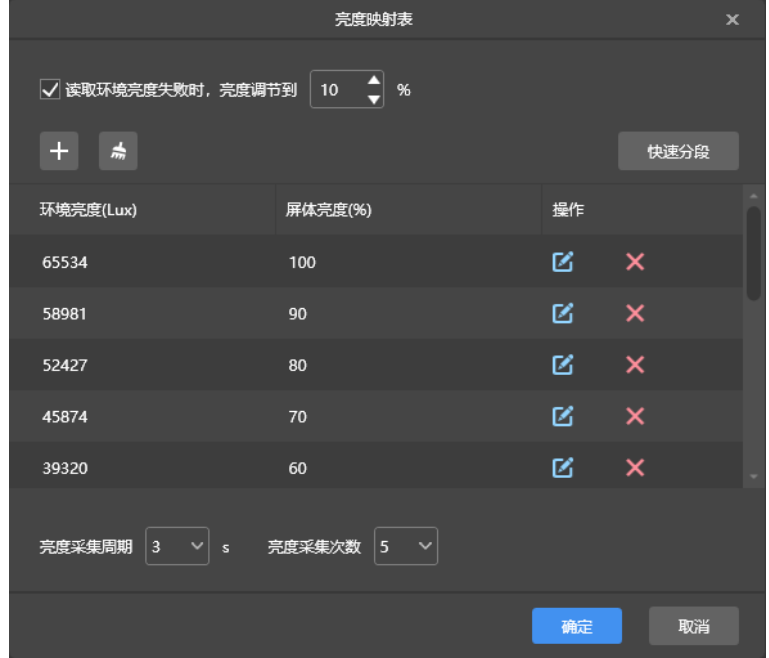

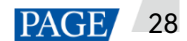

步骤 4 配置完成后,单击"应用"。

## 4.3 视频源

配置视频源参数,设置输入源为 HDMI 输入源或内部输入源的规则。

#### 4.3.1 视频源参数配置

设置视频源的输出偏移位置、内部视频源分辨率和 HDMI 视频源分辨率。

- 步骤 1 选择"终端控制 > 视频源"。
- 步骤 2 在终端列表中选中目标终端。
- 步骤 3 在"内部源分辨率"区域,设置分辨率,并单击"应用"。

其中,该分辨率指 Taurus 多媒体播放器的操作系统分辨率,该分辨率必须大于显示屏配屏分辨率。

#### **注意:**

仅 TB10、TB30、TB40、TB50、TB60、LCB4K 支持自定义分辨率。

#### 步骤 4 在"参数配置"区域,配置以下参数。

- "输出位置:设置显示屏画面的起始位置。
- "HDMI 源分辨率": 指通过 HDMI IN 接口输入的外部视频源分辨率。

对于同步模式,用户可以启用全屏缩放,使画面按照显示屏大小自适应播放。同步模式全屏缩放要求:

- − 64 像素≤视频源宽度≤2048 像素
- − 只支持缩小,不支持放大

#### 图4-13 参数配置

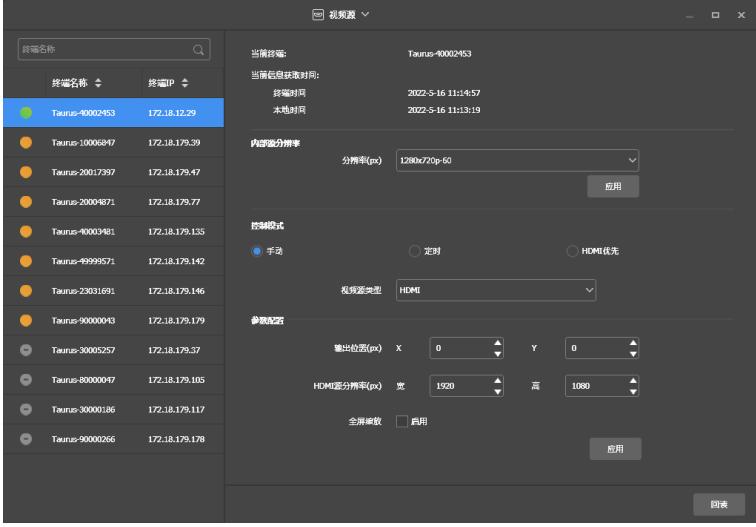

步骤 5 配置完成后,单击"应用"。

#### 4.3.2 手动切换

立即切换内部输入源和 HDMI 输入源。

- 步骤 1 选择"终端控制 > 视频源"。
- 步骤 2 在终端列表中选中目标终端。
- 步骤 3 在"控制模式"区域,选择"手动",并配置参数。

图4-14 手动切换

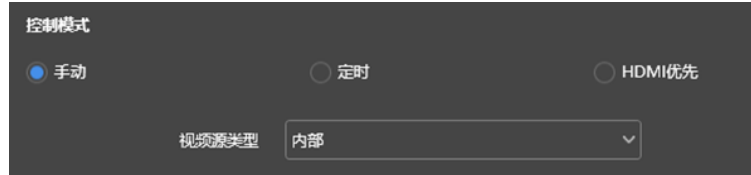

步骤 4 单击"应用"。

#### 4.3.3 定时切换

定时切换内部输入源和 HDMI 输入源。

- 步骤 1 选择"终端控制 > 视频源"。
- 步骤 2 在终端列表中选中目标终端。
- 步骤 3 在"控制模式"区域,选择"定时"。

图4-15 定时切换

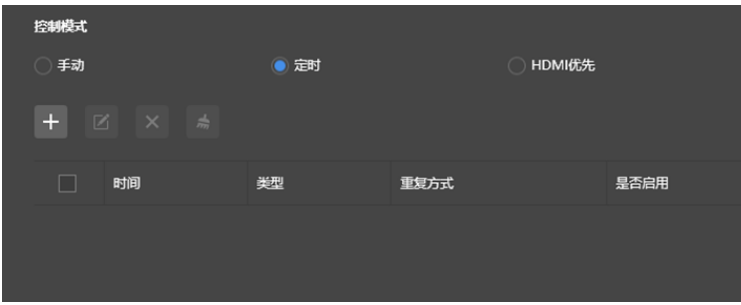

步骤 4 单击 。在弹出对话框中,选择"内部"或"HDMI",并设置视频源使用的时间和周期,单击"添加"。

#### 图4-16 新建定时规则

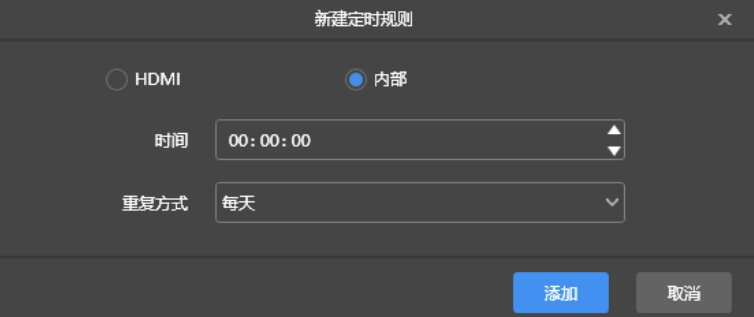

步骤 5 单击"应用"。

4.3.4 HDMI 优先

优先使用 HDMI 接口通过同步模式播放视频。

- 步骤 1 选择"终端控制 > 视频源"。
- 步骤 2 在终端列表中选中目标终端。
- 步骤 3 在"控制模式"区域,选择"HDMI 优先"。
- 步骤 4 单击"应用"。

## 4.4 屏幕状态控制

设置显示屏当前的播放状态。

- 4.4.1 手动控制
- 步骤 1 选择"终端控制 > 屏幕状态控制"。
- 步骤 2 在终端列表中选中目标终端。
- 步骤 3 选择"手动",进入手动设置界面。

图4-17 手动控制

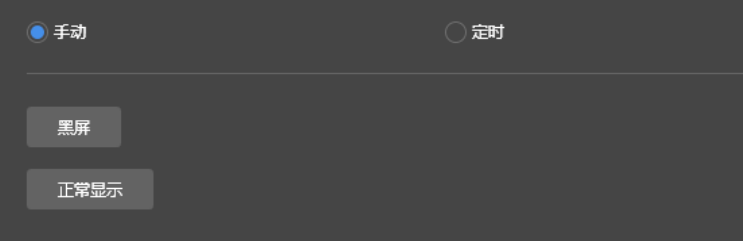

步骤 4 单击"黑屏"或"正常显示"。

此处黑屏是将屏幕亮度降至 0%,并非关闭电源。

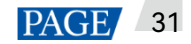

## 4.4.2 定时控制

- 步骤 1 选择"终端控制 > 屏幕状态控制"。
- 步骤 2 在终端列表中选中目标终端。
- 步骤 3 选择"定时",单击 。在弹出对话框中,单击"黑屏"或"正常显示",并设置显示屏播放的时间和周期,单击 "添加"。

图4-18 定时控制

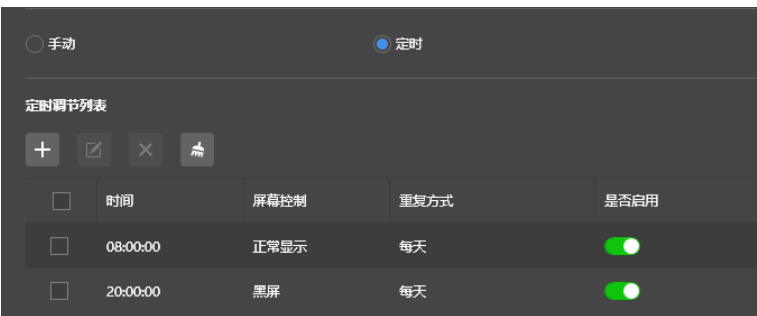

#### 图4-19 新建定时规则

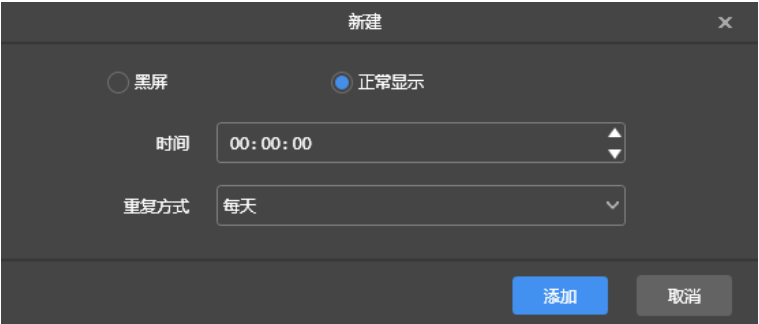

步骤 4 设置完成后,单击"应用"。

## 4.5 开关机

# **操作场景**

设置播放器定时开关机。

## **操作步骤**

- 步骤 1 选择"终端控制 > 开关机"。
- 步骤 2 在开关机列表区域, 单击 + 新建定时控制命令。
- 步骤 3 设置开机时间、关机时间和重复方式。

开关机时间间隔设置不可小于 2 分钟。当关机时间小于开机时间时,关机命令会在第二天执行。

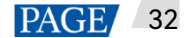

步骤 4 设置完成后,单击"添加"保存定时控制命令。

#### 图4-20 新建定时控制命令

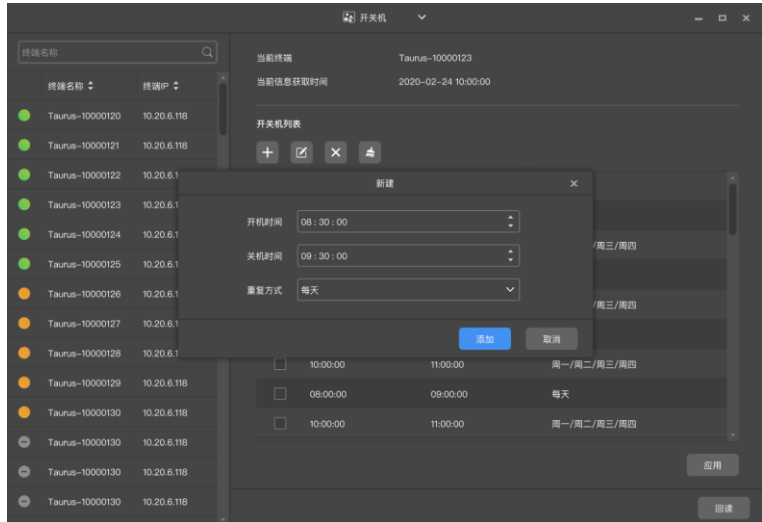

步骤 5 在终端列表中选中播放器。

步骤 6 在开关机列表区域勾选所需的命令,并单击"应用"即刻下发定时控制命令(不勾选则下发所有定时控制命令)。

图4-21 设置定时开关机

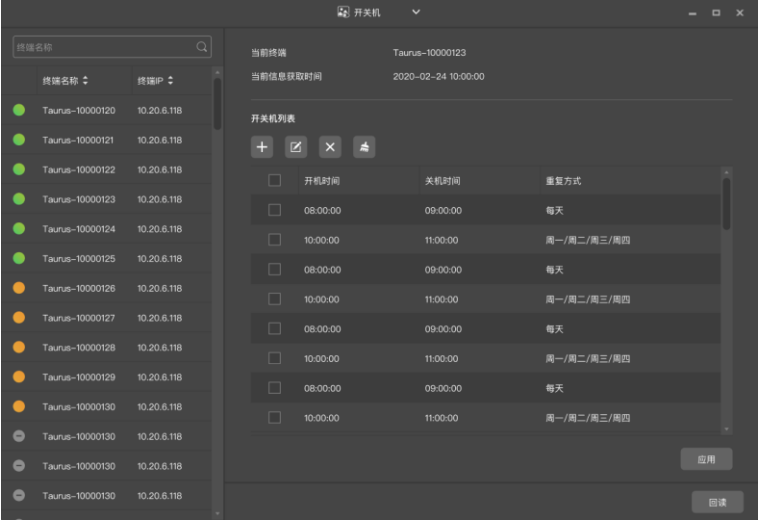

# 4.6 对时

对时是用于校准终端播放器的时间。

表4-1 对时方式

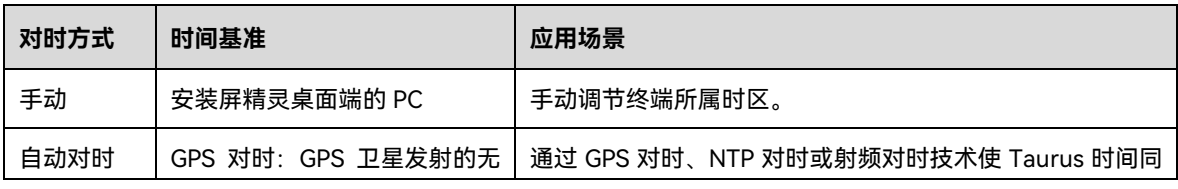

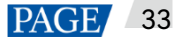

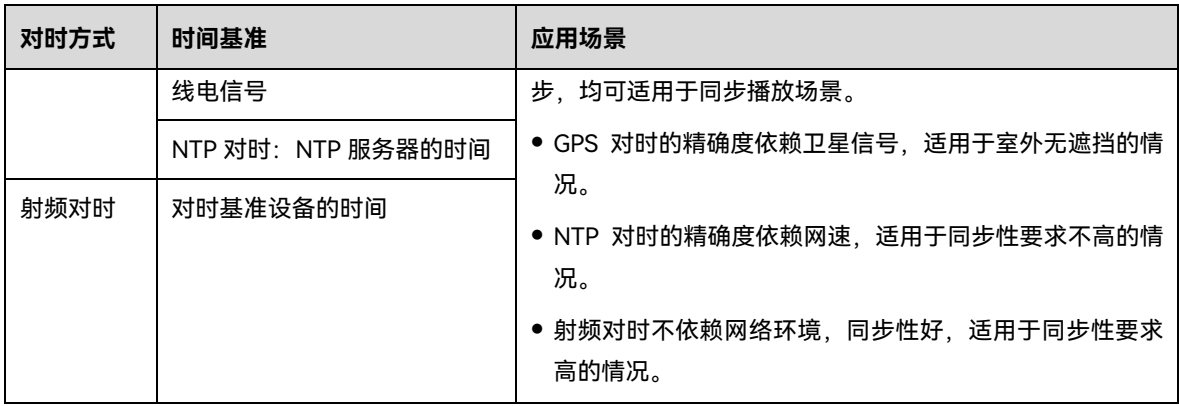

**注意:**

同步播放场景,通过自动对时或射频对时保证时间的同步性后,还需要开启同步播放功能。

4.6.1 手动对时

终端根据所选时区的日期和时间进行对时。

- 步骤 1 选择"终端控制 > 对时管理"。
- 步骤 2 在终端列表中选中目标终端。
- 步骤 3 在"时区"下拉框中选择时区,用户还可根据所需调整当前日期和时间。

如果当前时区采用夏令时并且在夏令时生效时间段,则界面会显示"已启用夏令时",否则不显示。

图4-22 选择时区

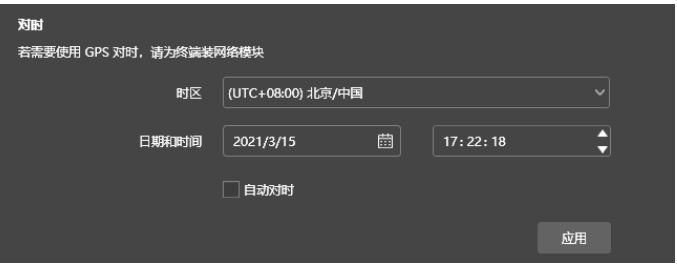

步骤 4 设置完成后,单击"应用"。

<span id="page-36-0"></span>4.6.2 GPS 对时

## <span id="page-36-1"></span>**前提条件**

- **●** 使用 GPS 对时前, 需提前购买安装网络模块。
- Taurus 终端版本高于或等于 V3.3.0。

## **操作步骤**

步骤 1 选择"终端控制 > 对时管理"。

- 步骤 2 在终端列表中选中目标终端。
- 步骤 3 (可选) 在"时区"下拉框中切换时区。

如果当前时区采用夏令时并且在夏令时生效时间段,则界面会显示"已启用夏令时",否则不显示。

步骤 4 勾选"自动对时",并选择 GPS 对时。

图4-23 GPS 对时

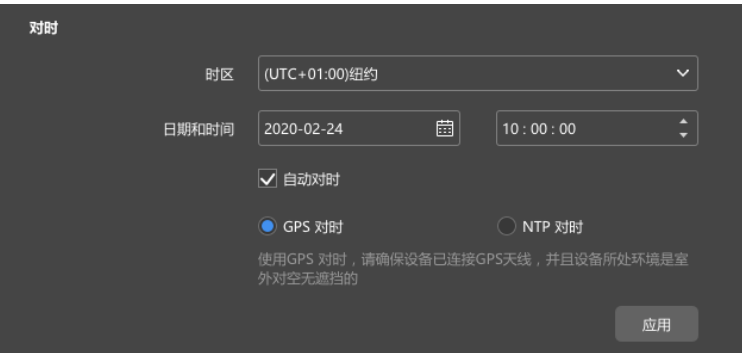

步骤 5 设置完成后,单击"应用"。

4.6.3 NTP 对时

终端根据 NTP 服务器的时间进行对时。

- 步骤 1 选择"终端控制 > 对时管理"。
- 步骤 2 在终端列表中选中目标终端。
- 步骤 3 (可选) 在"时区"下拉框中切换时区。

如果当前时区采用夏令时并且在夏令时生效时间段,则界面会显示"已启用夏令时",否则不显示。

步骤 4 勾选"自动对时",选择 NTP 对时,并设置 NTP 服务器,终端根据 NTP 服务器的时间进行对时。如果已有的 NTP 服务器不能满足需要,请单击 <mark>第4</mark> 配置自定义服务器。

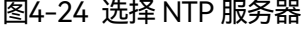

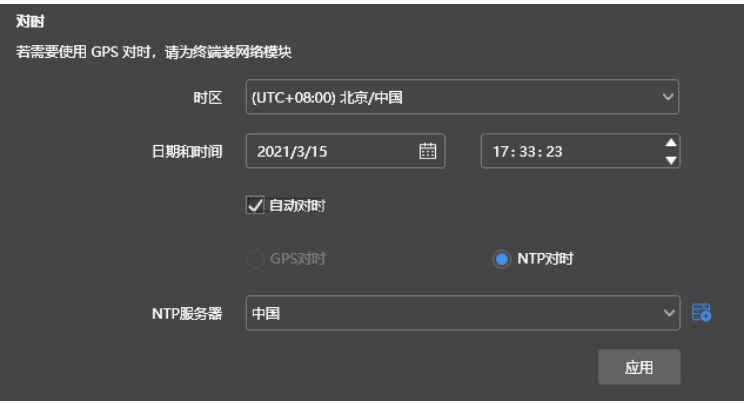

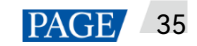

## 4.6.4 射频对时

## **相关信息**

采用射频对时,需要将射频网络中的一台 Taurus 设置为主设备,其他 Taurus 设置为从设备。

- 主设备用作时间基准,从设备通过射频信号从主设备对时。
- Taurus 支持主设备从 NTP 服务器对时。

## **前提条件**

- Taurus 产品支持射频对时, 如 T3、T6、TB3、TB4、TB6、TB8。
- 使用射频对时前,需提前安装射频模块。屏精灵桌面端可以检测和显示射频模块状态。

## **操作步骤**

#### **设置主从设备**

- 步骤 1 选择"终端控制 > 射频配置"。
- 步骤 2 在终端列表中选中目标终端。
- 步骤 3 将"射频同步"设置为打开状态。
- 步骤 4 将当前终端设置为主设备或从设备。
- 步骤 5 设置组 ID。

从设备输入主设备的组 ID, 即可和该主设备划分到一个组。

步骤 6 勾选"对时"。

应用射频同步后,从设备可通过射频信号与主设备的时间、亮度、音量、环境监测数据保持一致。根据应用场 景勾选需要应用射频同步的项。

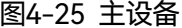

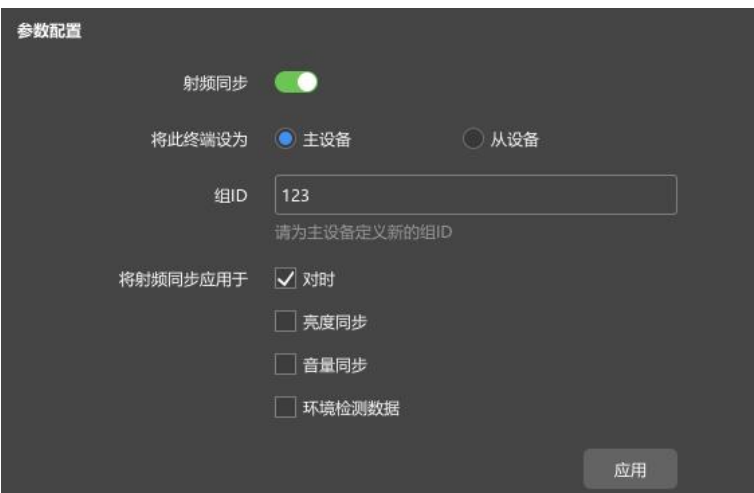

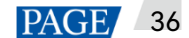

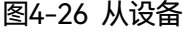

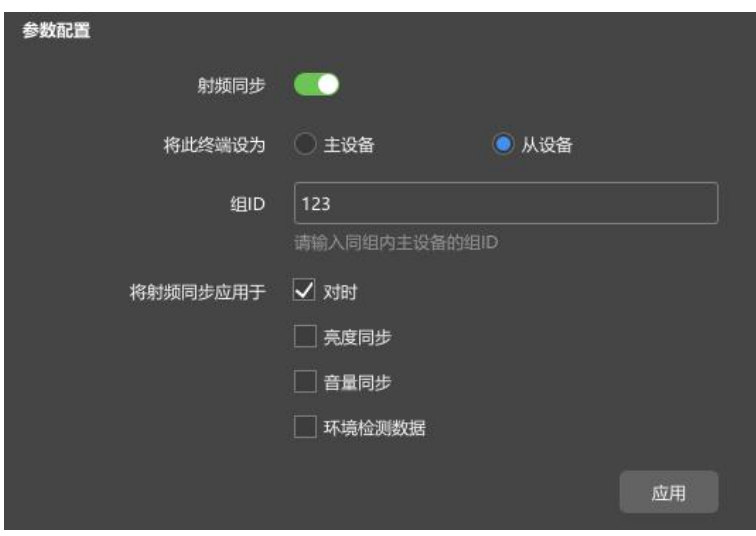

步骤 7 单击"应用"。

#### **设置主设备对时方式**

用户只需设置主设备的对时规则,从设备通过射频信号与主设备时间保持一致。

- 步骤 8 选择"终端控制 > 对时管理"。
- 步骤 9 在终端列表中选中主设备终端。

界面显示射频同步的相关信息,表明当前终端已启用射频对时。

图4-27 射频同步-对时

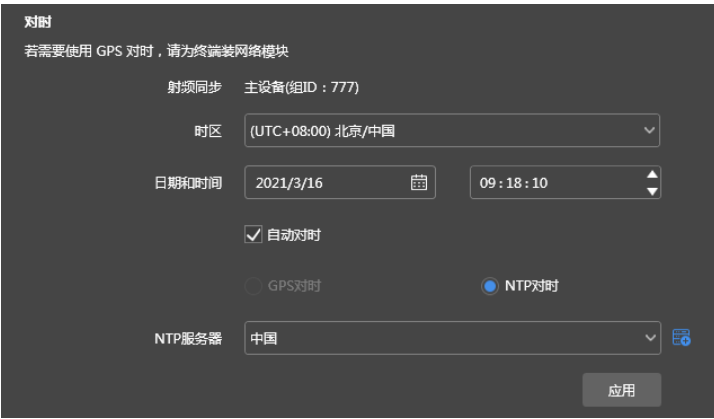

#### 步骤 10 查看终端当前的时区和时间。

如果当前时区采用夏令时并且在夏令时生效时间段,则界面会显示"已启用夏令时",否则不显示。

步骤 11 配置对时规则。

- 手动对时:在"时区"下拉框中选择时区,终端根据该时区的日期和时间进行对时。用户还可根据所需调整 当前日期和时间。
- GPS 对时:勾选"自动对时",选择 GPS 对时。

#### **注意:**

主设备符合 [4.6.2](#page-36-0) GPS [对时中](#page-36-0)[的前提条件时](#page-36-1),才可进行 GPS 对时。

● NTP 对时:勾选"自动对时",选择 NTP 对时,并设置 NTP 服务器,终端根据 NTP 服务器的时间进行对时。 如果已有的 NTP 服务器不能满足需要,请单击 <mark>医+</mark>配置自定义服务器。

步骤 12 设置完成后,单击"应用"。

## 4.7 重启配置

立即重启终端和配置重启规则。

4.7.1 立即重启

- 步骤 1 选择"终端控制 > 重启配置"。
- 步骤 2 在终端列表中选中目标终端。
- 步骤 3 单击"立即重启"。

图4-28 立即重启

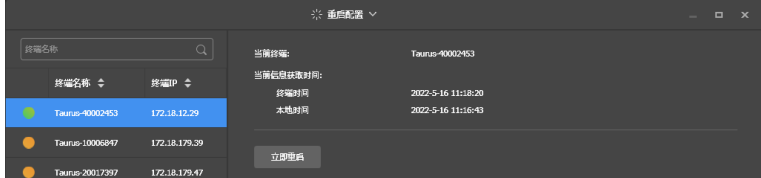

步骤 4 在弹出对话框中,单击"确认",立即重启终端。

4.7.2 定时重启

- 步骤 1 选择"终端控制 > 重启配置"。
- 步骤 2 在终端列表中选中目标终端。
- 步骤 3 单击 ,在弹出对话框中,设置重启终端的时间和周期,单击"添加"。

图4-29 定时调节

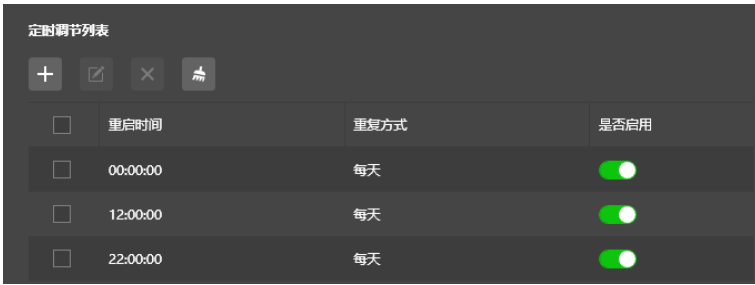

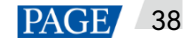

#### 图4-30 新建定时规则

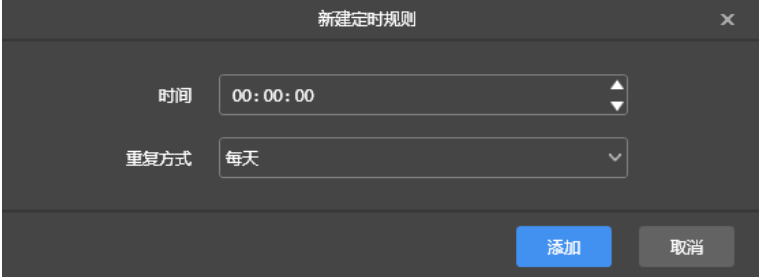

步骤 4 配置完成后,单击"应用"。

4.8 色温

设置显示屏播放画面的色温。色温包括中性白、正白和冷白。

- 步骤 1 选择"终端控制 > 色温"。
- 步骤 2 在终端列表中选中目标终端。
- 步骤 3 选择色温类型。

图4-31 色温

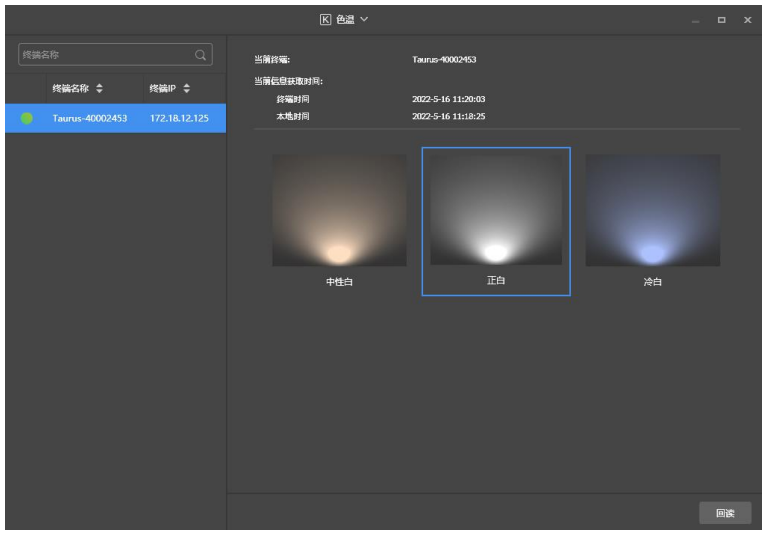

4.9 监控

- 步骤 1 选择"终端控制 > 监控"。
- 步骤 2 在终端列表中选中目标终端。
- 步骤 3 查看终端硬件信息。除以下信息之外,如果终端有外部存储设备,还可查看外部存储信息。
	- 硬盘大小
	- 内存可用率
- CPU 使用率
- 环境亮度

图4-32 监控

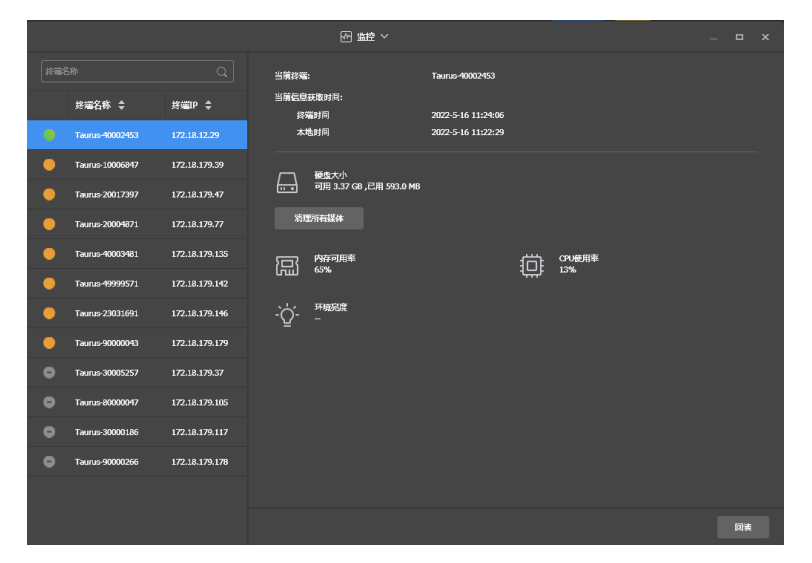

步骤 4 单击"清理所有媒体",选择清理的范围,并单击"确认"。

## 4.10 播放日志

查看并导出播放日志。

#### 4.10.1 查询播放日志

- 步骤 1 选择"终端控制 > 播放日志"。
- 步骤 2 在终端列表中选中目标终端。
- 步骤 3 选择需要查看的播放日志的时间范围,单击"查询"。
- 步骤 4 在播放日志列表中,单击日志名称,查看该日志的概要信息和详情。

### 4.10.2 导出播放日志

- 步骤 1 选择"终端控制 > 播放日志"。
- 步骤 2 在终端列表中选中目标终端。
- 步骤 3 在播放日志列表中,勾选目标日志。
- 步骤 4 单击"导出"。
- 步骤 5 在弹出对话框中,选择导出路径和导出格式。
- 步骤 6 单击"确定"。

# 4.11 字体管理

管理 Taurus 终端支持的字体。

- 4.11.1 添加字体
- 步骤 1 选择"终端控制 > 字体管理"。
- 步骤 2 在终端列表中选中目标终端。
- 步骤 3 单击"字体名称"右侧的 ,获取 PC 本地字体。

图4-33 本地字体列表

|                         | 字体                      |            |          | $\mathbf x$ |
|-------------------------|-------------------------|------------|----------|-------------|
|                         | 序号 字体名称                 |            | 字体大小     |             |
| $\overline{\mathsf{v}}$ | Ą                       | 萍方-繁       | 10846kb  |             |
| $\overline{\vee}$       | $\overline{2}$          | 、萍方-简      | 10739kb  |             |
| $\overline{\vee}$       | $\overline{\mathbf{3}}$ | 016-CAI978 | 122kb    |             |
| П                       | $\overline{4}$          | 033-CAI978 | 48kb     |             |
| П                       | $\overline{5}$          | 034-CAI978 | 44kb     |             |
| П                       | $6\overline{6}$         | 077-CAI978 | 45kb     |             |
| П                       | $\overline{7}$          | 078-CAI978 | 41kb     |             |
| П                       | $\overline{a}$          | 079-CAI978 | 35kb     |             |
| П                       | $\overline{9}$          | 087-CAI978 | 37kb     |             |
| П                       | 10                      | 126-CAI978 | 63kb     |             |
|                         |                         |            |          |             |
|                         |                         |            | 取消<br>确定 |             |

- 步骤 4 在弹出对话框中,勾选目标字体。
- 步骤 5 单击"确定"。
- 步骤 6 单击"更新",在"更新结果"列中显示进度。

图4-34 添加字体

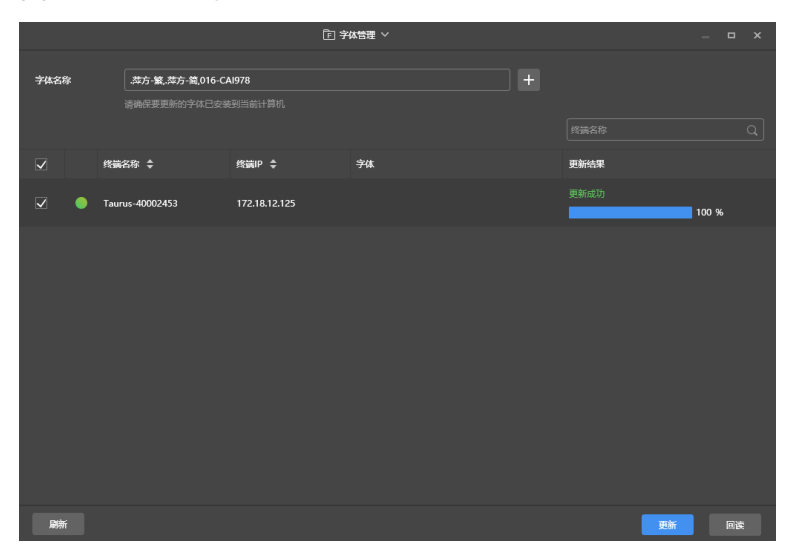

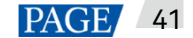

## 4.11.2 删除字体

- 步骤 1 选择"终端控制 > 字体管理"。
- 步骤 2 在终端列表中选中目标终端。
- 步骤 3 单击"回读",回读终端字体。

图4-35 回读字体

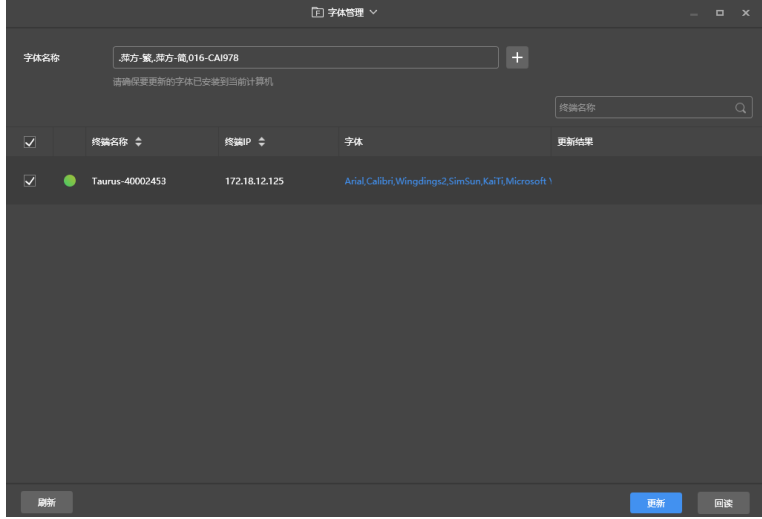

步骤 4 单击目标终端的"字体"列下的链接,弹出"终端字体列表"界面。

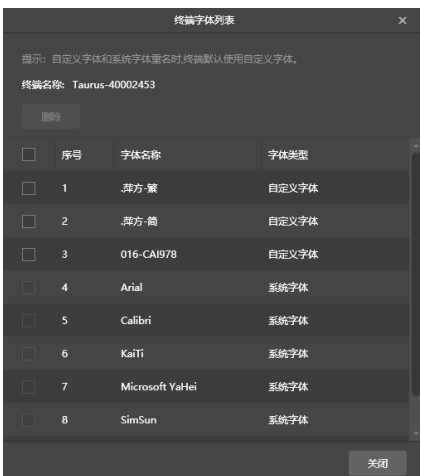

#### 图4-36 终端字体列表

- 步骤 5 勾选目标字体。
- 步骤 6 单击"删除"。

## 4.12 网络配置

配置当前使用的网络,包括有线网络、WiFi AP、WiFi Sta 和移动网络。

## 4.12.1 配置有线网络

## **操作场景**

- 使用网线将终端连接到互联网时,请根据实际需求进行设置。
- 安装屏精灵桌面端的 PC 与多媒体播放器通过网线直连时,要求多媒体播放器启用 DHCP,以及打开屏精 灵桌面端界面左下角的 DHCP 服务开关,选择一个本机 IP 地址并单击"确定",自动连接 Taurus。

如果连接不稳定,请为 PC 设置静态 IP 地址。

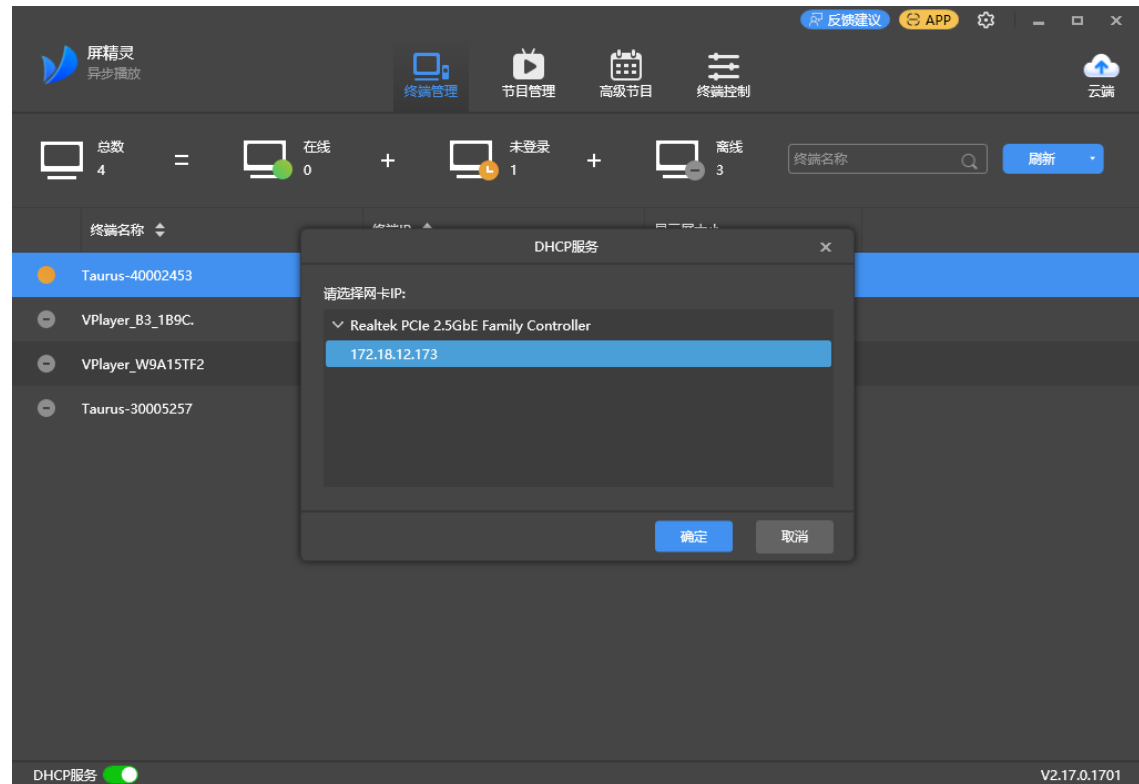

图4-37 DHCP 服务开关(屏精灵桌面端)

## **相关信息**

Taurus 终端出厂时,动态 DHCP 默认"启用"状态。

## **操作步骤**

- 步骤 1 选择"终端控制 > 网络配置"。
- 步骤 2 在终端列表中选中目标终端。
- 步骤 3 在"有线网络配置"中,根据实际需求执行以下操作。
	- 勾选"动态 DHCP"右侧的"启用", 自动获取 IP 地址。
	- 取消勾选"动态 DHCP"右侧的"启用",并配置静态 IP 地址信息。

#### 图4-38 有线网络配置

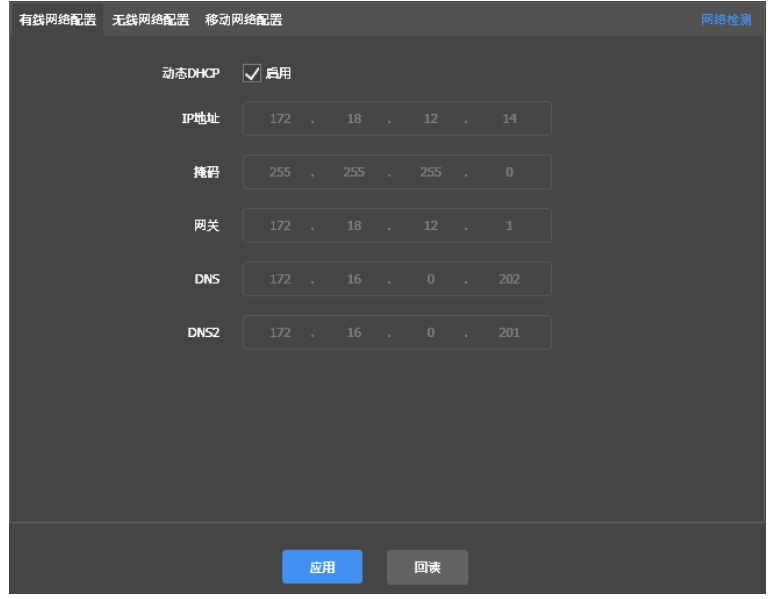

步骤 4 单击"应用"。

4.12.2 配置无线网络

配置终端的 WiFi AP 和 WiFi Sta。

4.12.2.1 配置 WiFi AP

修改终端的 WiFi AP 标识、密码和信道并设置 AP 隔离。

- 步骤 1 选择"终端控制 > 网络配置"。
- 步骤 2 在终端列表中选中目标终端。
- 步骤 3 在"无线网络配置 > 播放盒 AP 配置"中,根据实际需求执行以下操作。
	- "AP 状态": 打开/关闭终端的 WiFi AP。
	- "热点名称"和"密码":修改终端的 WiFi AP SSID 和密码。
		- − Taurus 系列、EMP400B: 默认 SSID 为"AP+*SN 后 8 位数字*", 默认密码见设备上的 SSID 标签。
		- NS 系列、EMP200 系列: 默认 SSID 为"AP+*SN 后 8 位数字*", 默认密码为"SN2008@+"。
	- "与本地网络隔离":启用后,可将终端的 WiFi AP 与本地网络隔离,用户无法通过连接该 WiFi AP 桥接访 问终端的本地网络。
	- "显示高级 > 信道": 切换 WiFi AP 的信道。 终端软件版本为 V2.2.0 及以上版本时,才能切换信道。

#### 图4-39 播放盒 AP 配置

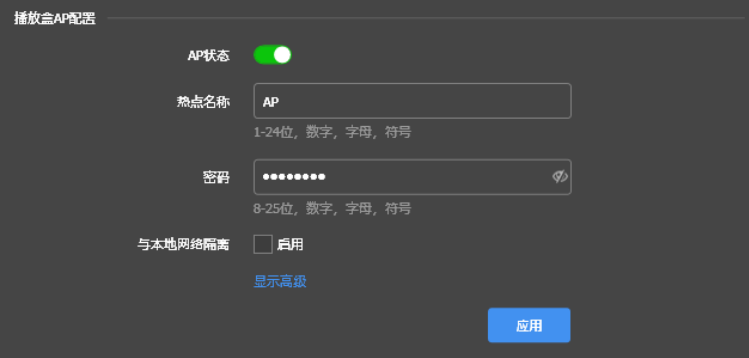

步骤 4 单击"应用"。

4.12.2.2 配置 WiFi Sta

## **操作场景**

支持双 WiFi 模式的 Taurus 终端, 如 T3、T6、TB3、TB6、TB8, 通过屏精灵桌面端为 Taurus 配置 WiFi Sta, 可实现以下功能:

- 如果路由器已连接互联网,配置 WiFi Sta 后,终端可以通过此路由器访问互联网。
- 安装屏精灵桌面端的 PC 与多媒体播放器分别通过路由器的 WiFi AP 连接到同一个无线局域网。

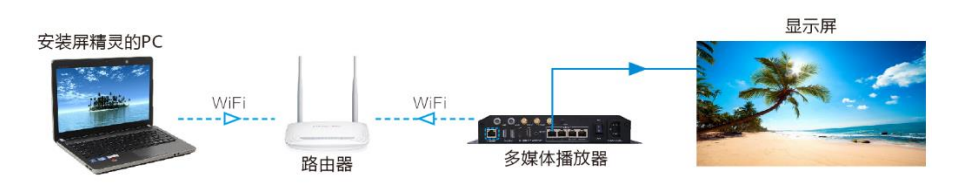

## **操作步骤**

- 步骤 1 选择"终端控制 > 网络配置"。
- 步骤 2 在终端列表中选中目标终端。
- 步骤 3 在"无线网络配置 > WiFi 配置"中,将"WiFi"设置为打开状态。

图4-40 WiFi 配置

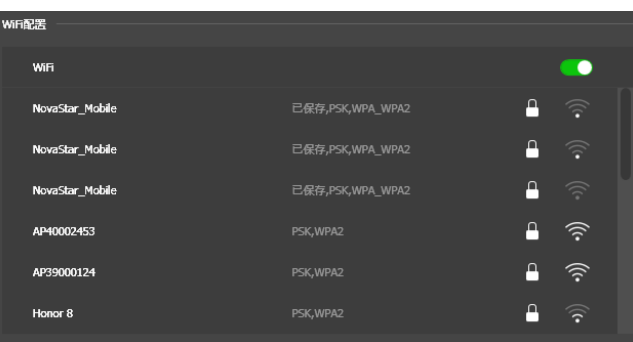

<span id="page-48-0"></span>步骤 4 双击路由器的 WiFi 信息,输入密码,单击"确定"。

#### **说明:**

当终端版本≥V3.8.2 时,支持连接无密码的 WiFi。连接无密码 WiFi 时,执[行步骤](#page-48-0) 4 无需输入密码,直接单击 "确定"。

图4-41 WiFi 连接

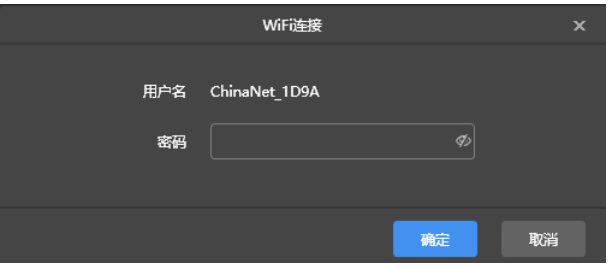

4.12.2.3 切换 WiFi 模式

## **操作场景**

仅支持单 WiFi 模式的 Taurus 终端, 如 T1-4G、TB1-4G、TB2-4G、TB4、TB4A, 通过屏精灵桌面端可将其自 带的 WiFi AP 模式切换为 WiFi STA 模式, 实现 Taurus 终端的无线局域网连接配置。

## **前提条件**

表4-2 产品型号和版本要求

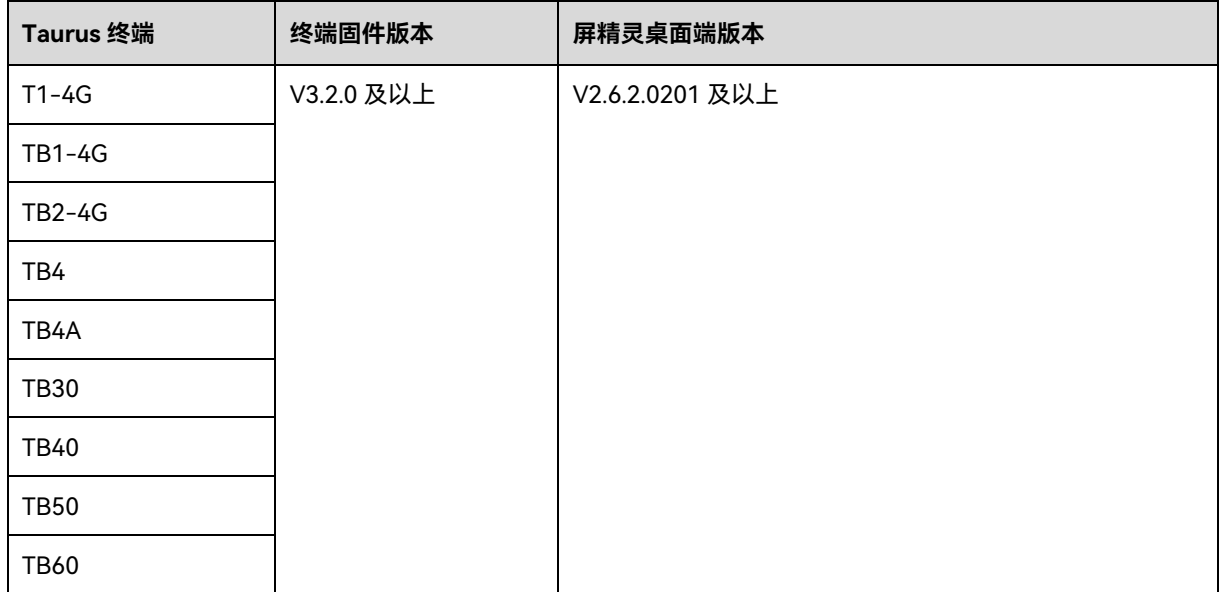

## **操作步骤**

#### **注意:**

本章节介绍将终端自带的 WiFi AP 模式切换为 WiFi STA 模式。为避免网络中断影响切换进程,请使用网线直连 的方式

连接安装屏精灵桌面端的 PC 与终端。

#### **终端登录**

- 步骤 1 运行屏精灵桌面端。
- 步骤 2 打开屏精灵桌面端界面左下角的 DHCP 服务开关,选择一个本机 IP 地址并单击"确定"。

图4-42 DHCP 服务开关

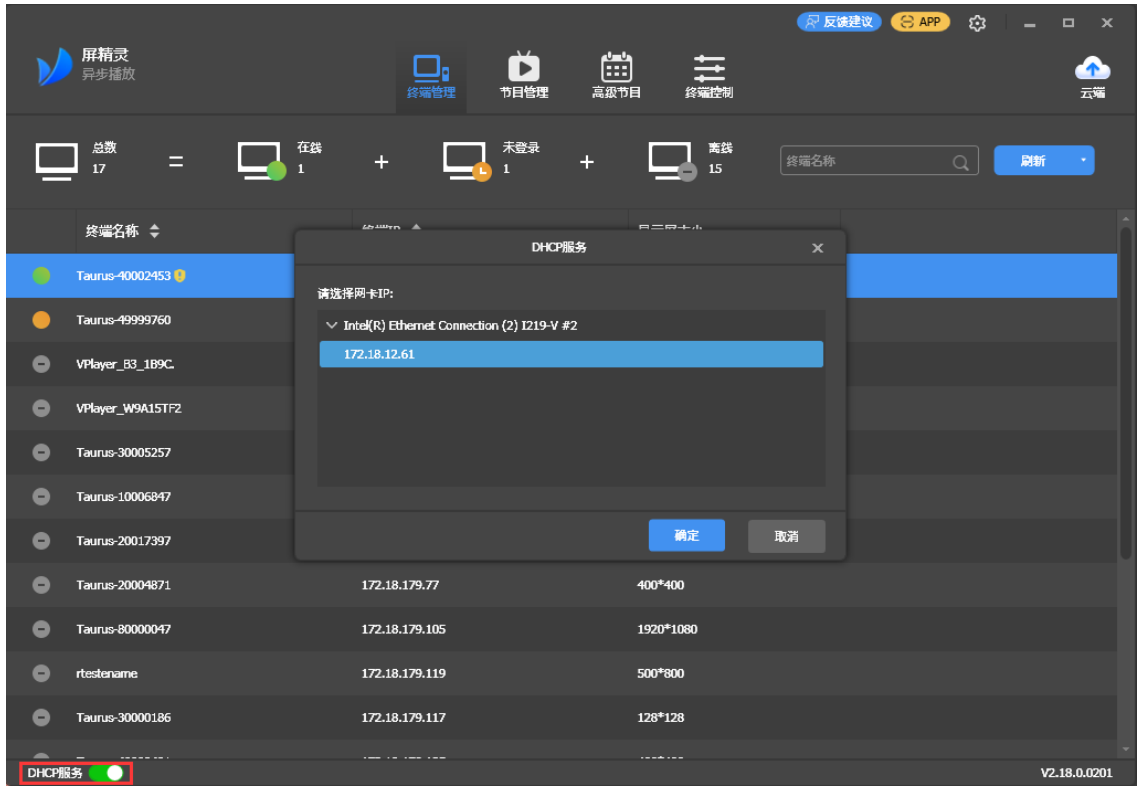

步骤 3 单击"刷新",刷新屏体列表。

屏精灵桌面端检测到 Taurus 后,会使用默认帐户或上次成功登录的帐户尝试自动登录一次。

- ● ●: 表示 Taurus 在线, 可以登录, 执[行步骤](#page-7-0) 2。
- <sup>●</sup>: 表示 Taurus 离线, 不能登录。
- ●: 表示已成功登录 Taurus。

步骤 4 单击屏体信息后的"连接"。

- 步骤 5 输入"admin"用户的密码,单击"确定"。
	- Taurus(V4.6.0 以下)、EMP400B(V4.6.0 以下): 默认密码为"123456"。

● Taurus(V4.6.0 及以上)、NS 系列、EMP200 系列、EMP400B(V4.6.0 及以上):默认密码为"SN2008@+"。

#### **切换 WiFi 模式**

- 步骤 6 选择"终端控制 > 网络配置"。
- 步骤 7 在终端列表中选中目标终端。
- 步骤 8 点击"无线网络配置"。

图4-43 网络配置

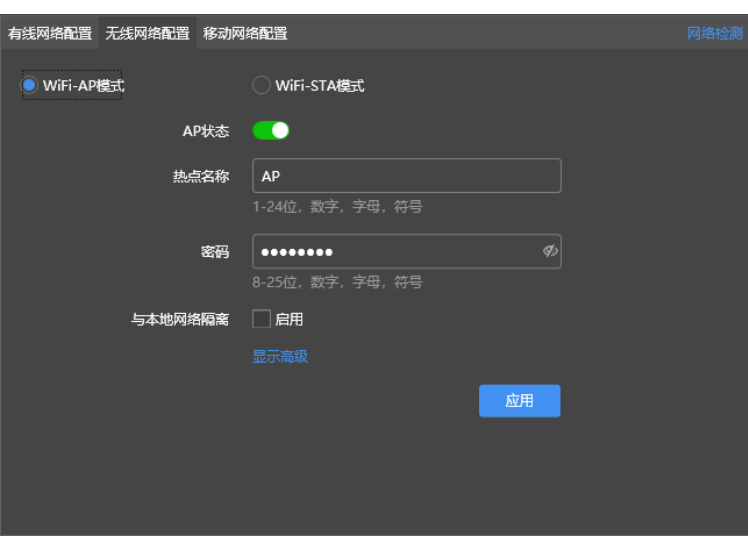

步骤 9 选择"WiFi-STA 模式",在弹框中输入待连接无线网 WiFi AP 的名称和密码。

#### 图4-44 无线网络配置

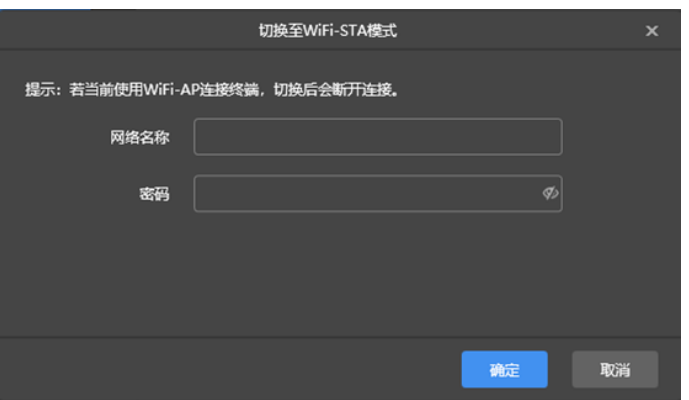

步骤 10 单击"确定"。连接成功后,如图 [4-45](#page-51-0) 所示。

**注意:**

- 请确保 Taurus 终端的"CLOUD 指示灯"常亮,表示已连接互联网,且状态正常。
- 请确保连接的 WiFi 为 2.4G 频带。

#### <span id="page-51-0"></span>图4-45 已连接

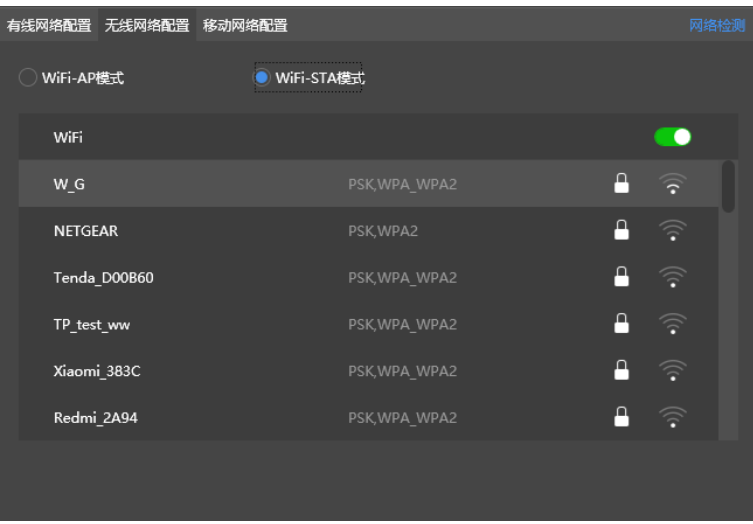

步骤 11 切断 PC 与 Taurus 终端之间的网线直连方式。

因 Taurus 连接互联网的方式优先级由高到低,分别为:有线网络 > WiFi 网络 > 4G 网络。在屏精灵桌面端上 切换 WiFi-STA 模式后,若同时连接了有线网络,则 WiFi 网络自动断开。

#### 4.12.3 配置移动网络

具有网络模块的终端,可以通过移动数据网络访问互联网。屏精灵桌面端自动检测移动网络状态,并显示检测 结果。

#### **注意:**

若网络模块为移远 EC20, 则既支持实体 SIM, 又支持软 SIM。

4.12.3.4 配置软 SIM

## **操作场景**

若 Taurus 安装的网络模块为移远 EC20, 则既支持实体 SIM, 又支持软 SIM。此章节介绍软 SIM 的配置, 使得 Taurus 终端可通过软 SIM 连接互联网。

## **前提条件**

- **已购买安装移远 EC20 型号的网络模块。**
- Taurus 终端版本高于或等于 V3.2.0。

## **操作流程**

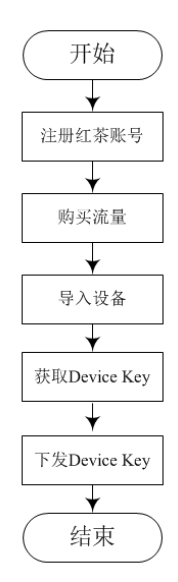

## **操作步骤**

#### **注册红茶账号**

注册 RedteaReady 平台的用户账号, 用以管理软 SIM 流量。

- 步骤 1 访问 http://console.redteaready.cn/,单击界面右下方的"注册"。
- 步骤 2 根据界面提示,填写注册信息。
- 步骤 3 单击"注册"。

注册成功后,单击"登录",系统跳转至登录界面。

- 步骤 4 输入"用户名"和"密码"。
- 步骤 5 单击"登录",进入"RedteaReady 用户平台"首页。

#### **购买流量**

为 RedteaReady 账户购买流量,该账号下关联的设备可使用该数据流量访问互联网。(新注册用户免费获赠 0.1G 流量)

- 步骤 6 访问 http://console.redteaready.cn/,登录"RedteaReady 用户平台"。
- 步骤 7 在左侧导航栏中,选择"增值服务 > 充值流量"。
- 步骤 8 选择流量套餐和支付方式。
- 步骤 9 单击"立即购买"。

#### **导入设备**

在"RedteaReady 用户平台"导入网络模块的 IMEI 码,关联 Taurus 终端设备与 RedteaReady 账户。

- <span id="page-52-0"></span>步骤 10 导出 IMEI 信息。
	- 1. 打开屏精灵桌面端,登录 Taurus。
- 2. 选择"终端控制 > 网络配置"。
- 3. 在终端列表中选中目标终端。

在终端列表中,可通过快捷键"Ctrl+Shift"选中多个目标终端。

4. 在"移动网络配置"页面,单击"导出"。

若同时选中多个终端,可批量导出所选终端网络模块的 IMEI 码。

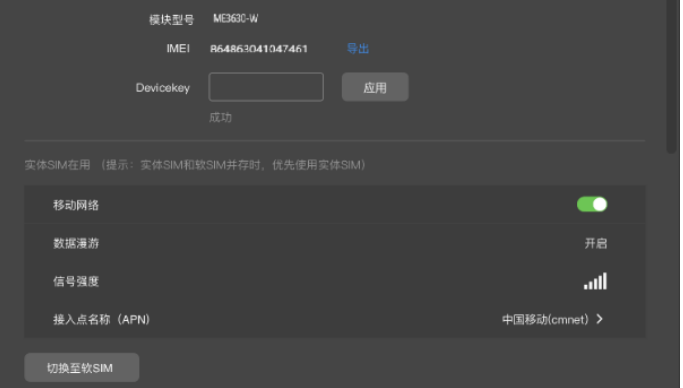

5. 选择导出路径,单击"确定"。

步骤 11 设备导入。

#### **注意:**

请购买 License 后再进行设备导入,因为若无可用 License, 则无法进行此操作。

- 1. 访问 http://console.redteaready.cn/,登录"RedteaReady 用户平台"。
- 2. 从左侧菜单栏选择"设备导入"。
- 3. 选择"设备使用地区",并上[传步骤](#page-52-0) 10 中导出的 IMEI 文件。
- 4. 单击"确定"。

#### **下发 Device key**

通过屏精灵桌面端,将 RedteaReady 账户对应的 Device Key 下发至 Taurus 终端的网络模块,以完成终端验证。

- <span id="page-53-0"></span>步骤 12 获取 Device Key。
	- 1. 访问 http://console.redteaready.cn/,登录"RedteaReady 用户平台"。
	- 2. 在首页界面上方,"复制"Device Key。

#### 步骤 13 下发 Device key。

- 1. 打开屏精灵桌面端,登录 Taurus。
- 2. 选择"终端控制 > 网络配置"。
- 3. 在终端列表中选中目标终端。

在终端列表中,可通过快捷键"Ctrl+Shift"选中多个目标终端。

- 4. 在"移动网络配置"页面,输入 DeviceKey,并单击"应用"。
	- Devicekey 必须与<del>步骤</del> 12 中复制的 Device Key 保持一致。

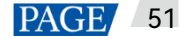

若同时选中多个终端,可将 Device Key 批量下发至所选终端的网络模块。

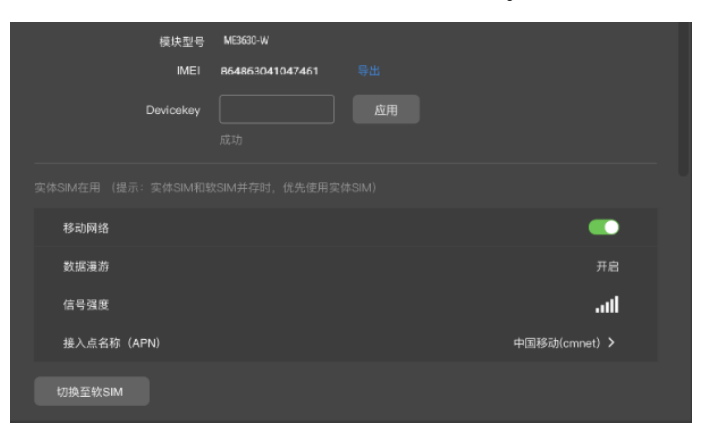

#### **注意:**

实体 SIM 和软 SIM 并存时,优先使用实体 SIM。所以,为了正常使用软 SIM,请拔掉实体 SIM 卡。

4.12.3.5 配置实体 SIM

## **操作场景**

若 Taurus 支持安装网络模块,可通过配置实体 SIM, 使得 Taurus 终端通过实体 SIM 连接互联网。

## **前提条件**

- 已购买和安装网络模块。
- 已准备好可用的 4G SIM 卡。
- 步骤 1 将 4G 卡插入卡槽。
- 步骤 2 选择"终端控制 > 网络配置"。
- 步骤 3 在终端列表中选中目标终端。
- 步骤 4 在"移动网络配置"中,设置"移动网络"为打开状态。
- <span id="page-54-0"></span>步骤 5  $\pm \pm \sqrt{\frac{1}{2}}$ 展开 APN 配置界面。
- 步骤 6 单击"添加"。
- 步骤 7 按照运营商提供的 APN 信息填写参数,单击"确定"。
- <span id="page-54-1"></span>步骤 8 选中 APN 的记录,单击"连接"。

#### **说明:**

- **●** 自定义 APN 或新 SIM 卡需要设置 APN, 才需要执[行步骤](#page-54-0) 5[~步骤](#page-54-1) 8。
- 如需批量添加和连接 APN,选中多个终端后单击"添加&连接 APN",输入所需的信息并单击"确定"。

4.12.4 配置网络检测

终端默认通过 ping 诺瓦云和 www.baidu.com 检测网络连接状态。用户可配置需要 ping 的地址, 以及对这些 地址进行启用或停用。

- 步骤 1 选择"终端控制 > 网络配置"。
- 步骤 2 在终端列表中选中目标终端。
- 步骤 3 点击"网络检测",配置检测地址。
	- 单击"添加",添加地址。
	- 单击 $\overline{\mathbf{C}}$ ,修改地址。
	- 鱼击  $\mathsf{X}$  删除地址。

默认配置无法修改和删除。

#### 图4-46 网络检测

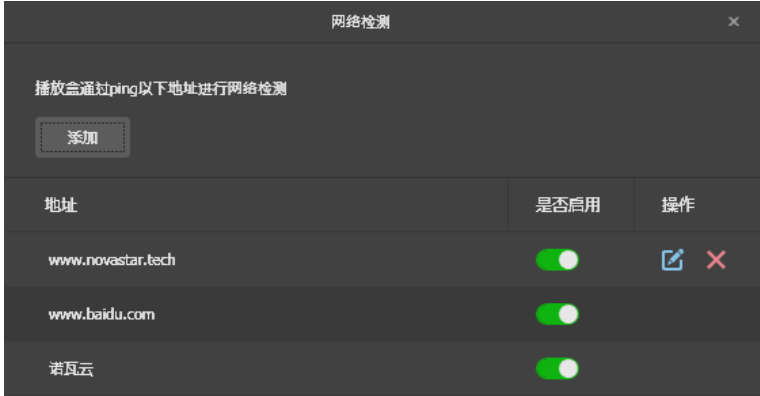

步骤 4 启用或停用检测地址。

- 将"是否启用"下方的开关设置为██▌,通过 ping 对应地址检测终端网络。
- 将"是否启用"下方的开关设置为♥️ , 不通过 ping 对应地址检测终端网络。

#### 步骤 5 单击"应用"。

4.13 服务器配置

绑定屏精灵云端,配置时需要输入认证信息。 查看认证信息: 登录屏精灵云端(www.pingjl.com),在首页选择"<mark>&</mark> > 播放器认证"。

4.13.1 绑定云发布服务

终端可以绑定屏精灵云端。

- 步骤 1 选择"终端控制 > 服务器配置"。
- 步骤 2 在终端列表中选中目标终端。
- 步骤 3 在"绑定云发布平台参数配置"中,选择服务器,输入认证用户名、认证密码和播放器名称。认证信息必须与在 屏精灵云端上查看到的一致。

图4-47 绑定云发布平台

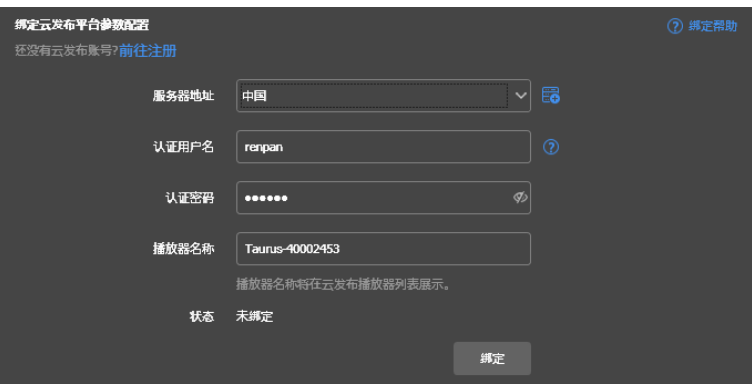

步骤 4 单击"绑定"。

4.13.2 查看云监控服务绑定信息

**注意:**

只有当终端已绑定云监控服务时,界面才显示此功能。

查看终端绑定云监控服务的信息。

- 步骤 1 选择"终端控制 > 服务器配置"。
- 步骤 2 在终端列表中选中目标终端。
- 步骤 3 在"绑定云监控平台参数配置"中,查看当前终端绑定云监控服务的信息。

图4-48 绑定信息

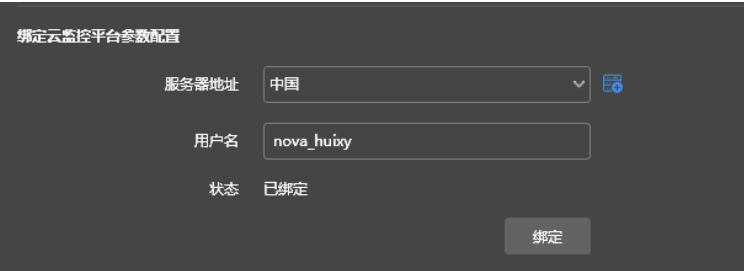

# 4.14 终端升级

● Taurus 终端版本低于 V2.1.4 时, 无法直接升级至 V3.0.0 及以上版本。需要先通过"本地文件升级"方式将 终端升级至 V2.1.4 版本。

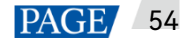

● Taurus 终端版本高于 V2.1.4 时, 升级时无版本限制。

**注意:**

升级过程中不能断电,终端会重启一次。

4.14.1 线上升级

在线升级终端版本。操作前请确保 PC 可正常访问互联网。

- 步骤 1 选择"终端控制 > 终端升级"。
- 步骤 2 选择"线上升级"。

系统自动判断终端是否需升级。

- 是,显示当前版本信息和<mark> 更多</mark>,如图 [4-49](#page-57-0) 所示,执[行步骤](#page-57-1) 3。
- 否,只显示当前版本信息,操作结束。

<span id="page-57-0"></span>图4-49 线上升级

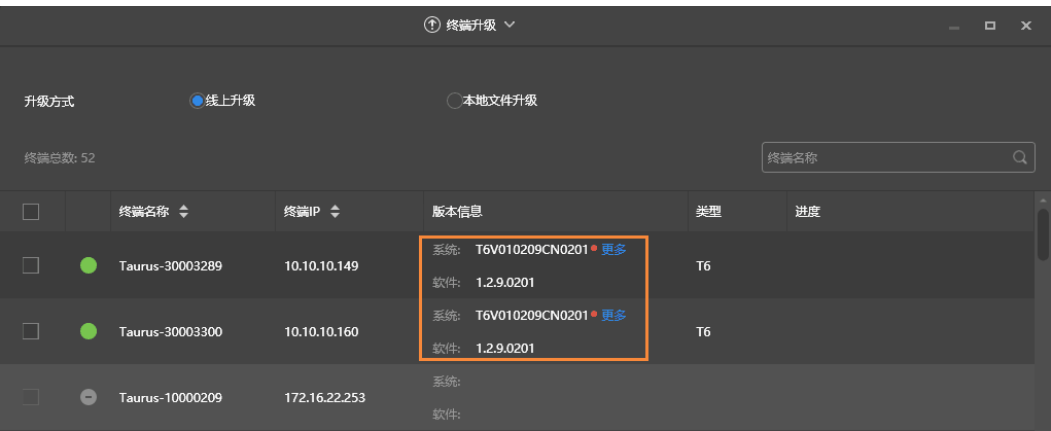

- <span id="page-57-1"></span>步骤 3 单击"更多",查看新版本的相关信息。
- 步骤 4 在终端信息列表中,勾选一个或多个可升级的终端,单击"升级"。

界面显示升级进度。

4.14.2 本地文件升级

使用本地文件升级终端版本。

- 步骤 1 选择"终端控制 > 终端升级"。
- 步骤 2 选择"本地文件升级"。
- 步骤 3 选择升级包路径。
- 步骤 4 在终端信息列表中,勾选一个或多个可升级的终端,单击"升级"。

界面显示升级进度。

### 4.14.3 固件烧写

固件烧写支持将 Taurus 固件版本降级至 V4.6.0 以下任一版本。

## **前提条件**

- **V4.6.0 及以上版本的终端支持固件降级烧写。**
- 终端与屏精灵桌面端软件所在计算机已通过串口线连接。
- 已获取所需的降级版本固件包。
- 固件烧写过程中,需确保终端始终处于已连接状态。
- 首次使用固件烧写功能的用户,需在使用该功能前完成驱动程序安装,详情参见步骤 1~步骤 2。非首次使 用固件烧写功能的用户请从步骤 3 开始操作。

#### **操作步骤**

示例:将 Taurus V4.6.0 降级至 V4.5.0。

- 步骤 1 向技术支持工程师获取驱动程序安装文件。
- 步骤 2 将获取到的文件解压后,双击文件夹中的"DriverInstall.exe"文件完成驱动程序安装。

图4-50 安装驱动程序

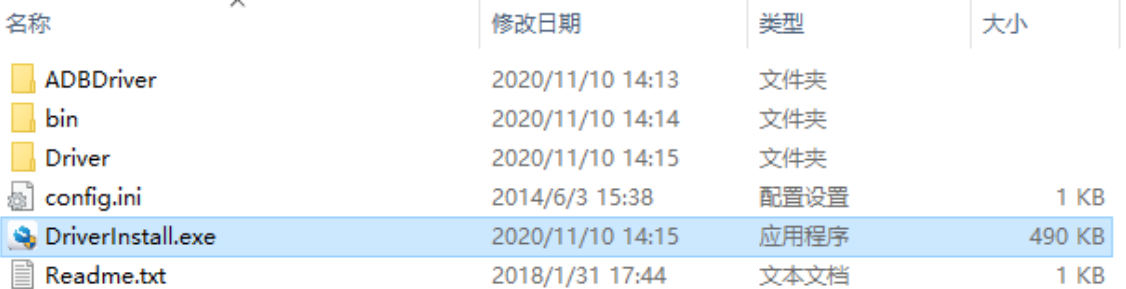

步骤 3 将 Taurus V4.6.0 及 V4.5.0 固件包解压缩。

- 步骤 4 将 V4.6.0 固件包中后缀为".ini"的配置文件拷贝到解压后的 V4.5.0 固件包中。
- 步骤 5 将添加了配置文件的 V4.5.0 固件包压缩生成一个如下图所示的压缩文件。

#### 图4-51 降级烧写包

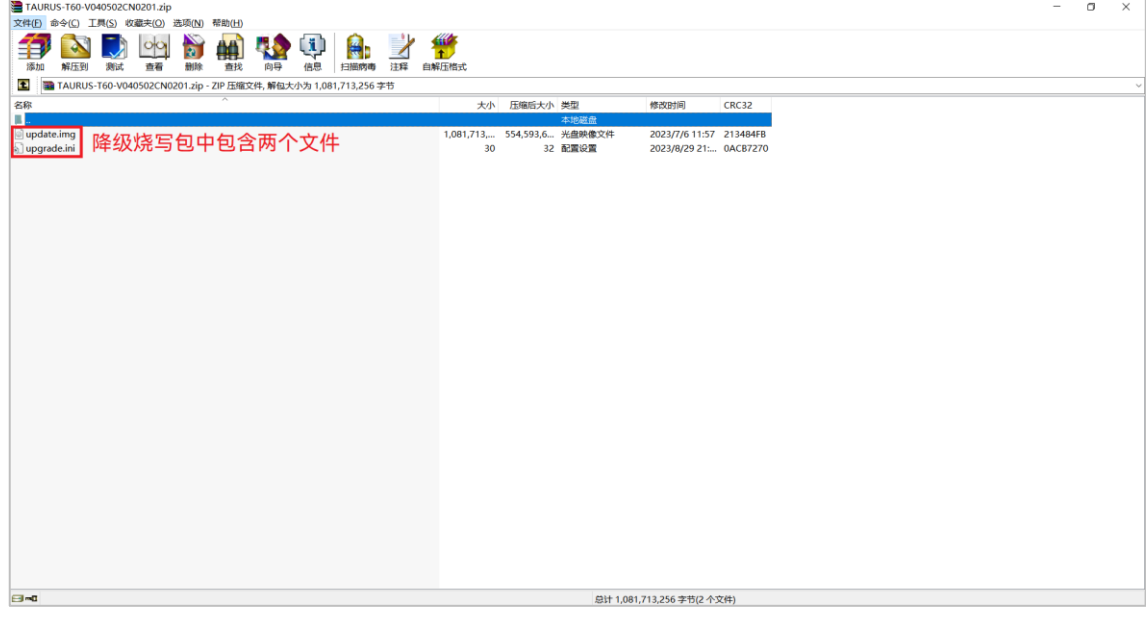

步骤 6 选择"终端控制 > 终端升级"。

步骤 7 选择"固件烧写"。

### 图4-52 固件烧写

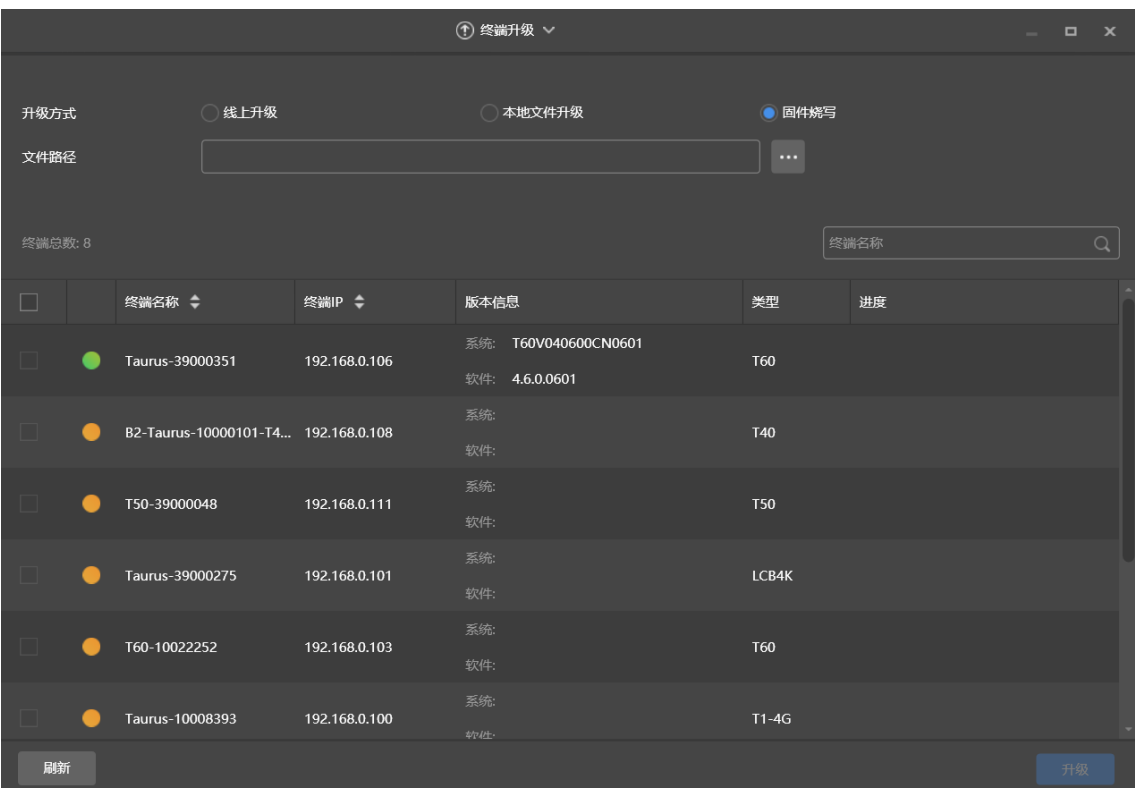

步骤 8 单击 ,在文件夹中选择 V4.5.0 的烧写包,并单击"升级"。

列表中显示烧写进度,烧写成功后,终端自动重启。

```
图4-53 升级
```
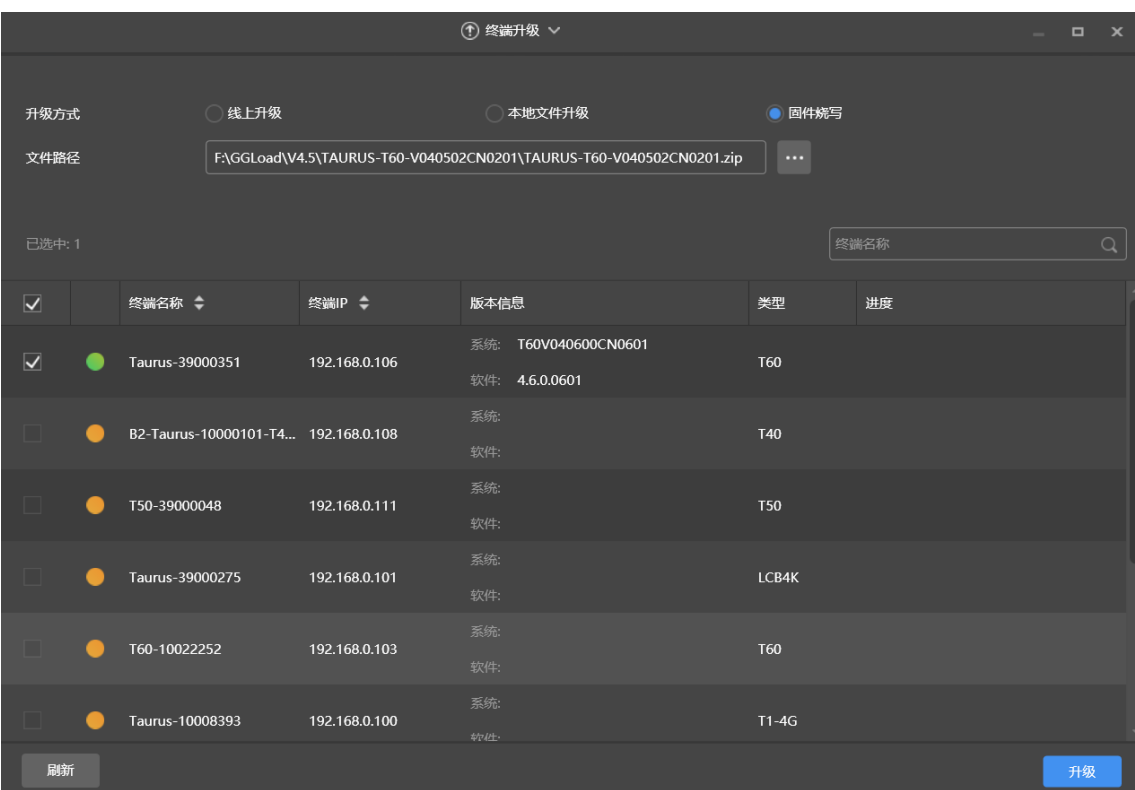

步骤 9 (可选)烧写完成后, 在终端升级界面查看版本号确认是否烧写成功。

如终端烧写异常,请使用工厂烧写软件将终端固件版本重新烧录。

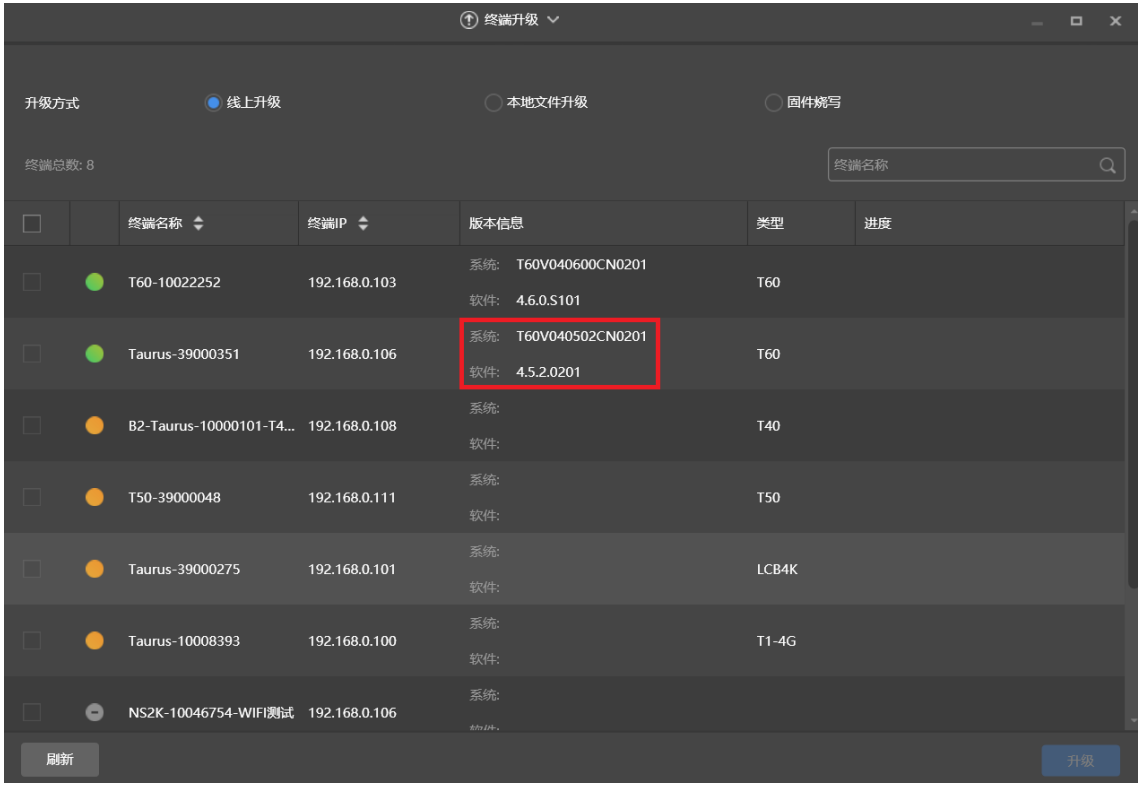

图4-54 确认烧写结果

## 4.15 电源控制

屏精灵桌面端上的电源开关打开时,继电器吸合,电路接通;关闭时,继电器释放,电路断开。

#### 4.15.1 配置电源标签

## **操作场景**

通过为各路继电器自定义标签,实现以标签为组统一控制终端继电器的吸合或释放。

### **前提条件**

- 终端已连接继电器子板。
- **终端软件版本为 V2.2.0 及以上版本。** 若终端软件版本为 V2.2.0 以下版本时,"电源控制"页面兼容旧版本,增加提示引导客户将终端升级至 V2.2.0 及以上版本。

## **操作步骤**

步骤 1 选择"终端控制 > 电源控制"。

- 步骤 2 在终端列表中选中目标终端。
- 步骤 3 单击"配置电源标签",进入"电源标签"界面,根据实际硬件条件执行以下操作。
	- 本板电源:通过终端上的继电器控制电源。默认"屏体电源",可输入自定义标签。
	- 外接电源:通过定制底板终端上的继电器控制电源(仅当 TKS 系列终端定制底板并安装了继电器,才支持 外接电源)。默认"屏体电源",可输入自定义标签。
	- 多功能卡电源:通过多功能卡 MFN300 上的继电器控制电源。 仅可查看在 NovaLCT 中为多功能卡电源 选择、设置的标签。

步骤 4 单击"确定"。

#### 4.15.2 手动控制

- 步骤 1 选择"终端控制 > 电源控制"。
- 步骤 2 在终端列表中选中目标终端。
- 步骤 3 选择"手动",进入手动设置界面。
- 步骤 4 开启或关闭电源开关。

#### 图4-55 手动设置

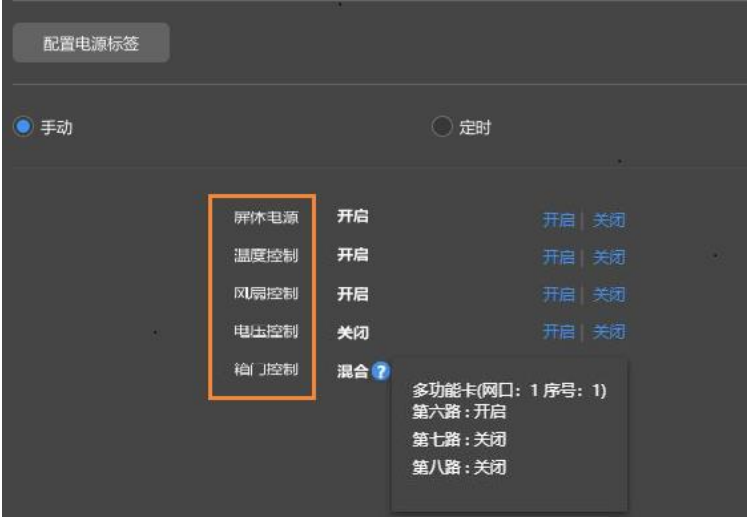

橙色框中的标签可以关联一路或多路继电器电路。当关联多路时,如果各路都开启(或关闭),则界面显示"开 启"(或"关闭");否则,界面显示"混合",并提供各路的详细信息。

### 4.15.3 定时控制

- 步骤 1 选择"终端控制 > 电源控制"。
- 步骤 2 在终端列表中选中目标终端。
- 步骤 3 选择"定时"。单击 ,在弹出对话框中,设置控制对象、时间和周期,单击"确定"。
- <span id="page-62-0"></span>步骤 4 设置完成后,单击"应用"。

## 4.16 射频配置

设置射频同步的相关参数,并将其应用于对时、亮度同步、音量同步和环境检测数据同步,以及开启或关闭同 步播放。

Taurus 产品支持射频配置的型号:T3、T6、TB3、TB4、TB6、TB8。

使用射频同步前,需提前安装射频模块。屏精灵桌面端可以检测和显示射频模块状态。

- 步骤 1 选择"终端控制 > 射频配置"。
- 步骤 2 在终端列表中选中目标终端。
- 步骤 3 将"射频同步"设置为打开状态。
- 步骤 4 将当前终端设置为主设备或从设备。
- 步骤 5 设置组 ID。

从设备输入主设备的组 ID, 即可和该主设备划分到一个组。

步骤 6 勾选需要应用射频同步的项。

应用射频同步后,从设备通过射频信号与主设备的时间、亮度、音量、环境检测数据保持一致。

#### 图4-56 射频配置

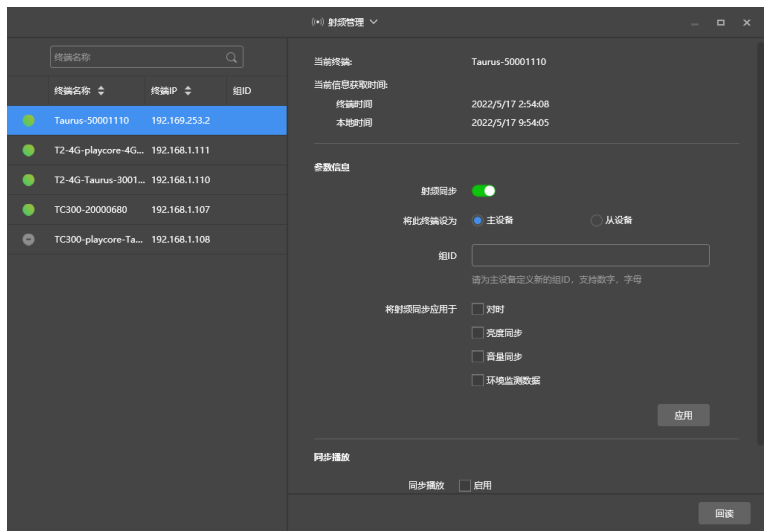

<span id="page-63-0"></span>步骤 7 单击"应用"。

## 4.17 传感器

若硬件连接中包括传感器,则需要在屏精灵桌面端上对传感器进行逻辑上的连接,使终端可以通过传感器收集 环境监测数据。

界面显示射频同步的相关信息时,示例如图 [4-57](#page-63-1) 所示,表明当前终端已启用环境检测数据同步,相关操作请参 见"[4.16](#page-62-0) [射频配置"](#page-62-0)。射频同步划分主设备和从设备。用户只需设置主设备的传感器,从设备通过射频信号与主 设备的环境检测数据保持一致。

#### <span id="page-63-1"></span>图4-57 射频同步-环境检测数据

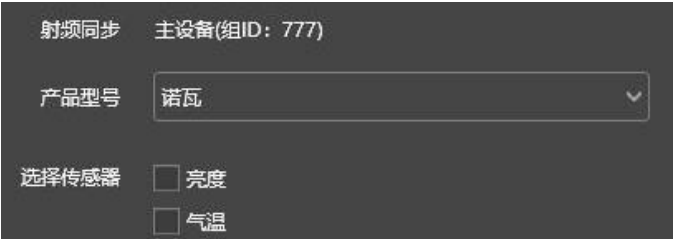

- 步骤 1 选择"终端控制 > 传感器"。
- 步骤 2 在终端列表中选中目标终端。
- 步骤 3 选择传感器型号来源。只支持选择诺瓦、能慧或精讯畅通的传感器。
- 步骤 4 选择传感器类别。
	- 诺瓦:亮度、温度
	- 能慧:气温、气湿、气压、风向、CO2、风速、PM2.5、PM10、噪音、亮度

精讯畅通:风向、风速、PM2.5、PM10、气压、气温、气湿、噪音、亮度

```
图4-58 传感器类别
```

| 参数配置  |                             |              |    |
|-------|-----------------------------|--------------|----|
| 产品型号  | 能慧                          | $\checkmark$ |    |
|       |                             |              |    |
| 选择传感器 | 气温                          | --℃          |    |
|       | 「气湿                         | $-$ %RH      |    |
|       | 「气压                         | $-kPa$       |    |
|       | 风向                          | --           |    |
|       | $\sqsupset$ CO <sub>2</sub> | --ppm        |    |
|       | 风速                          | --级          |    |
|       | $\neg$ PM2.5                | $-\mu g/m^3$ |    |
|       | <b>PM10</b>                 | $-\mu g/m^3$ |    |
|       | □噪音                         | $-dB$        |    |
|       | □完度                         | --lux        |    |
|       |                             |              |    |
|       |                             |              | 应用 |

步骤 5 配置完成后,单击"应用"。

# 4.18 终端信息

显示终端 MAC 地址、IP 地址、系统软件版本、产品型号、应用软件版本信息。

- 步骤 1 选择"终端控制 > 终端信息"。
- 步骤 2 在终端列表中选中目标终端。
- 步骤 3 查看终端信息。
	- 图4-59 终端信息

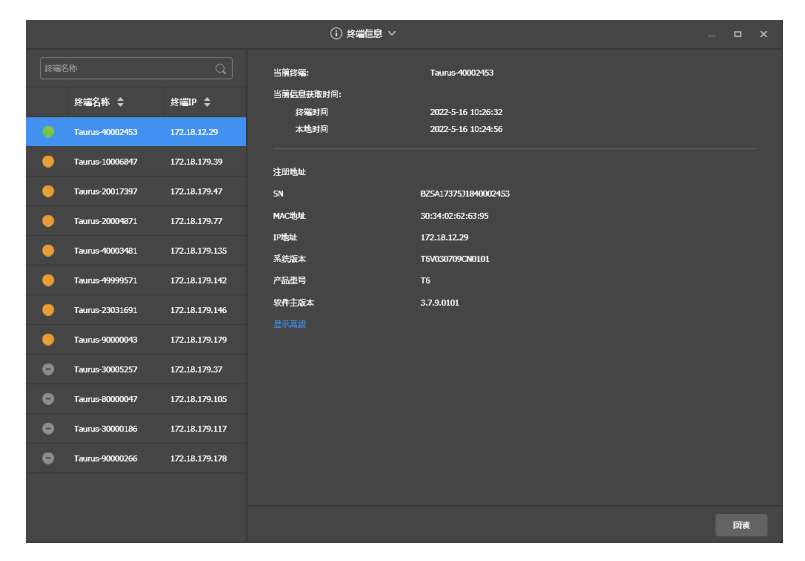

# 5 **屏精灵云端登录**

。<br>在界面右上角,单击 率 进入屏精灵云端的登录界面,登录成功后可以进行远程节目内容管理和终端控制。 相关操作请参见屏精灵云端用户手册。

# 6 **系统设置**

在界面右上角,单击<mark>公)</mark>,并选择所需的菜单。

表6-1 系统设置

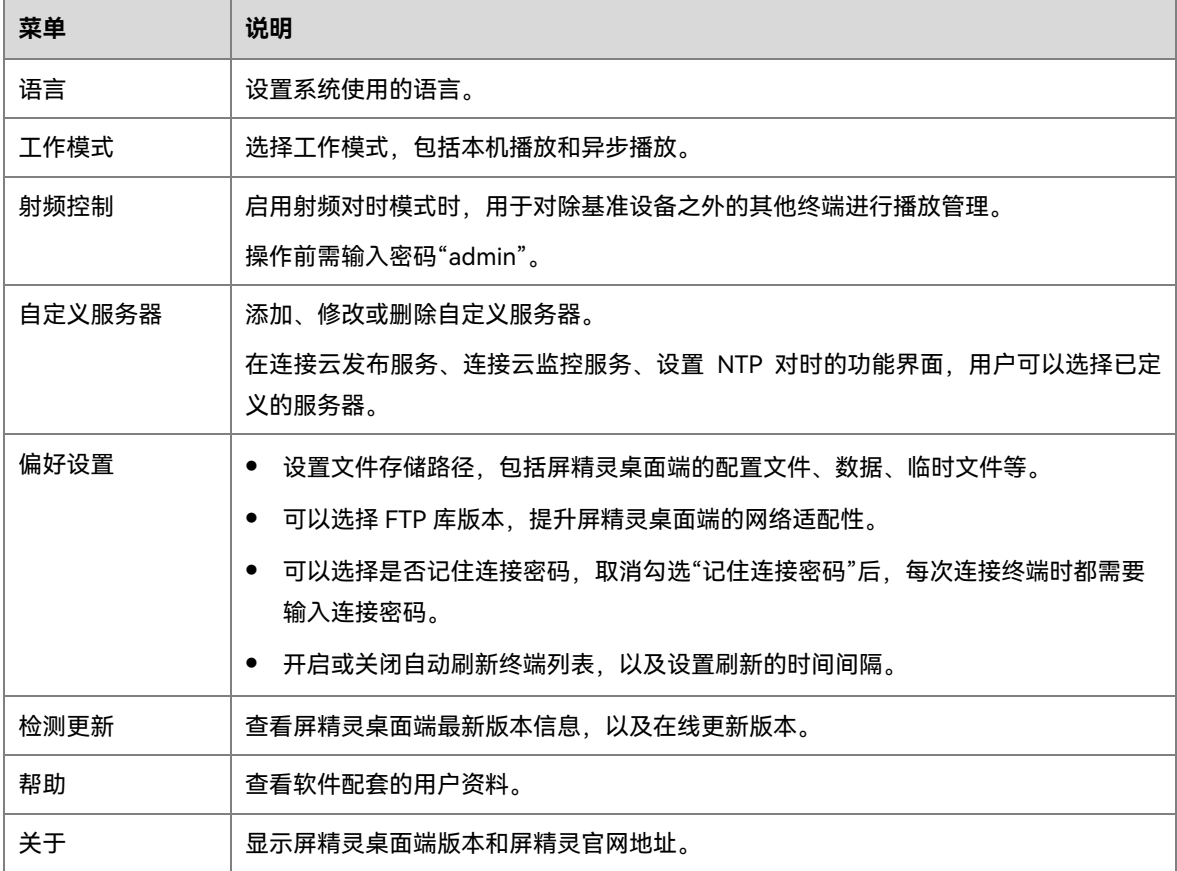

# 7 **音视频解码规格**

# 7.1 图片

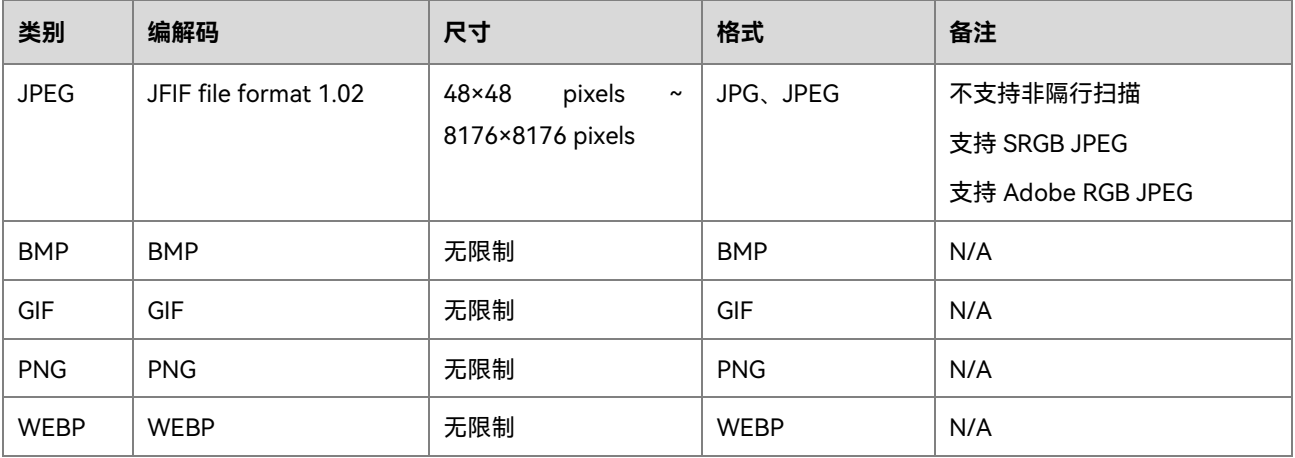

# 7.2 音频

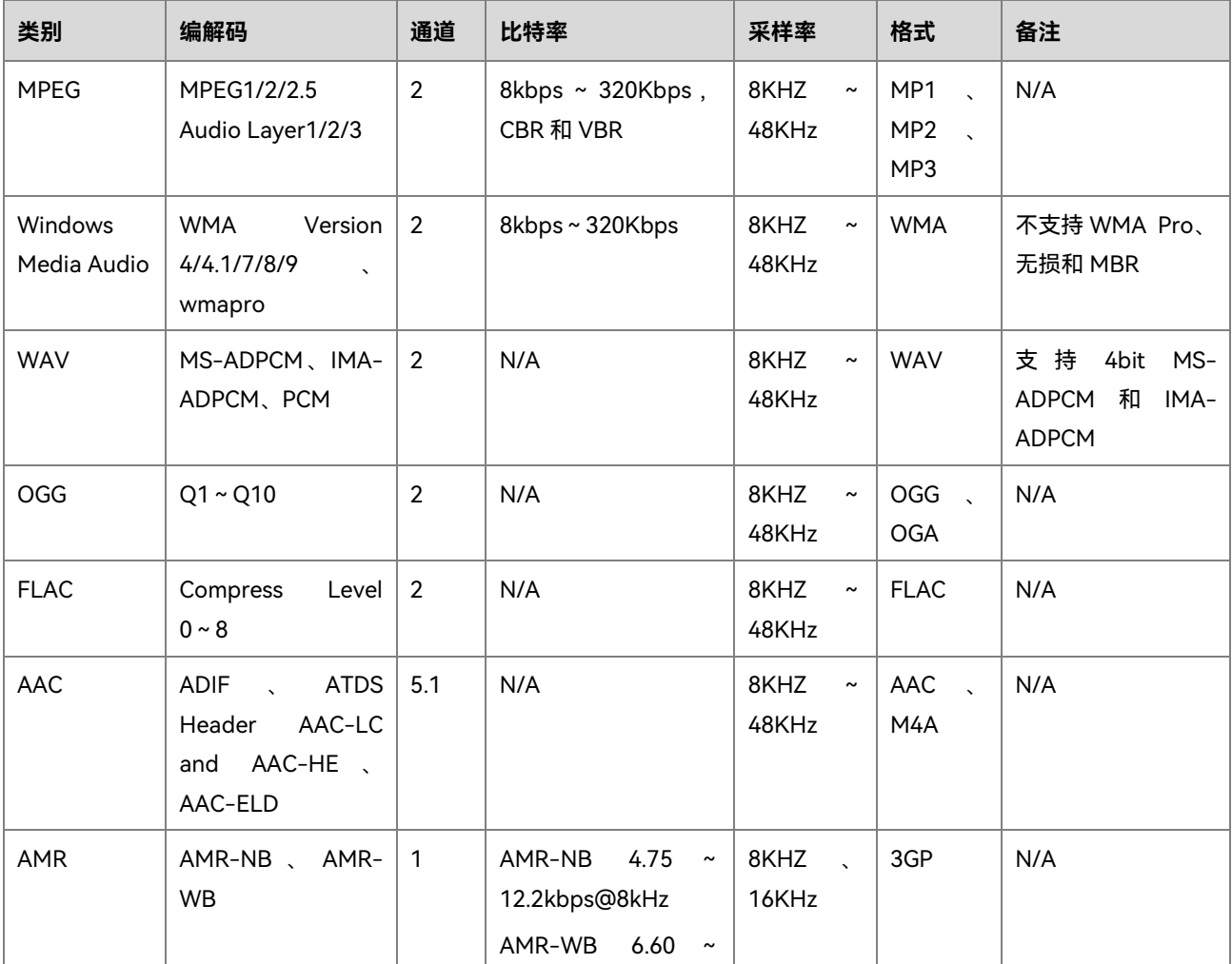

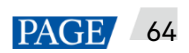

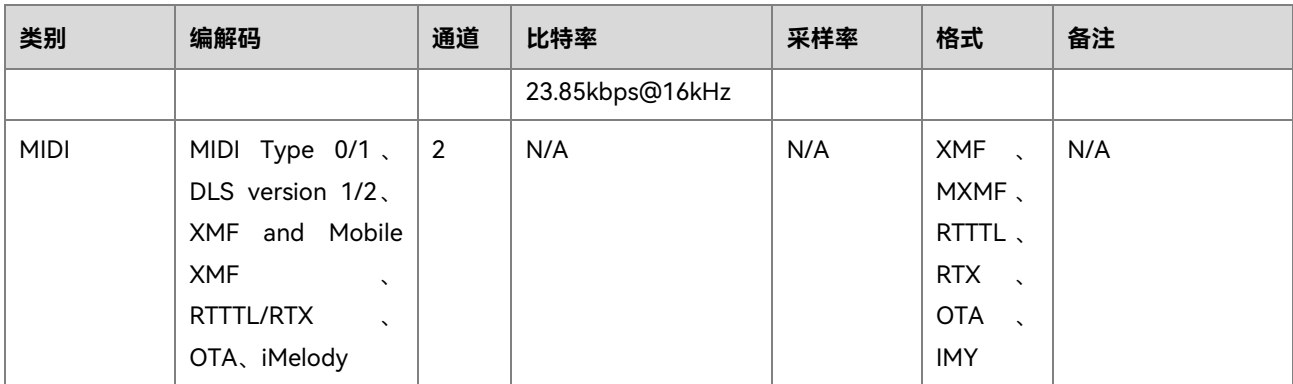

# 7.3 视频

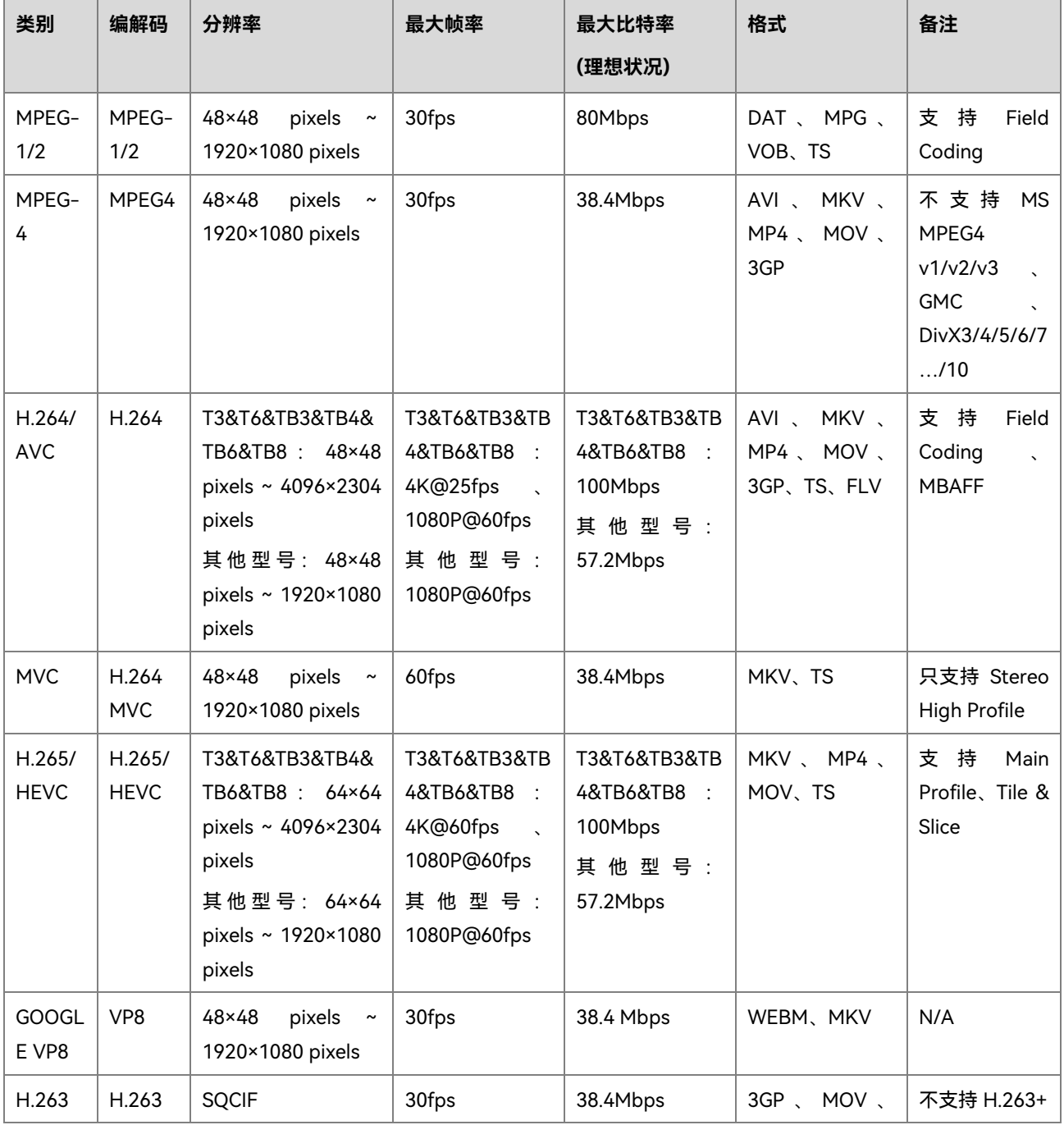

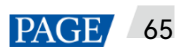

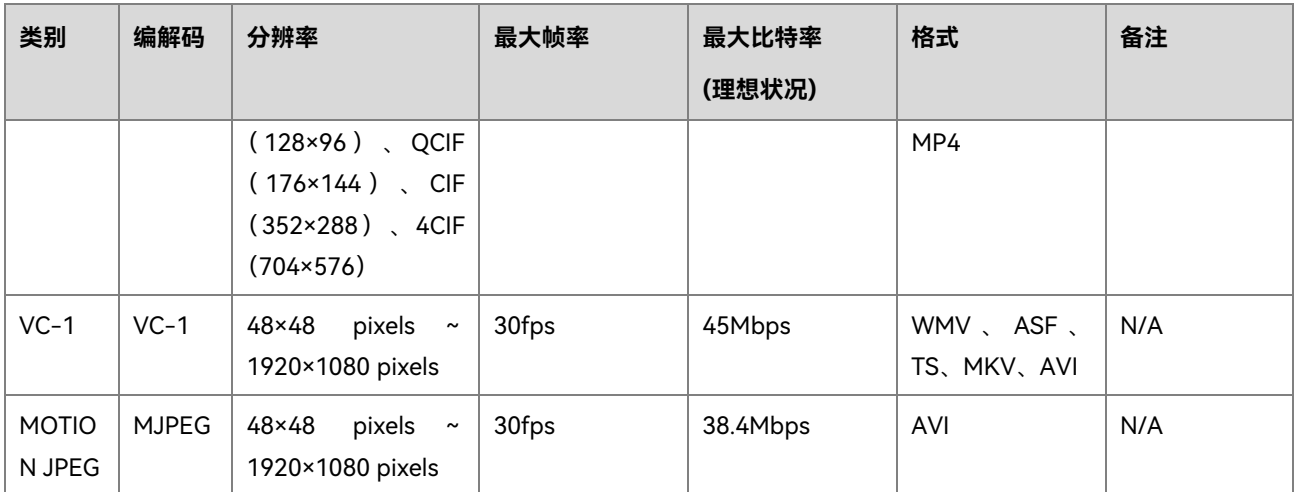

说明: 数据输出格式支持 YUV420 semi-planar, H.264 还支持 YUV400 (单色)。

# <span id="page-69-0"></span>8 **常规屏打折窗口限制**

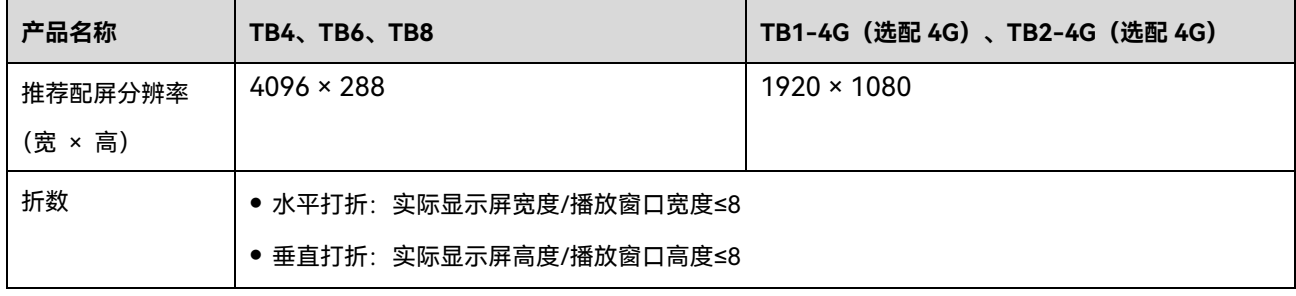

# 9 **超长屏播放参数限制**

#### <span id="page-70-0"></span>表9-1 超长屏节目播放参数规格说明

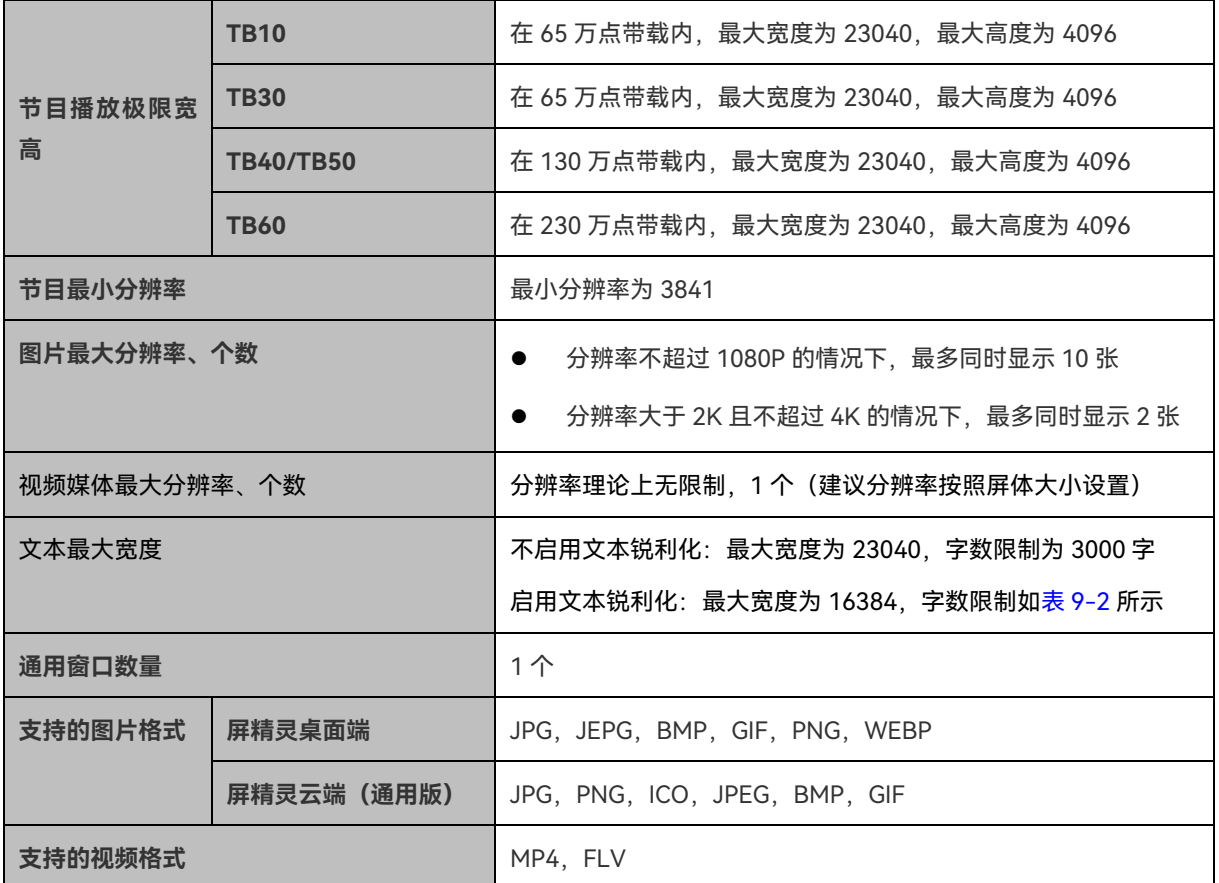

#### <span id="page-70-1"></span>表9-2 文本媒体水平滚动字数/行数限制说明

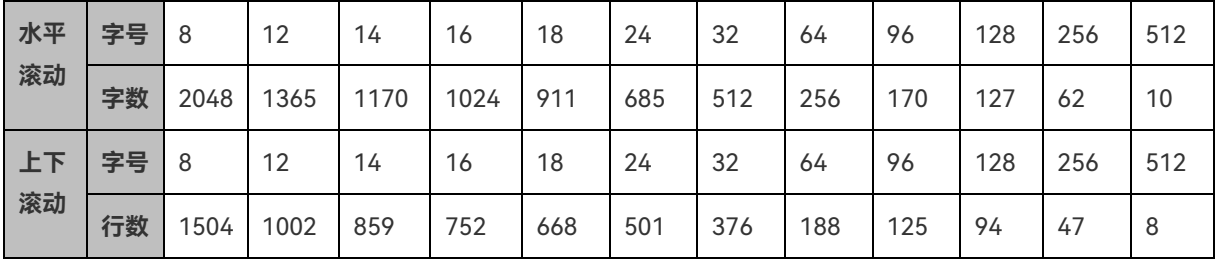